**T.C. MİLLİ EĞİTİM BAKANLIĞI** 

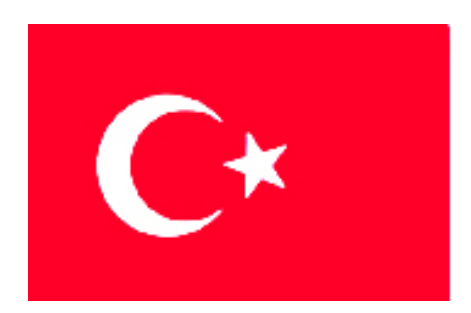

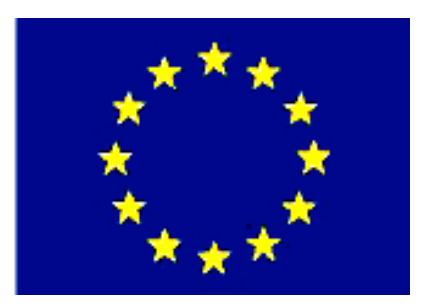

**MEGEP (MESLEKİ EĞİTİM VE ÖĞRETİM SİSTEMİNİN GÜÇLENDİRİLMESİ PROJESİ)** 

# **BİLİŞİM TEKNOLOJİLERİ**

# **ANİMASYON DÜZENLEME 1**

**ANKARA 2007**

### Milli Eğitim Bakanlığı tarafından geliştirilen modüller;

- Talim ve Terbiye Kurulu Başkanlığının 02.06.2006 tarih ve 269 sayılı Kararı ile onaylanan, Mesleki ve Teknik Eğitim Okul ve Kurumlarında kademeli olarak yaygınlaştırılan 42 alan ve 192 dala ait çerçeve öğretim programlarında amaçlanan mesleki yeterlikleri kazandırmaya yönelik geliştirilmiş öğretim materyalleridir (Ders Notlarıdır).
- Modüller, bireylere mesleki yeterlik kazandırmak ve bireysel öğrenmeye rehberlik etmek amacıyla öğrenme materyali olarak hazırlanmış, denenmek ve geliştirilmek üzere Mesleki ve Teknik Eğitim Okul ve Kurumlarında uygulanmaya başlanmıştır.
- Modüller teknolojik gelişmelere paralel olarak, amaçlanan yeterliği kazandırmak koşulu ile eğitim öğretim sırasında geliştirilebilir ve yapılması önerilen değişiklikler Bakanlıkta ilgili birime bildirilir.
- Örgün ve yaygın eğitim kurumları, işletmeler ve kendi kendine mesleki yeterlik kazanmak isteyen bireyler modüllere internet üzerinden ulaşılabilirler.
- Basılmış modüller, eğitim kurumlarında öğrencilere ücretsiz olarak dağıtılır.
- Modüller hiçbir şekilde ticari amaçla kullanılamaz ve ücret karşılığında satılamaz.

# **İÇİNDEKİLER**

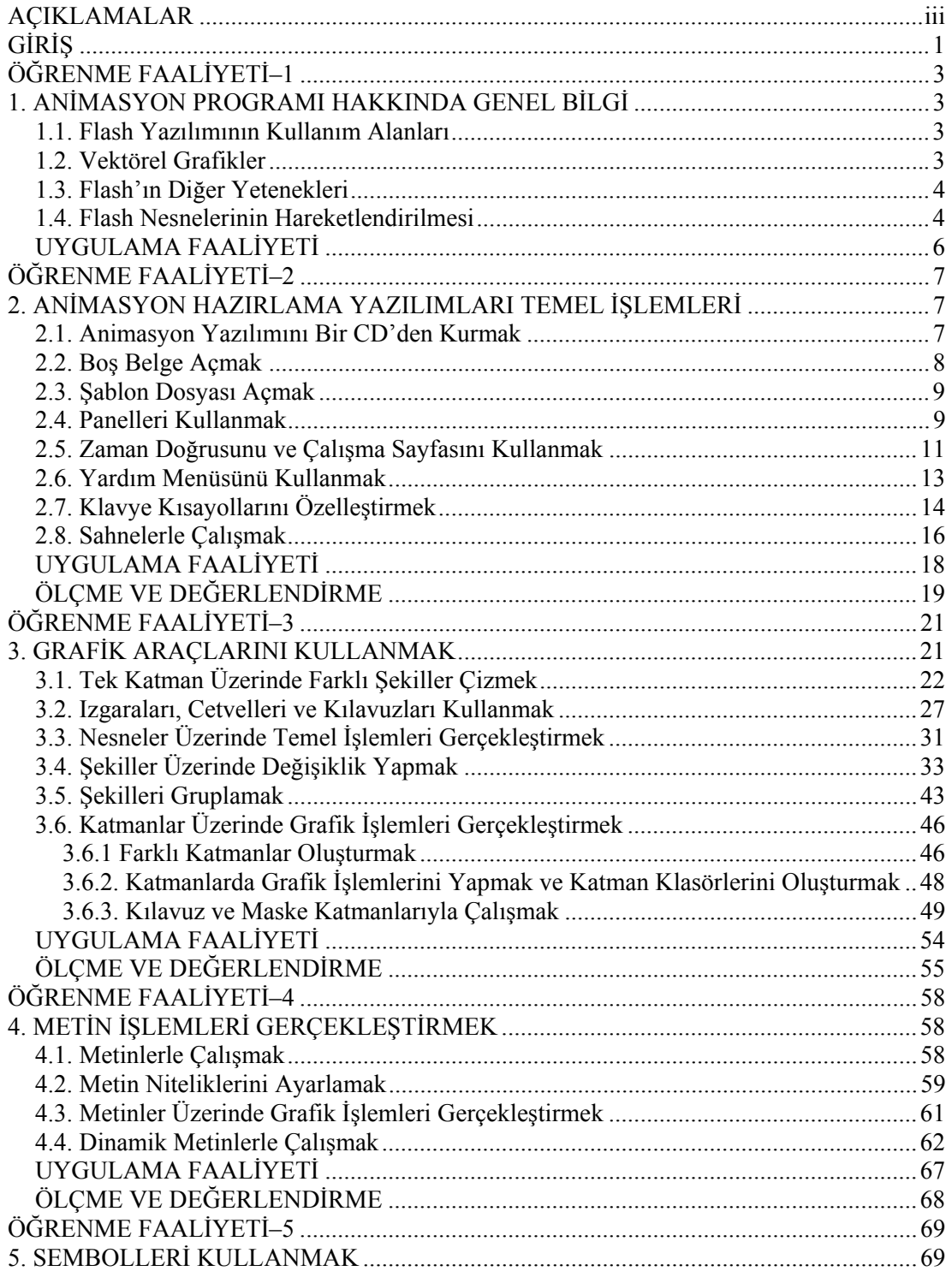

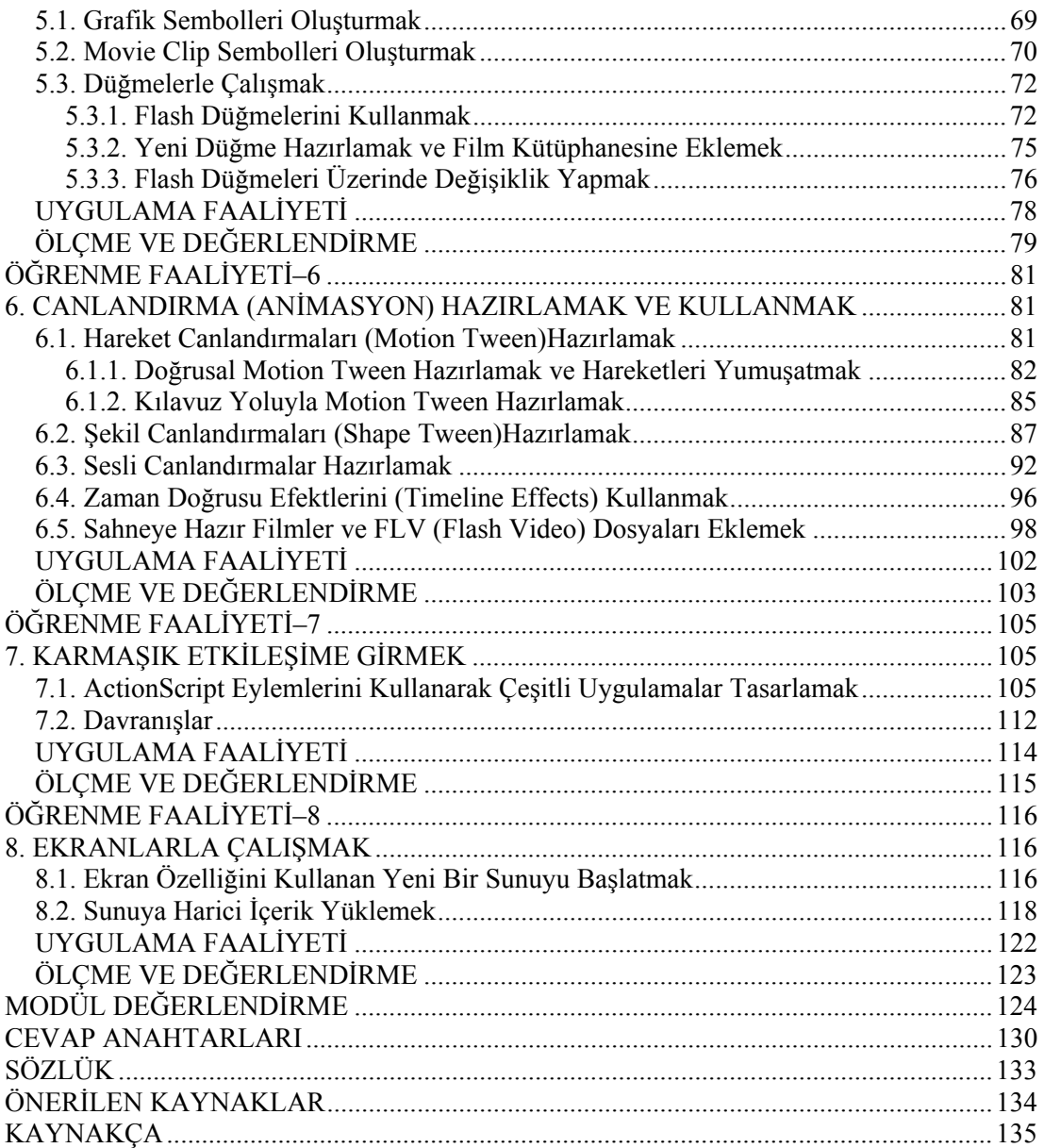

# **AÇIKLAMALAR**

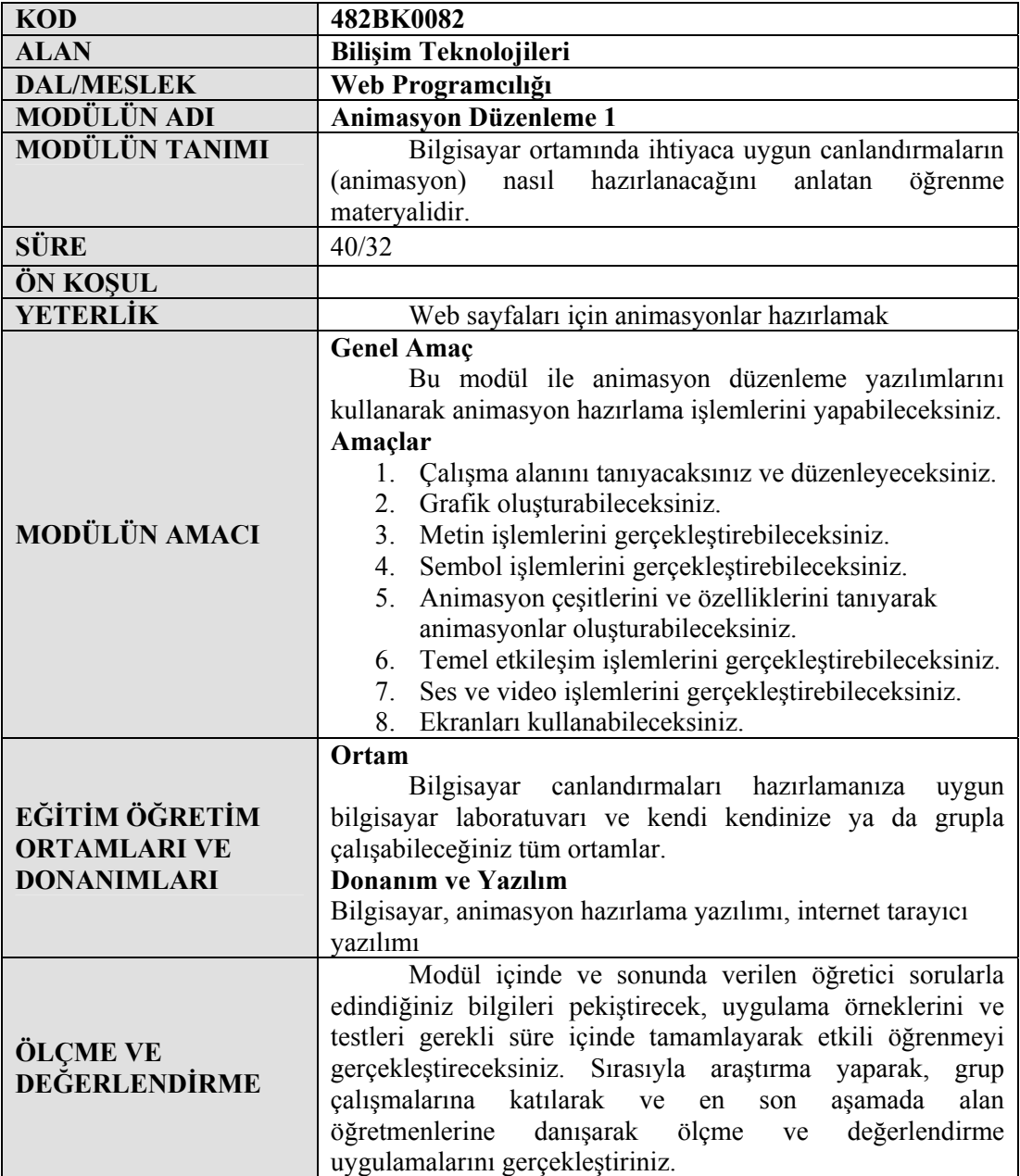

iv

# **GİRİŞ**

#### **Sevgili Öğrenci,**

1989 senesinde bir belge paylaşım formatı olan HTML dili duyurulduğunda oldukça basit yapıdaydı ve yalnızca belge içerisindeki yazıları düzenleme özellikleri (yazı tipi, paragraf biçimleri, vb.) içermekteydi. HTML dili internet üzerinden belge paylaşım dili olarak geliştirilmiş dolayısıyla da web sayfalarının temelini oluşturmuştur.

İlerleyen yıllarla birlikte web sayfaları da görsel yönden zenginleşmeye ve yalnızca metin tabanlı uygulamaları barındıran bir ortam olmaktan çıkmıştır. 1990'lı yılların ortalarına doğru kullanıcıdan bilgi alan ve temel düzeyde kullanıcıyla etkileşime giren CGI (Common Gateway Interface – Ortak Giriş Arayüzü-) uygulamaları geliştirildi. İlerleyen yıllarda daha gelişmiş kullanıcı sorgulama teknikleri geliştirildi (ASP, PHP, vb.). Ancak web yine de pek çok kullanıcı için hala çok sıkıcıydı.

1996 yılında web sayfalarına yönelik olarak **Applet** diye adlandırılan uygulamalar ortaya çıktı. Appletlerin hazırlanmasında; üst düzey bir programlama dili olan, Sun Microsystems yazılım firmasının öncelikli olarak internet uygulamaları için geliştirdiği JAVA dili kullanılmaktaydı.

Java apletlerinin yaygınlaşmaya başladığı dönemlerde **Future Splash Animator** diye adlandırılan ve günümüze göre kıyaslandığında son derece basit canlandırmaların hazırlanmasına olanak veren bir program kullanılmaktaydı. **Macromedia** firması 1997 yılında bu programın lisansını satın alıp adını **Flash** olarak değiştirdi. Bu dönemden sonra web sayfalarından yayınlanabilen canlandırmaların hazırlanmasında yeni bir dönem başlamış oldu. Zamanla kullanıcı etkileşiminin güçlendirildiği canlandırmalar hazırlamak olanaklı duruma geldi. **Flash 4**'le birlikte duyurulan dahili **ActionScript** dili yardımıyla kullanıcı tepkisiyle çalışan canlandırmalar hazırlanabildi.

**Flash 5** ve özellikle **Flash MX** sürümleriyle kullanıcı etkileşimi çok üst noktalara çıkartıldı. 2004 yılında **Macromedia Flash 2004 MX** sürümü ve 2005 yılında **Adobe** firmasının satın aldığı **Macromedia Flash 8** piyasaya sürüldü. Her yeni sürümle birlikte çok daha esnek ve güçlü bir yazılım karşımıza çıkmaktadır. Flash'ın sunduğu güçlü grafik araçları ve ActionScript dili son derce etkileyici canlandırmalar tasarlamayı mümkün kılmaktadır.

Çalıştığınız kurumun ya da kendinizin internet üzerinde en iyi şekilde reklâmınızı yapmaya uygun Flash yazılımını kullanmayı bilmek sizlere artı puan kazandıracaktır. Gelişen teknolojinin bize sunduğu kolaylıklardan yararlanmak ve onları en etkin şekilde kullanmak veriminizi ve üretkenliğinizi yükseltecektir. Bu modülde sizlere sürümden bağımsız olarak Flash yazılımının uygulamalı anlatılması hedeflenmiştir.

# **ÖĞRENME FAALİYETİ–1**

# **AMAÇ**

Ĭ

Bu öğrenme faaliyetinde Flash yazılımının genel özelliklerini öğreneceksiniz.

# **ARAŞTIRMA**

Vektörel grafik yazılımları hakkında temel düzeyde bilgi edininiz. Genellikle nerelerde ve ne amaçla kullanıldıklarını öğrenmeye çalışınız.

# **1. ANİMASYON PROGRAMI HAKKINDA GENEL BİLGİ**

### **1.1. Flash Yazılımının Kullanım Alanları**

Flash ile web üzerinden yayınlanabilen *vektör grafikleriyle* hazırlanmış durağan resimler, etkileşimsiz ve etkileşimli canlandırmalar (animasyon) hazırlanabilir. Ayrıca sahip olduğu dahili programlama dili (ActionScript) yardımıyla yeni başlayanların sıradan etkileşim denetimleri eklemesini sağlayacak kadar kolay canlandırmalar hazırlanabilir.

Flash, ileri düzey programcılarsa *ActionScript* yardımıyla çok güçlü etkileşimlere sahip uygulamalar hazırlama imkanı sağlamaktadır.

Flash, ses dosyası ekleme ve ses denetimi yapma özelliğini de kullanıcılara sunmuştur. Böylece sesli karikatürler, Flash ile kolayca hazırlanabilir.

### **1.2. Vektörel Grafikler**

**Vektörel grafikler**, bilgisayar ekranında çeşitli çizimlerin oluşturulması için bir dizi koordinat bilgisi ve matematiksel formüllerin kullanıldığı grafiklerdir.

Vektör grafikleri ölçeklenebilir çizimlerdir. Bunun anlamını şöyle açıklayabiliriz: Flash'la çizilmiş bir nesne ne kadar büyütülürse büyütülsün görüntüde bir bozulma meydana gelmez.

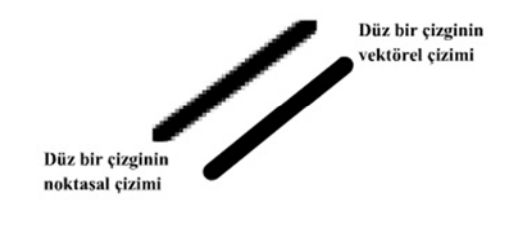

**Şekil 1.1: Noktasal ve vektörel doğrunun karşılaştırılması**

Bitmap diye adlandırılan resim ve grafiklerin oluşturulmasında her biri bağımsız veri (renk bilgisi, konum bilgisi) içeren ve **piksel** diye adlandırılan noktaların oluşturulması ilkesine dayanırr. Bitmap resim ve grafikler büyütüldüğünde büyütme oranını karşılamak üzere aralara noktalar yerleştirilir. Bu durum, ekrandaki grafik ve resmin kenarlarında merdiven basamağını andıran bir bozulmaya neden olur. Şekil 1.1'de noktasal (bitmap) ve vektörel iki doğrunun karşılaştırılması yapılmıştır.

Vektörel grafiğin web için sağladığı en büyük yarar, işlevi büyük ancak boyutu küçük dosyaların hazırlanabilmesidir.

### **1.3. Flash'ın Diğer Yetenekleri**

Flash'ın en önemli özelliklerinden birisi *akışkanlık* (streaming) yeteneğidir. Bunu anlamak için şöyle bir örnek verebiliriz:

İçinde birkaç yüz Kbyte'lık birden fazla resim dosyaları ve çok büyük ses dosyası içeren bir web sayfası düşününüz. Dosya indirme (*download*) hızının düşük olduğu bir durumda sayfadaki resimler ekrana gelene kadar ve ses dosyası tamamen indirilip çalınmaya hazır duruma gelene kadar çok uzun zaman geçecektir. Bu pek çok kullanıcı için istenmeyen bir durumdur.

Flash'la hazırladığınız bir canlandırma çok sayıda kareden ve sahneden oluşabilir. Flash filminin oynatılmaya başlanması için tüm bu karelerin ve sahnelerin yüklenmesine gerek yoktur. İlk kare yüklenmeye başlandığı andan itibaren film oynatılır. Kullanıcı yüklenen kareleri izlerken diğer kareler de kullanıcının bilgisayarına yüklenmeye devam eder.

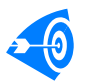

Filminizi doğru planlarsanız, gelen kareler gösterilen karelere göre asla geç kalmaz ve ziyaretçileriniz sürekli akan görüntüler görür.

Flash dosyalarına **film** (*movie*) adı verilir. Flash'la oluşturulan dosyalar, *.fla* uzantısını alırken Flash Player (Flash oynatıcı) aracılığıyla oynatılan dosyalar *.swf* (*'svif* diye okunur) uzantısını alır. Flash oynatıcı yardımıyla .**swf** uzantılı filmler web tarayıcısı üzerinden izlenebileceği gibi bağımsız olarak da çalıştırılabilir.

### **1.4. Flash Nesnelerinin Hareketlendirilmesi**

Flashla canlandırma oluştururken *çizgi film* tekniğine benzer bir yöntem kullanılır. Oluşturulan hareketler ayrı karelerden meydana gelmektedir. Bu karelerin ayarlanan bir hızda birbiri ardına gösterilmesiyle hareket etkisi oluşturulur.

Flash'ın önemli bir özelliği de her bir karenin çizimini kullanıcıya bırakmamasıdır. Siz başlangıç ve bitiş karelerini tanımlarsınız, ara kareleri Flash kendisi oluşturur. Bu teknikle bir nesnenin belli bir noktadan başka bir noktaya hareketini ya da herhangi bir grafik öğesinin renginin ve şeklinin değiştirilmesini sağlayabilirsiniz.

Tüm bu hareketler zaman çizelgesi diye adlandırılan bir cetvel üzerinde gerçekleştirilir. Cetvel her bir hareketin tutulacağı karelere ayrılmıştır. Kareler birbirinden bağımsızdır ve karelerde istediğiniz grafik öğesini barındırabilirsiniz.

### **1.5. SWF Uzantılı Filmleri Geri Dönüştürmek**

**SWF** dosya biçimi **FLA** dosyalarının derlenmiş durumudur. Bu nedenle **SWF**'ye çevrilmiş bir filmin olağan şartlar altında **FLA**'ya çevrilmesi söz konusu değildir. Ancak bazı yazılım firmaları Ters Mühendislik diye adlandırılan tekniklerle **SWF** dosyalarını **FLA**'ya dönüştüren ve belli bir ücret karşılığı satılan yazılımlar geliştirmektedir.

Bir internet tarayıcısında *flash decompiler* anahtar adıyla arama yaptıracak olursanız **SWF** dosyalarını **FLA**'ya dönüştüren, diğer bir açıklamayla ters dönüşüm (decompile) yapan yazılımları bulabilirsiniz.

## **UYGULAMA FAALİYETİ UYGULAMA FAALİYETİ**

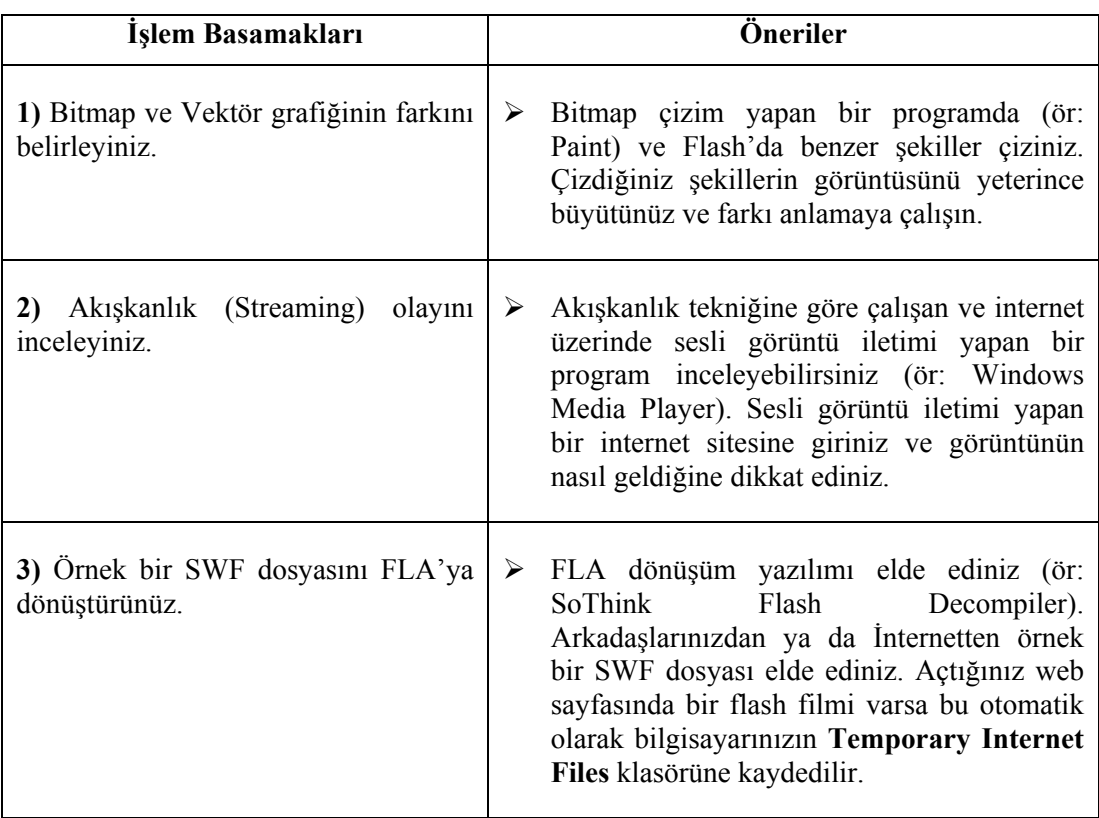

# **ÖĞRENME FAALİYETİ–2**

# **AMAÇ**

l

Bu öğrenme faaliyetinde dosya işlemlerinin nasıl yapıldığını, flash editörünün, araç kutularının ve panellerin nasıl kullanılacağını uygulamalı olarak öğreneceksiniz.

#### **ARAŞTIRMA**

Farklı grafik düzenleme yazılımlarının kullanıcı arayüzlerini inceleyerek Macromedia Flash yazılımının farkını anlamaya çalışınız.

# **2. ANİMASYON HAZIRLAMA YAZILIMLARI TEMEL İŞLEMLERİ**

# **2.1. Animasyon Yazılımını Bir CD'den Kurmak**

Hangi sürümü kullanıyorsanız lisanslı Flash CD'si içerisinde çalıştırılabilir kurulum (installer) dosyasını bulunuz (ör: Flash 5 installer.exe, FlashMX installer.exe, vb.). Şekil 2.1'de Flash MX sürümünün kurulum ekranı gösterilmiştir.

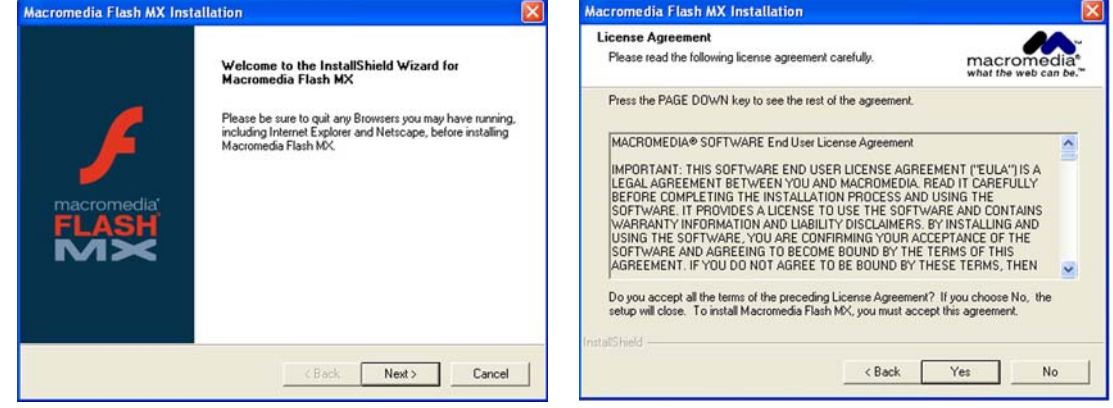

**Şekil 2.1: Flash kurulum sihirbazı Şekil 2.2: Lisans anlaşması**

Kurulum programı çalıştırıldıktan sonra kurulum dosyalarının hazırlanması ve kurulum sihirbazının ekrana gelmesi için ön yükleme işlemi yapılır. İşlem başarıyla tamamlandıktan sonra şekil 2.1'deki sihirbaz ekrana gelir. **Next** butonuna tıkladığınızda **Lisans Anlaşması** ekrana gelir (Şekil 2.2).

Anlaşmayı **Yes** düğmesine tıklayarak onayladığınızda kurulumun yapılacağı yeri belirlemeniz için ekrana gelen pencereden yeri belirledikten sonra HDD'nizde 100 MB'lık bir alana kurulum işlemi gerçekleştirilir.

### **2.2. Boş Belge Açmak**

Flash yazılımını çalıştırdıktan sonra ekrana 550 px (piksel) genişliğinde 400 px yüksekliğinde boş bir çalışma ortamı gelir. Çalışma ortamı içinde *Tools*, *Timeline*, *Color Mixer*, *Color Swatches*, *Components* ve *Properties* panelleri bulunmaktadır.

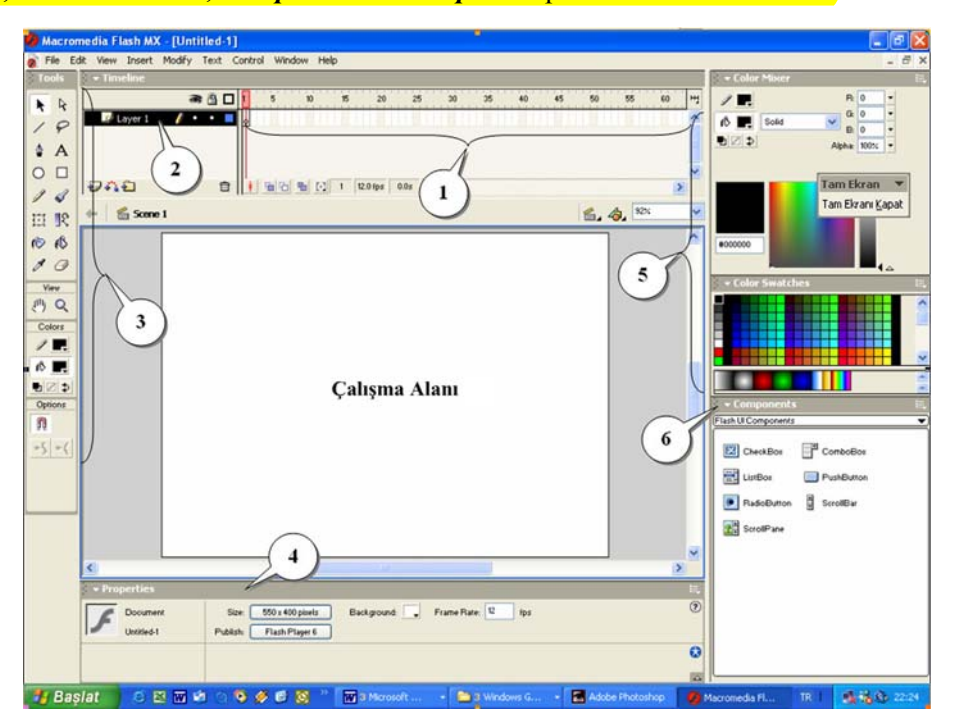

**Şekil 2.3: Boş çalışma sayfasıyla ekrana gelen Flash editörünün görüntüsü** 

Editör öğelerini; şekil 2.3'te yapılmış olan numaralandırmaya göre açıklayabiliriz.

**1:** Zaman doğrusu (timeline). Kare kare canlandırma hazırlanırken zaman doğrusu üzerindeki **çerçeveler** (*frame*) kullanılır.

**2:** Flash film dosyalarında kullanılan **katmanlar** (*layer*) gösterilir. Katmanlarla ilgili işlemler buradan yapılır.

**3:** Flash'ta grafik çizimleri için gerekli olan araçların bulunduğu araç kutusudur.

**4:** Flash çalışma alanında ve panellerinde yer alan tüm nesne ve araçların sahip oldukları özelliklerin gösterildiği **Property Inspector** (*Özellik Sorgulayıcısı*) panelidir.

**5:** Grafikler üzerinde çeşitli renk işlemlerinin yapıldığı Color Mixer (Renk Karıştırıcısı) ve Color Swatches (Renk Pastelleri) panelleridir.

**6:** Radyo düğmesi, kaydırma çubuğu (scroll bar), kontrol kutusu (check box), buton gibi kullanıcı hareketine duyarlı bileşenlerin çalışma sayfasına eklenmesini sağlayan **Components** (Bileşenler) panelidir.

#### **Çalışma Alanı:** *Stage* olarak da adlandırılır. Grafik öğelerinin ve nesnelerin yerleştirildiği alandır. Bu alan dışına yerleştirilen öğeler *.swf* dosyasında gözükmez.

#### *Uygulama-2.1: Çalışma dosyasının kaydedilmesi ve çalıştırılması*

- 1- Boş çalışma sayfasını **File** menüsünden **Save** komutuyla bos ismini vererek masa üstüne kaydediniz.
- 2- **Control** menüsünden **Test Movie** komutuyla ya da **Ctrl+Enter** tuş ikilisiyle *bos.fla* dosyasını çalıştırınız.
- 3- Ekrana gelen Flash Player penceresinde **File** → **Close** komutuyla Flash editörüne geri dönünüz.
- 4- Bilgisayarınızın masa üstünde *bos.swf* isminde bir dosya var mı? Varsa bu dosyayı tek başına çalıştırabiliyor musunuz?

### **2.3. Şablon Dosyası Açmak**

Flash boş çalışma dosyası dışında çeşitli tiplerde reklâm etiketleri, menüler, sunu ve küçük sınav (quiz) taslakları gibi hazır şablonlara sahiptir. Bu şablonlar kullanılarak amaca göre en uygun boyutlarda flash dosyası hazırlanabilir.

#### *Uygulama-2.2: 250x250 boyutlarında reklam şablonunun kullanılır hale getirilmesi*

- 1- **File** → **New** →**Template** Komutuyla **New From Template** penceresini ekrana getiriniz.
- 2- Sınıf (**Category**) kısmından Ads (**Advertisements** reklamlar) sınıfını seçiniz.
- 3- Sınıf öğeleri (**Category items**) kısmından **popup\_250x250** şablonunu seçiniz ve oluştur (**Create**) komutunu onaylayınız.
- 4- **Timeline** panelinde **instructions** yazılı katmanın üzerine sol tuşla tıklayarak seçili duruma getiriniz ve sağ tuşla tıklayarak çıkan listeden **Delete Layer** komutunu veriniz.

### **2.4. Panelleri Kullanmak**

Flash 5 ve sonrası Flash sürümleriyle kullanıcı dostu, kullanımı kolay, istenildiği gibi hareket ettirilebilen her biri kendine özgü özellikleri barındıran *panel***ler** kullanılmaya başlanmıştır.

#### *Uygulama-2.3: Panellerin üzerinde hareket işlemlerinin yapılması ve bazı özelliklerinin değiştirilmes*;

- 1- Şekil 2.4'te gösterilen **Tools** panelini bulunuz ve farenin sol tuşuyla sürükleme yapılacak alana (kırmızı daire içinde gösterilen alan) tıklayınız.
- 2- Tuşu basılı tutarak fareyi çalışma alanına doğru sürükleyiniz.
- 3- Araç kutusunun üstünde gözüken yandaki alanda çarpı işaretine tıklayarak araç kutusunu kapatınız.
- 4- **Windows** → **Toolbars** komutuyla araç kutusunu yeniden görünür hale getiriniz.
- 5- Araç kutusunu ilk konumuna taşımak için araç kutusu üstündeki alana sol tuşla tıklayın. Tuşu bırakmadan araç kutusunu ekranın sol tarafına doğru sürükleyiniz ve bırakınız. Araç kutusunun yerleşiminde bir değişim görülecektir.

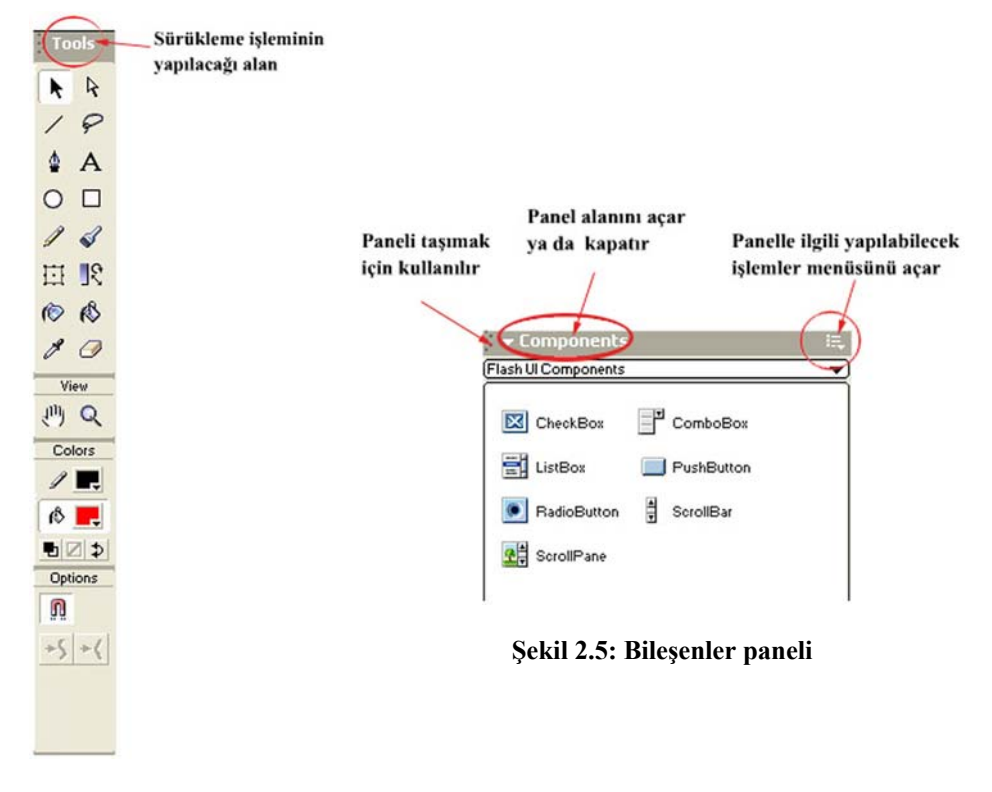

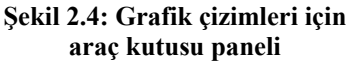

- 6- Şekil 2.5'te gösterilen **Components** panelini bulunuz ve işaret edilen sekle sol tuşla tıklayınız (Fare imleci  $\oplus$  seklini alacaktır).
- 7- Tuşu bırakmadan paneli istediğiniz bir yere taşıyınız ve tuşu bırakınız. Ardından paneli taşımak için tıkladığınız alana  $\left( \frac{1}{n} \right)$  yine tıklayınız ve bu sefer paneli önceki konumuna taşıyınız.
- 8- Şekil 2.5'te işaret edilen panel alanını açıp kapatan yüzeye sol tuşla aralıklı olarak iki defa tıklayınız. Panelin kapanıp sonra tekrar açıldığını gördünüz mü?
- 9- Şekil 2.5'te işaret edilen panelle ilgili yapılabilecek işlemler menüsünü açmak için kullanılan alana ( $\overline{1}$ ) tıklayınız. Açılan menüde gördüğünüz seçenekleri seçerek panelde ne gibi değişiklikler oluştuğunu görünüz.
- 10- Window menüsünden diğer panelleri de editör ekranına getirin. Yukarıda verilen yönergeleri farklı paneller için de uygulayarak panellerin kullanımıyla ilgili yeteneğinizi yükseltmeye çalışınız.

### **2.5. Zaman Doğrusunu ve Çalışma Sayfasını Kullanmak**

#### *Uygulama-2.4: Zaman doğrusu ve çalışma alanı üzerinde temel düzeyde işlemlerin gerçekleştirilmesi*

- 1- **Modify** → **Document…** (Ctrl+J) komutunu vererek **Document Properties** (*Çalışma Sayfası Özellikleri*) penceresini açınız. Çalışma sayfasının genişliğini (**Width**) 300px ve yüksekliğini de (**Height**) 200 px'e ayarlayınız. Zemin rengini (**Background Color**) açık mavi yapınız. Kare hızını (**Frame Rate**) 20'ye ayarlayınız.
- 2- Araç kutusundan metin yazma (**Text Tool A**) aracını seçiniz. Çalışma sayfasının ortasına Çalışma Alanı-1 yazınız.
- 3- Araç kutusundan seçme Arrow Tool  $\left( \parallel \right)$  aracını seçin. Fare imleci değiştikten sonra daha önceden yazmış olduğunuz Çalışma Alanı-1 metninin üzerine sağ tuşla tıklayınız. Çıkan menüden Copy komutunu vererek metni kopyalayınız.
- 4- 'Timeline panelinde şekil 2.6'da gösterildiği gibi içinde siyah noktanın olduğu hücrenin yanındaki hücreye sağ tuşla tıklayınız ve **Insert Blank Frame** komutunu veriniz.

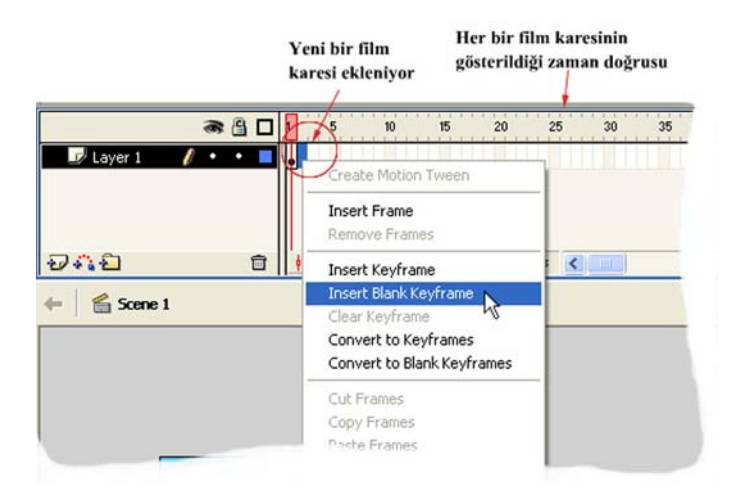

**Şekil 2.6: Boş film karesinin eklenmesi** 

- 5- **Edit** → **Paste in Place** (Aynı yere yapıştırın) komutunu veriniz. Araç kutusundan metin yazma aracını seçiniz ve Çalışma Alanı-1 yazısının içine girerek 1 rakamının yerine 2 yazınız.
- 6- 4. ve 5. adımları zaman doğrusunda 5. kareye kadar tekrarlayınız.
- 7- Çalışma dosyanızı ilk animasyonum adıyla kaydediniz ve **Control** → **Test Movie** komutunu veriniz.
- 8- Hazırladığınız canlandırma Çalışma Alanı-1'den Çalışma Alanı-5'e kadar sayıyorsa şekil 2.7'de gösterilen bölgeye çift tıklayarak daha önceden **Modify** → **Document…** komutunu kullanarak açtığınız Document Properties penceresini açınız.

| v Timeline                                      |   |  |             |              |            |      |             |    |    |
|-------------------------------------------------|---|--|-------------|--------------|------------|------|-------------|----|----|
|                                                 | æ |  | 10          | 15           | 20         | 25   | 30          | 35 | 40 |
| Layer 1                                         |   |  |             |              |            |      |             |    |    |
| Saniyede gösterilen<br>kare sayısı (Frame Rate) |   |  |             |              |            |      |             |    |    |
|                                                 |   |  | $[ \cdot ]$ | $\mathbf{1}$ | $20.0$ fps | 0.0s | <b>TILL</b> |    |    |

**Şekil 2.7: Sayfa özelliklerine zaman doğrusundan ulaşılması**

9- Kare hızını 20'den 5'e ayarlayınız. Filminizi **Control** → **Test Movie** komutuyla yeniden çalıştırınız. Filmin önceki çalışmasıyla şimdiki çalışması arasında bir fark var mı?

**Fps Hakkında:** Kare hızı (Frame Rate) ayarlanırken *fps* (**F**rame **P**er **S**econd) seçeneği vardır.. Bu 1 saniye içinde gösterilecek kare sayısını belirtir.

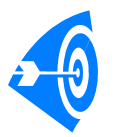

Çalışma alanı ayarlarını (**Document Properties**) sürekli kullanacağınız değerlere göre belirledikten sonra bu değerleri **Make Default** komutuyla varsayılan sayfa ayarları olarak belirleyebilirsiniz. Böylece her defasında istediğiniz değerleri ayarlamanıza gerek kalmaz.

**Paneller hakkında:** Panellerin nasıl düzenleneceğiyle ilgili maddeler hariç Window menüsü altında listelenen tüm maddeler bir panel ismidir. O anda açık olan panellerin yanında √ işareti vardır.

Panel düzenleriyle ilgili maddelerin ne amaçla kullanıldıklarını şöyle açıklayabiliriz.

*Window → Panel Sets:* Panellerin ekran çözünürlüğüne göre nasıl gösterileceğini ve hangi panellerin açık olacağını belirleyen maddedir. **Default Layout** Flash yazılımınız ilk çalıştırıldığında ekrana gelen panel düzenini açar.

*Window* → *Save Panel Layout:* Kendi isteğinize göre hazırlamış olduğunuz panel yerleşimini kaydedip Panel Sets altından istediğiniz zaman kullanabilirsiniz.

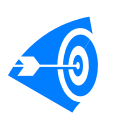

**İpucu :** Hazırladığınız panel grubunu silmek için Flash yazılımı ana klasörün içinde yer alan **Panel Sets** klasörünü açınız. Silmek istediğiniz panel grubunun ismini taşıyan dosyayı siliniz.

*Window → Close All Panel*: Tüm panelleri kapalı duruma getirir.

*Window → Cascade*: Farklı çalışma sayfaları açıldıysa bunları ardışık şekilde gösterir.

*Window → Tile:* Farklı çalışma sayfaları açıldıysa ekranı bölerek sayfaları hepsi görünecek şekilde yerleştirir.

### **2.6. Yardım Menüsünü Kullanmak**

Flash'da **F1** tuşuna basarak ya da menü çubuğunda **Help** → **Flash Help** komutuyla yardım menüsüne ulaşabilirsiniz. Yardım menüsü oldukça geniş bir içeriğe sahip olup yabancı dil bilmeniz durumunda Flash'la ilgili öğrenmek istediğiniz pek çok konuya rahatlıkla ulaşabilirsiniz.

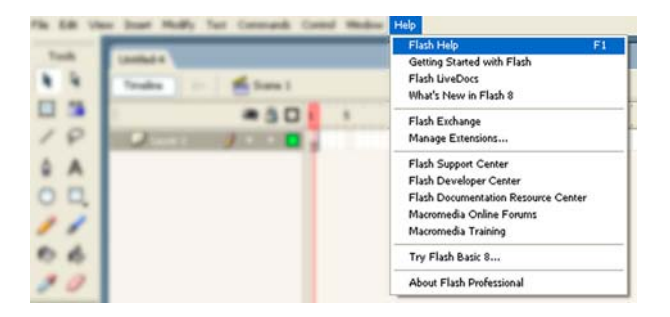

**Şekil 2.8: Flash 8'de yardım (Help) menüsü** 

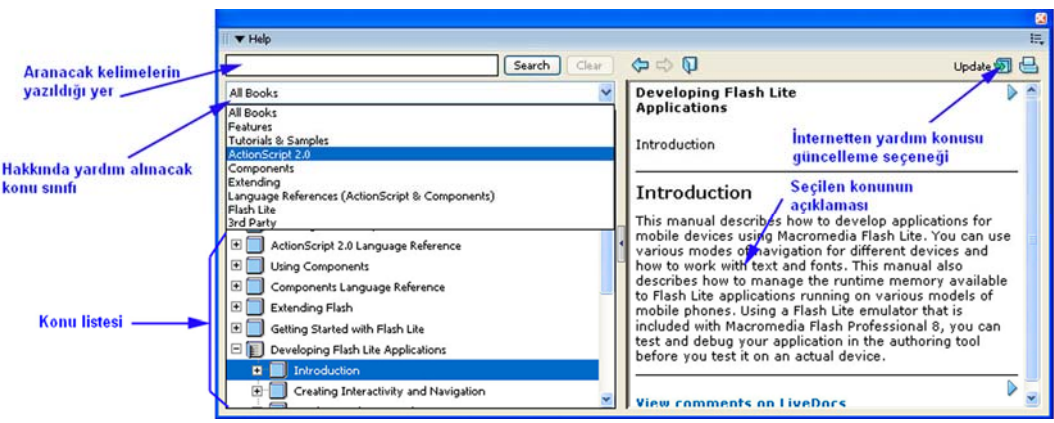

**Şekil 2.9: Yardım penceresi** 

Flash'ın yardım menüsünde hakkında yardım alabileceğiniz konu sınıfları vardır. Özellikle **Tutorials & Samples** konusunu seçecek olursanız, Flash'ta çeşitli çalışmaları nasıl yapabileceğiniz hakkında geniş bir bilgi bulabilirsiniz. Seçtiğiniz konunun açıklaması altında o konuyla ilgili en sıcak bilgileri alabileceğiniz **View comments on LiveDocs** bağlantısı bulunmaktadır. Bu bağlantıya tıkladığınızda konuyla ilgili internet sayfasına yönlendirilirsiniz.

# **2.7. Klavye Kısayollarını Özelleştirmek**

Flash kısayol tuşları yardımıyla çizim araçlarına ve menü komutlarının çoğuna klavyeden hızlıca erişilebilir. İsterseniz bu tuş birleşimlerini değiştirebilirsiniz. Böylece kısayol tuşlarını, kendi tercihlerinize göre ayarlama rahatlığına kavuşmuş olursunuz.

*Uygulama-2.5: Listeden kısayol grubu seçilmesi, kısayol grubu hazırlanması ve kısayol grubunun silinmesi.* 

- 1- **Edit** menüsünden **Keyboard Shotcuts** komutuyla kısayol tuş grupları iletişim penceresini açınız.
- 2- **Current Set** açılır menüsünden istediğiniz bir kısayol tuş grubunu seçiniz ve OK butonuyla işlemi onaylayıp pencereyi kapatınız. Yeni tuş birleşimleri, menülerde ve araç ipuçlarında görünür.

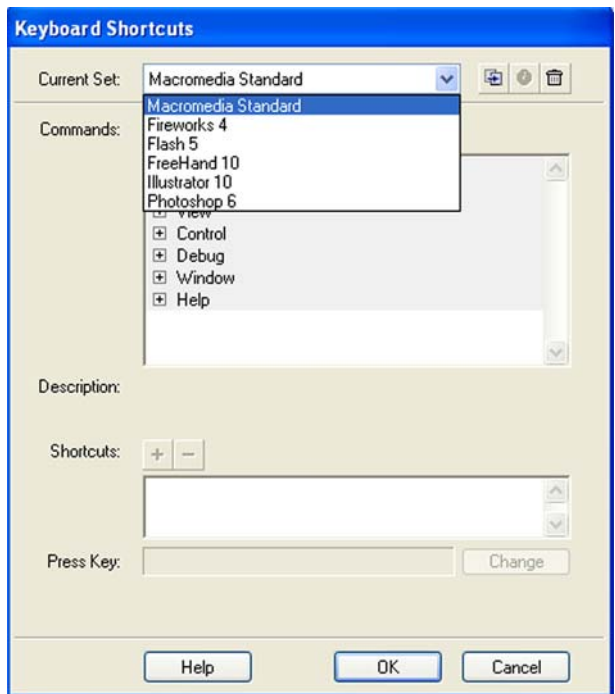

**Şekil 2.10: Kısayol tuş gruplarından istenilen grubun seçilmesi** 

- 3- Kendi isteğinize göre kısayol grubu oluşturmak için öncelikle kısayol grubu menüsünden bir kısayol tuş grubu seçiniz.
- 4- **Duplicate Set** düğmesine tıklayınız ve çıkan iletişim penceresinde yeni bir isim giriniz. Böylece seçmiş olduğunuz kısayol tuş grubunun bir kopyasını elde etmiş olursunuz.

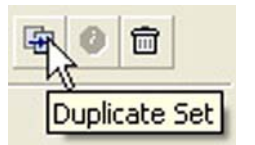

**Şekil 2.11: Kısayol tuş grubunun kopyasının oluşturulması**

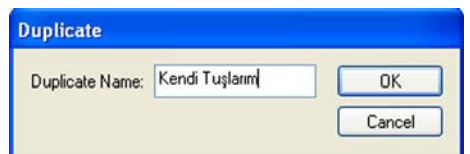

**Şekil 2.12: Kopyası alınacak tuş grubu için yeni bir ismin seçilmesi** 

- 5- Kopyasını oluşturduğunuz tuş grubunda değişiklik yapmak için **Keyboard Shortcuts** iletişim kutusunda **Commands** menüsünden **Drawing Menu Commands** değerini seçiniz.
- 6- Hangi komutun kısayol tuşunu değiştirmek istiyorsanız ilgili menüyü Şekil 2.13'te gösterildiği gibi seçiniz ve kısayol tuşunu değiştirmek istediğiniz komutu bulunuz.

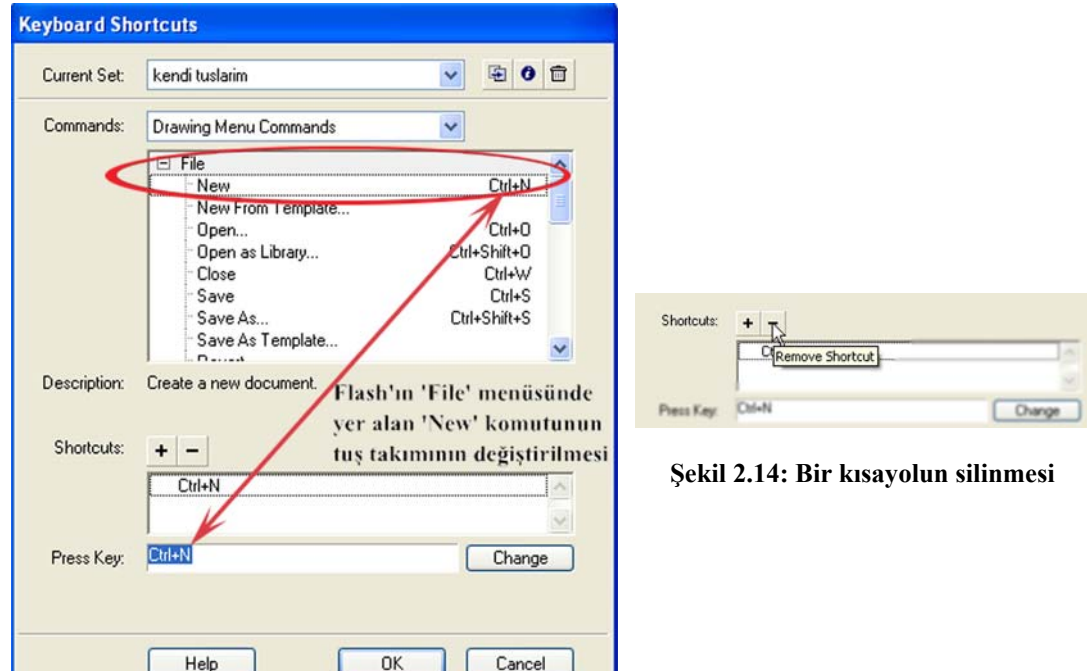

#### **Şekil 2.13: Kısayol tuşlarının değiştirilmesi**

- 7- **Press Key** alanına yeni tuş kombinasyonunu girmek için istediğiniz tuşlara basınız. **Change** butonuna tıklayarak kısayol grubunu güncelleyiniz.
- 8- Bir kısayolu silmek için Şekil 2.14'te olduğu gibi **Remove** düğmesine tıklayınız. Kısayolu olmayan bir komuta kısayol eklemek için **Add Shortcut** düğmesine tıklayınız.

### **2.8. Sahnelerle Çalışmak**

Flash filmleri, birbiri ardınca sırayla gösterilen tiyatro sahneleri gibi farklı sahnelerden oluşabilir. Flash'ta boş çalışma sayfası açıldığında varsayılan olarak **Scene 1** adlı sahne ekrana gelir ve tüm çalışmalar bu sahne üzerinde gerçekleştirilir.

Filminize birden fazla sahne ekleyip her bir sahnede ayrı bir çalışma yapabilirsiniz. Ancak sahneler sırayla gösterildiğinden ilk önce **Scene 1** sahnesi, ardından **Scene 2** ve varsa diğer sahnelerdeki çalışmalar gösterilir.

#### *Uygulama-2.6: Flash filmine birden fazla sahne eklemek.*

1- Boş çalışma sayfası açınız. Şekil 2.15'in 1. karesinde görüldüğü gibi çalışma sayfanız **Scene 1** isimli sahneyle ekrana gelir.

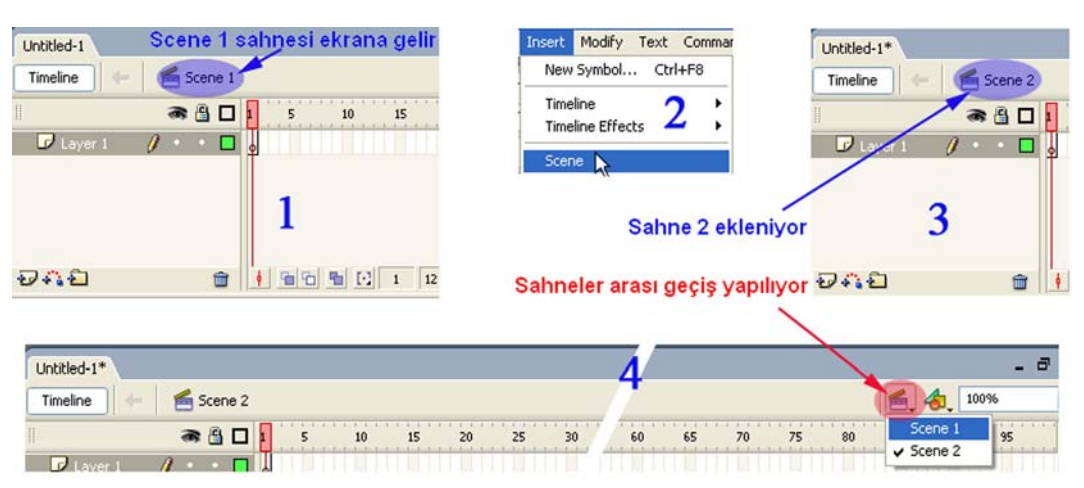

**Şekil 2.15: Flash'ta sahneler** 

- 2- Yeni bir sahne eklemek için menü çubuğunda **Insert → Scene** komutunu veriniz.
- 3- Sahneler arası geçiş yapmak için şekil 2.15'in 4. karesinde gösterildiği gibi **Edit**  Scene (**E**, butonuna tıklayınız. Çıkan listeden, üzerinde çalışmak istediğiniz sahneyi seçiniz.

Çalışma sayfası üzerinde yapılan her türlü grafik işlemi, açık olan sahne üzerinde yapılır. Filminizi **Ctrl+Enter** tuş ikilisiyle ya da **Control → Test Movie** komutuyla başlattığınızda, eğer özel bir müdahale yapmamışsanız sahnelerde yaptığınız çalışmalar sırayla oynatılır.

## **UYGULAMA FAALİYETİ UYGULAMA FAALİYETİ**

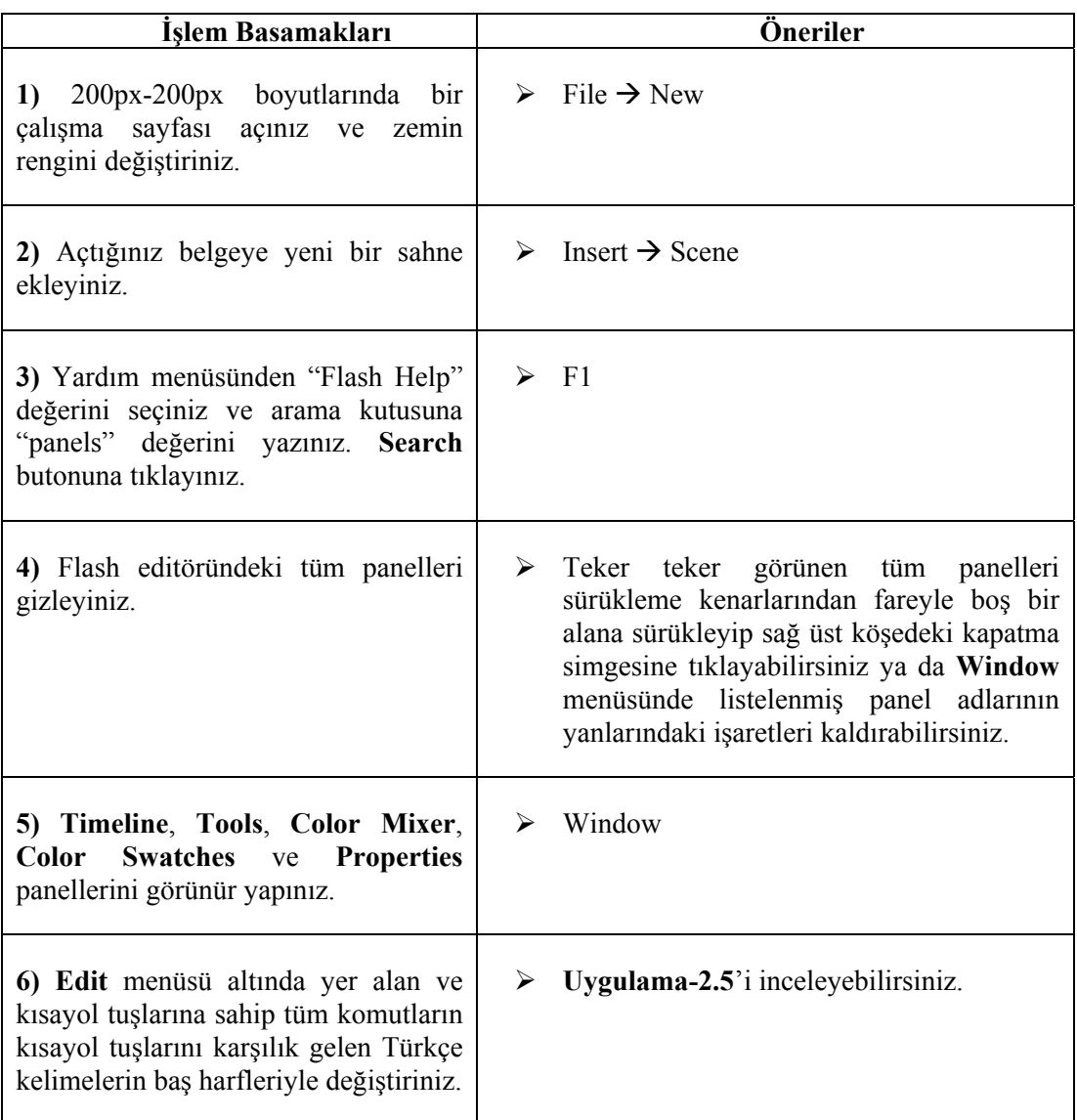

# **ÖLÇME VE DEĞERLENDİRME ÖLÇME VE DEĞERLENDİRME**

Bu bölümde Öğrenme Faaliyeti-2'de anlatılan konular hakkında bilginizi ölçmek amacıyla çoktan seçmeli sorular sorulacaktır. Maddeleri duyarlılıkla yanıtlamanız önerilir.

# **A. ÖLÇME TESTİ**

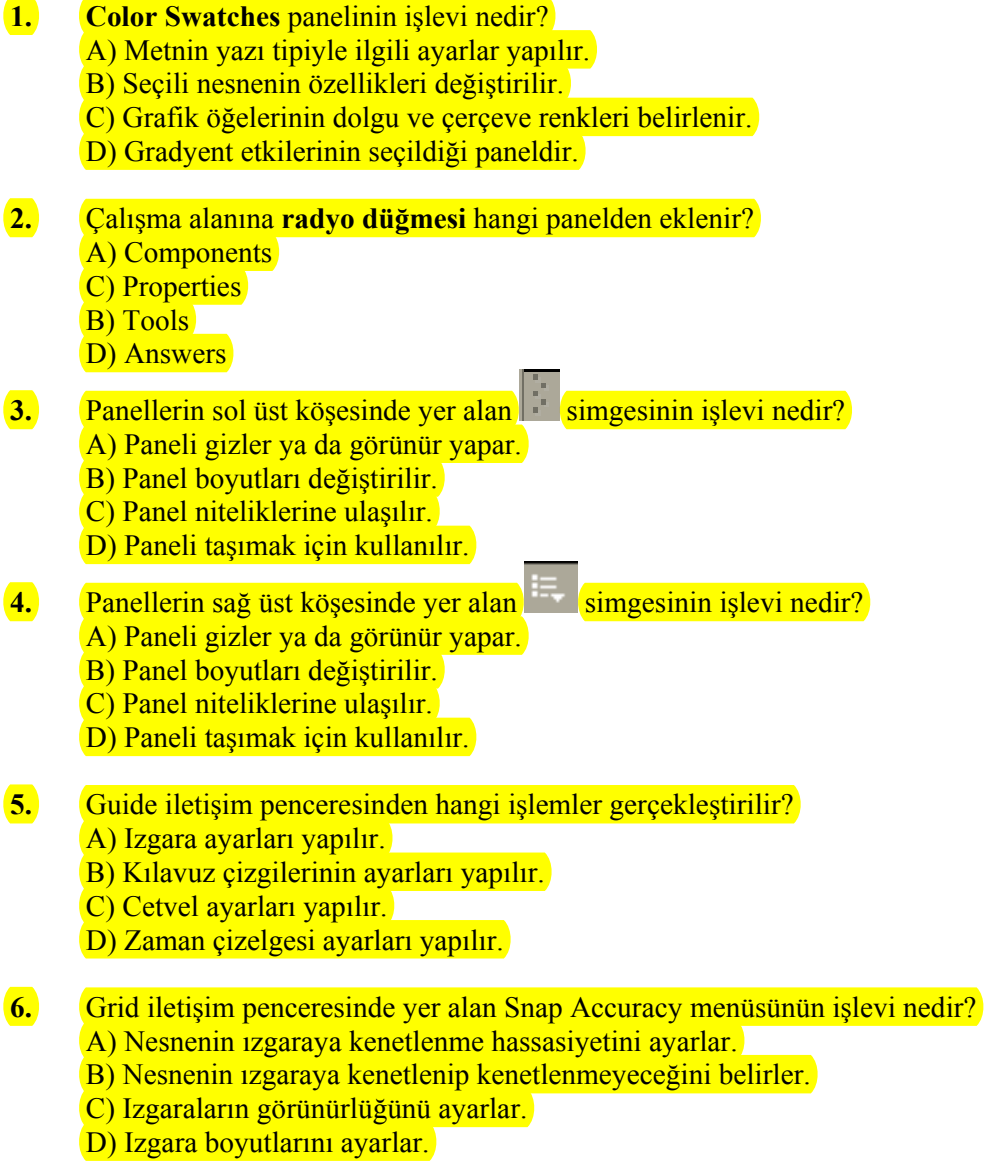

- **7.** Aşağıdaki eylemlerden hangisi çalışma alanı görüntüsü büyüklüğünün değiştirilmesinde kullanılmaz? A) View  $\rightarrow$  Zoom in
	- $\textcircled{c}$  View  $\rightarrow$  Magnification
	- B) View  $\rightarrow$  Zoom out
	- D) View  $\rightarrow$  Outlines
- 8. Help menüsünden yapılamayacak işlem aşağıdakilerden hangisidir? A) Flash'ın derslerine ulaşılabilir.
	- B) Flash sürümünün yenilikleri incelenebilir.
	- C) Örnek Flash filmlerine ulaşılabilir.
	- D) Dosya işlemlerine ulaşılabilir.
- **9.** Aşağıdaki seçeneklerden hangisiyle metin nitelikleri ayarlanabilir? A) Metin aracı etkinken özellikler (Properties) paneli
	- $(B)$  Modify  $\rightarrow$  Document
	- $\overline{C}$ ) Modify  $\rightarrow$  Shape
	- D) Araçlar (Tools) paneli
- **10.** İstenen paneli gizlemek için aşağıdakilerden hangisi yapılamaz? A) İlgili panelin panel başlığına tıklanır.
	- B) Window menüsünden ilgili panelin yanındaki işaret kaldırılır.
	- C) Özellikler panelinden görünürlük değerleri değiştirilir.
	- D) Panel başlık çubuğuna sağ tıklanır ve çıkan menüden Close Panel komutu verilir.

### **DEĞERLENDİRME**

Ölçme sorularının çoğunu doğru yanıtlamış ve eksiklerinizi gözden geçirmişseniz bir sonraki öğrenme faaliyetine geçebilirsiniz.

# **ÖĞRENME FAALİYETİ–3**

#### **AMAÇ**

Bu öğrenme faaliyetinde çeşitli canlandırmalar ve uygulamalar hazırlarken çok sık olarak faydalanılan grafik araçlarının kullanımını öğreneceksiniz.

# **ARAŞTIRMA**

Farklı grafik düzenleme yazılımlarının grafik araçlarını inceleyerek Flash yazılımıyla olan benzerlik ve ayrılıklarını anlamaya çalışınız.

# **3. GRAFİK ARAÇLARINI KULLANMAK**

Uygulamalara geçmeden önce araç kutusunda yer alan **Options** seçeneğini kısaca açıklamak yerinde olacaktır.

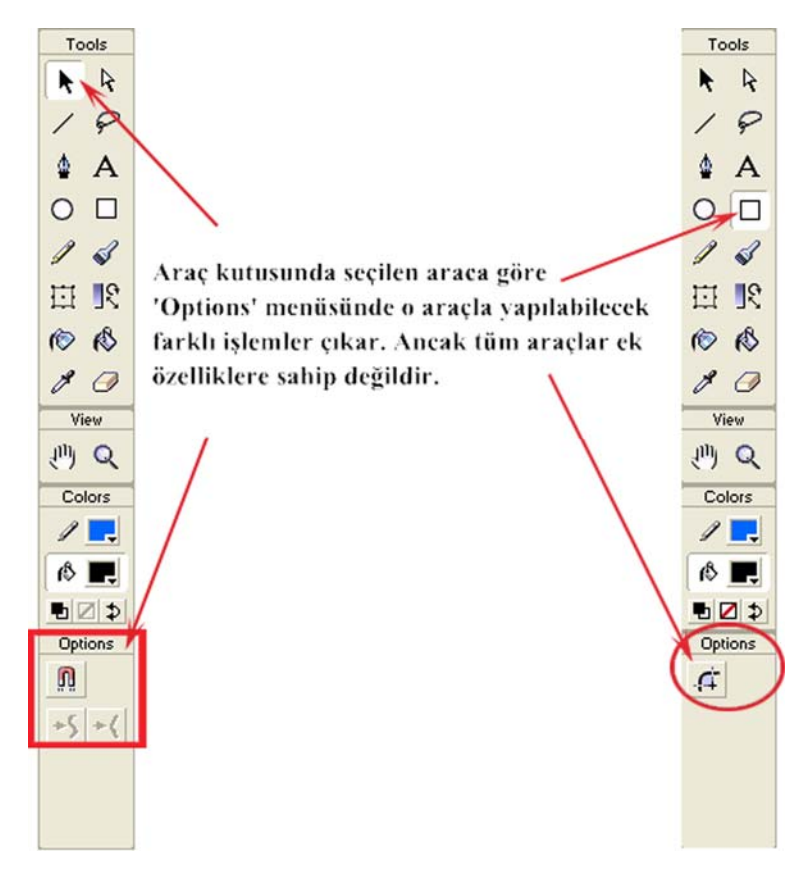

**Şekil 3.1: Araç kutusunda yer alan Options bölümündeki ek özelliklerin seçilen araca göre değişmesi** 

Araç kutusunda yer alan bir araç seçildiğinde o araca ait ek özellikler **Options** bölümünde gözükür. Her aracın kendina ait özelliği burada yer alır.

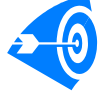

**İpucu :** Araç kutusundaki araçları klavyeden ilgili harflere basarak da seçebilirsiniz. Örneğin **Arrow Tool** aracını **V** harfine basarak seçili duruma getirebilirsiniz.

# **3.1. Tek Katman Üzerinde Farklı Şekiller Çizmek**

Flash, farklı çizim araçları ve bu araçların sahip oldukları ek özellikleriyle etkileyici tasarımlar yapılmasına olanak verir. Flash'ın araçları, diğer grafik yazılımlarında bulunan araçlara göre oldukça esnek bir yapıdadır.

*Uygulama-3.1: Çizgi aracı (Line Tool), kalem aracı (Pencil Tool), dörtgen aracı (Rectangle Tool) ve oval aracı (Oval Tool)'nın kullanılması.* 

- 1- 400X400 px boyutlarında boş çalışma sayfası açınız.
- 2- Cetveli ve Izgarayı görünür yapınız ve hücre boyutlarını 20X20 px'e ayarlayınız.
- 3- 'Line Tool aracını seçiniz. Properties panelinden Custom butonuna tıklayınız ve vuruş biçimi (Stroke Style) iletişim penceresinde Type açılır menüsünden Dashed çizgi türünü seçiniz. Thickness açılır menüsünden 2 değerini seçiniz. İşlemi onaylayıp pencereyi kapatınız.

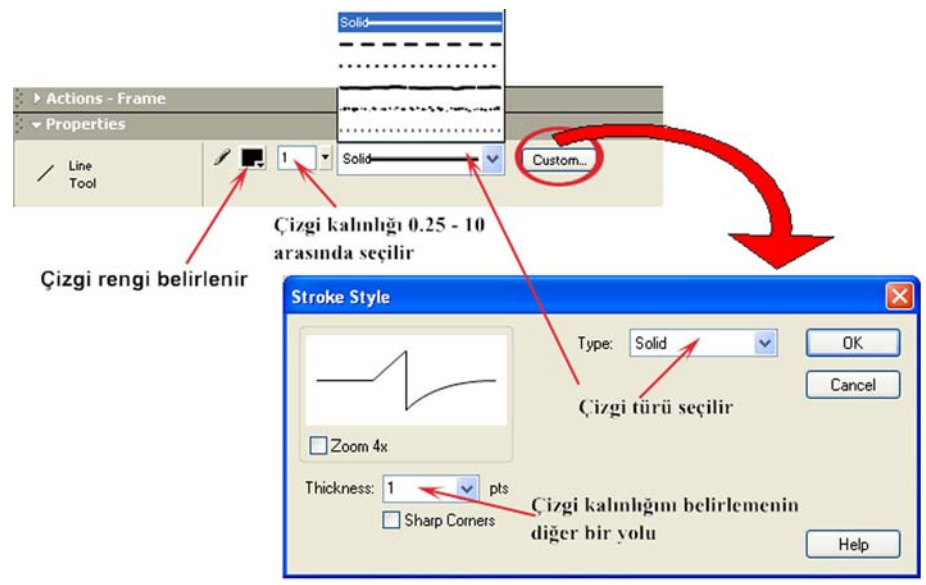

**Şekil 3.2: Çizgi aracı özelliklerinin Properties paneli kullanılarak değiştirilmesi** 

4- Çalışma alanına gidiniz ve rastgele çizgi çiziniz.

5- **Properties** panelinden çizgi rengini değiştiriniz. Çizgi türü olarak saç teli inceliğinde anlamına gelen **hairline** türünü seçiniz. Çalışma alanında rastgele çizgiler çiziniz.

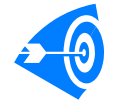

**<u>İpucu</u> :** Çizgi rengini **Properties** panelinde yer alan **Stroke color** açılır renk paletiyle değiştirebileceğiniz gibi araç kutusunda yer alan **Colors** bölümündeki **Stroke Color** renk paletiyle de değiştirebilirsiniz.

6- Araç kutusundan **Pencil Tool** aracını seçiniz.

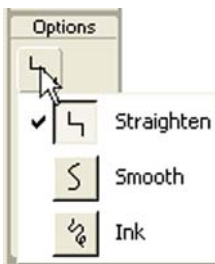

'Pencil Tool aracının ek özellikleri: **Straighten modu :** Çizgi kıvrımlarını keskinleştirir. **Smooth modu :** Çizgi kıvrımlarını en aza indirger ve yuvarlaklaştırır. **Ink modu :** Çizgi kıvrımlarını yumuşatır. En doğal çizim modudur.

#### **Şekil 3.3: Pencil Tool aracının ek özellikleri**

- 7- **Options** kısmından kalem modlarını sırasıyla seçerek çalışma alanına benzer çizgiler çiziniz (ör. 8 rakamını çizin) ve modlar arasındaki farkı daha iyi anlamaya çalışınız.
- 8- Arac kutusundan **Rectangle Tool** aracını seçiniz. **Options** kısmından **Round Rectangle Radius** modunu seçerek **Rectangle Settings** iletişim penceresini açınız.
- 9- İletişim penceresinde **Corner Radius** alanına **5** değerini giriniz.
- ØI 10- Araç kutusunda **Colors** kısmından **Stroke Color** renk paletini açınız. düğmesine tıklayınız ve çerçeveyi kaldırınız. **Fill Color** renk paletini açınız ve istediğiniz bir dolgu rengi seçiniz.

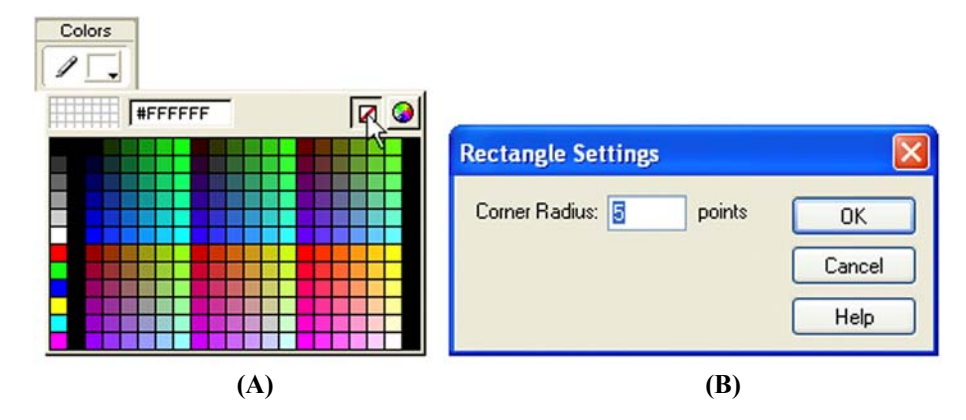

**Şekil 3.4: (A) Dörtgenin etrafını çevreleyen çerçevenin kaldırılması. (B) Dörtgen köşelerinin yuvarlaklaştırılması**

- 11- Çalışma alanına istediğiniz boyutta dörtgen çiziniz.
- 12- Arac kutusundan **O** Oval Tool aracını seciniz. **Properties** panelinde **Stroke color** seçeneğinin yanındaki çizgi kalınlığı açılır menüsünden çizgi kalınlığını yükseltiniz.
- 13- **Custom** düğmesine tıklayarak açılan **Stroke Style** iletişim penceresinde **Type** açılır menüsünden **Stipple** çizgi türünü seçiniz.

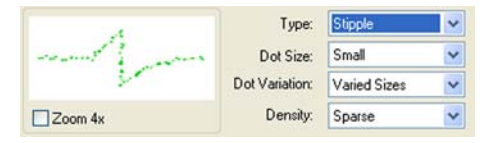

#### **Şekil 3.5: Stroke Style iletişim penceresinde Stipple çizgi türü değerlerinin ayarlanması**

14- İstediğiniz değişiklikleri yaparak çalışma alanına farklı dolgu renklerinde ve çerçevelerde daireler çiziniz.

#### *Uygulama-3.2: Dolma kalem aracı kullanarak farklı şekillerin elde edilmesi.*

**Pen Tool – Dolma Kalem Aracı:** Kullanımı en farklı araçlardan biridir. Çalışma alanında tanımlama noktaları yerleştirmenizi ve bu noktaların birbirine bağlanmasını sağlar. Eğer noktalar kapalı bir alan oluşturacak şekilde bağlanıyorlarsa kapalı alan dolgu rengiyle boyanır.

- 1- Arac kutusundan dolma kalem aracını ( $\oplus$ ) seçiniz. Pen ikonu yanında **x** isareti belirir. Bu işaret, bir yolun ilk noktasını yerleştirmeye hazır olduğunuzu belirtir.
- 2- Çalışma sayfasının boş bir bölgesine tıklayınız. İmleç içi boş bir ok şeklini alır. Küçük bir çember, noktanın çalışma sayfasındaki konumunu belirtir.
- 3- İmleci bir miktar doğrusal bir şekilde sağa hareket ettiriniz ve tıklayınız.
- 4- Çalışma sayfasında farklı noktalara tıklayarak eklem noktalarından oluşan çizgi meydana getiriniz.
- 5- Çizimi sonlandırmak için son noktaya ya da araç kutusundan Pen Tool aracına tıklayınız. **Edit** menüsünden **Deselect All** komutunu veriniz. Ayrıca **Esc** tuşuna da basabilirsiniz.
- 6- Bitiş noktasını başlangıç noktasıyla birleştirecek olursanız kapalı bir alan elde etmiş olursunuz. Böylece kapalı alanın içi dolgu rengiyle boyanır. Bitiş noktasını kapalı bir alan oluşturabilecek bir eklem noktasıyla kesiştirdiğinizde de kapalı bir alan elde edilir. **Edit** menüsünden **Deselect All** komutunu vererek çizimi bitiriniz.

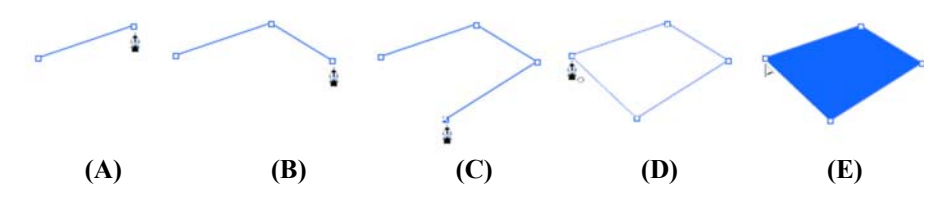

**Şekil 3.6: Dolma kalem aracıyla içi dolgulu bir nesnenin çizilmesi** 

**Önizleme Çizgisinin Gösterilmesi: Edit** → **Preferences** komutuyla açılan iletişim penceresinde **Editing** sekmesine geçiniz ve **Show Pen Preview** onay kutusunu işaretleyiniz. Böylece dolma kalem aracıyla çizim yaparken çizginin önizlemesi çizgi yolu boyunca gözükür. Pencereyi kapatınız.

7- Dolma kalem aracı seçiliyken herhangi bir noktaya tıklayınız. Farenin tuşunu basılı tutarak imleci istediğiniz bir noktaya doğru hareket ettiriniz. Temel noktadan iki tutamaç çıkar ve siz sürüklerken zıt yönlerde uzar.

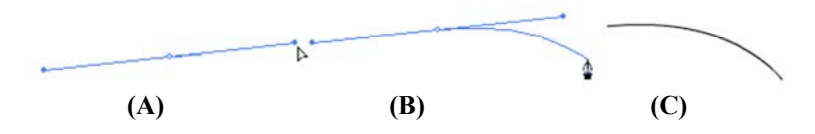

**Şekil 3.7: Dolma kalem aracıyla eğri çizilmesi** 

8- İmleci aşağı doğru sürüklediğinizde şekil 3.7'de olduğu gibi bir eğri kılavuz yolu oluşur. Son noktaya tıkladığınızda eğri kalıcı duruma gelir.

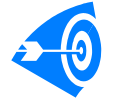

**İpucu :** Dolma kalem aracını kullanarak **S** harfi gibi şekiller çizebilirsiniz. Çeşitli denemeler yaparak bu aracı kullanma yeteneğinizi güçlendirmeye çalışınız.

#### *Uygulama-3.3: Fırça aracı kullanarak farklı şekillerin çizilmesi.*

- 1- **Ctrl+N** tuşlarıyla boş bir çalışma sayfası oluşturunuz.
- 2- Araç kutusundan **Brush Tool (***Fırça***)** aracını seçiniz. Araç kutusundan Fill Color düğmesine tıklayınız.
- 3- Fare imlecini **Color Swatches** renk paleti üzerine götürünüz. İmleç tüp şeklini alınca paletten istediğiniz bir rengi seçiniz. Araç kutusu **Colors** bölümünde **Fill Color** renginin değiştiğini göreceksiniz.

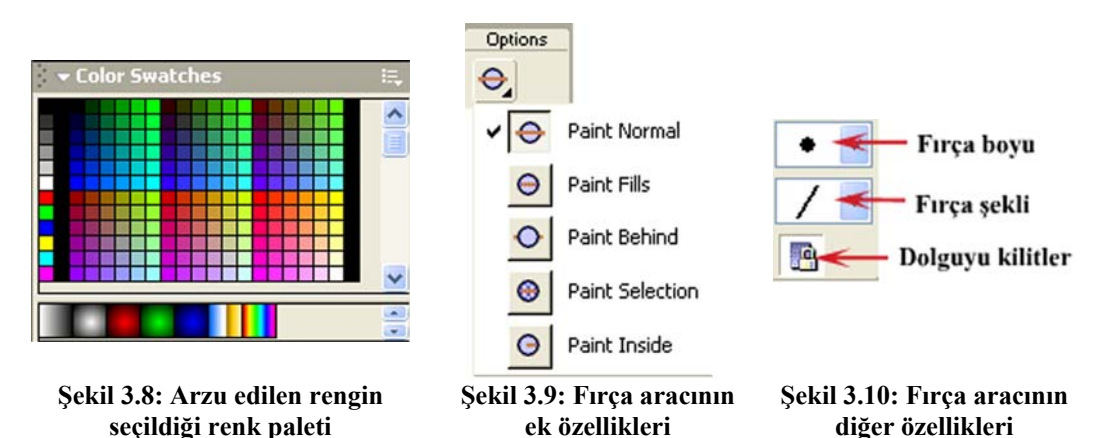

4- Fırça aracının beş farklı modu vardır. Normal boyama işlemi için **Paint Normal** modunu seçiniz.

 **Fırça** aracına ait boyama modlarının işlevlerini yazınız.

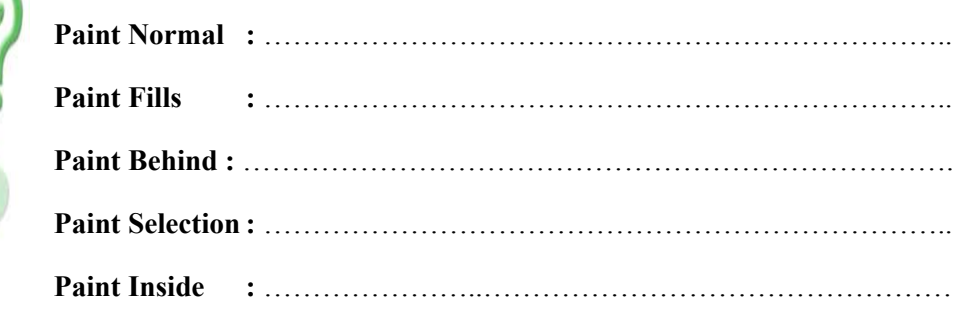

- 5- Çalışma alanına çeşitli çizimler yapınız ve sonucu görünüz.
- 6- **Arrow Tool** aracını seçerek çizmiş olduğunuz şeklin bir kısmını seçili duruma getiriniz.
- 7- Yeniden **Brush Too**l aracını seçin ve **Paint Selection** -Seçileni Boya- modunu ayarlayınız.
- 8- **Color Swatches** panelinden ya da **Fill Color** düğmesinden farklı bir renk seçiniz ve seçili duruma getirdiğiniz alanı da kesecek şekilde çalışma alanına fırça darbeleri indiriniz.
- 9- Yalnızca seçili kısmın boyandığını görmeniz gerekir (**Şekil 3.11**).

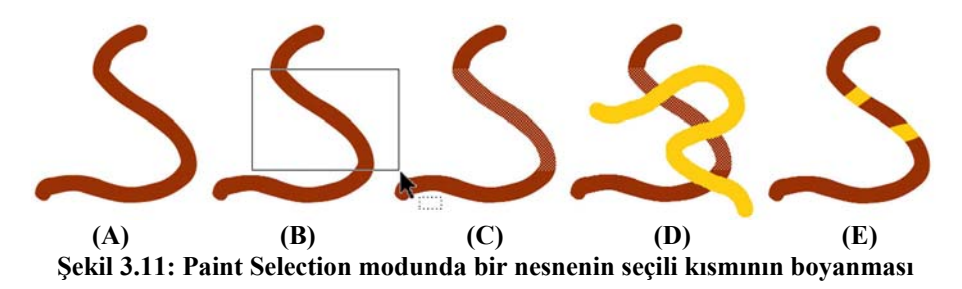

- 10- **Paint Behind** -Arkada Kalacak Şekilde Boya- modunu seçiniz ve farklı bir dolgu rengi belirleyiniz.
- 11- Yine daha önceki şekli kesecek şekilde fırça darbeleri indiriniz. Son çizdiğiniz şeklin önceki şeklin arkasında kaldığını gördünüz mü?

### **3.2. Izgaraları, Cetvelleri ve Kılavuzları Kullanmak**

Flash çalışma ortamı, kullanıcının hassas ve ölçekli çizimler gerçekleştirmesi için gerekli özellikleri sunar. **Izgaralı çalışma alanı** sayesinde sayfa içindeki nesnelerin yerleşimi ve konumları daha kolay belirlenir. **Yatay ve düşey cetveller** ile ölçekli nesneler çizebilirsiniz. **Kılavuz çizgileri** yardımıyla da çalışma ortamı içine yerleştirdiğiniz nesnelere referans noktaları atayabilirsiniz.

#### *Uygulama-3.4: Izgaranın, cetvellerin ve kılavuzların görünür hale getirilmesi.*

- 1- **File** → **New** komutunu vererek ya da **Ctrl+N** tuşlarına basarak yeni bir çalışma sayfası açınız.
- 2- Çalışma sayfasının boyutlarını 200px 200px'e ayarlayınız.
- 3- **View** → **Grid** → **Show Grid** komutunu vererek ya da **Ctrl+I** tuşlarına basarak çalışma alanında birbirini kesen düşey ve yatay çizgilerin gözükmesini sağlayınız.

4- **View** → **Grid** → **Edit Grid** komutuyla ya da **Ctrl+Alt+G** tuşlarıyla ızgara düzenleme penceresini açınız.

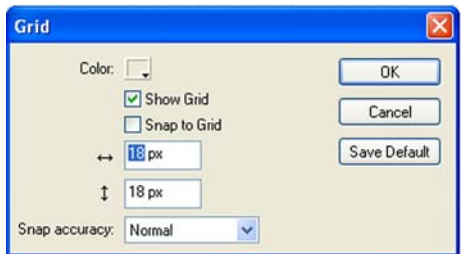

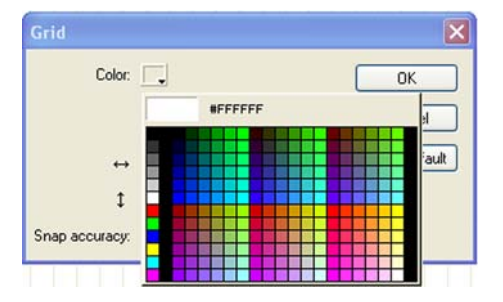

**Şekil 3.12: Izgara iletişim penceresi Şekil 3.13: Izgara renginin ayarlanması**

- 5- Izgara genişliğini ve yüksekliğini 20 px olarak belirleyiniz.
- 6- **Color** kısmından renk paletini açınız. Fare imleci tüp şeklini alınca renk paletinden veya Flash editörünün herhangi bir yerinden renk belirleyiniz. **OK** düğmesine tıklayınız ve iletişim penceresini kapatınız. Izgara renginin değiştiğini göreceksiniz.
- 7- **View** → **Rulers** komutuyla ya da **Ctrl+Alt+Shift+R** tuşlarına basarak cetvelin gözükmesini sağlayın.
- 8- Fare imlecini yatay cetvelin istediğiniz bir noktasında iken tıklayınız. (Fare

imlecinin  $\nabla$  seklini alması gerekir.) Fare tuşunu bırakmadan fare imlecini çalışma sayfasının istediğiniz bir noktasına sürükleyiniz. Fare tuşunu bıraktığınızda şekil 3.14'te görüldüğü gibi renkli yatay kılavuz çizgisi belirir.

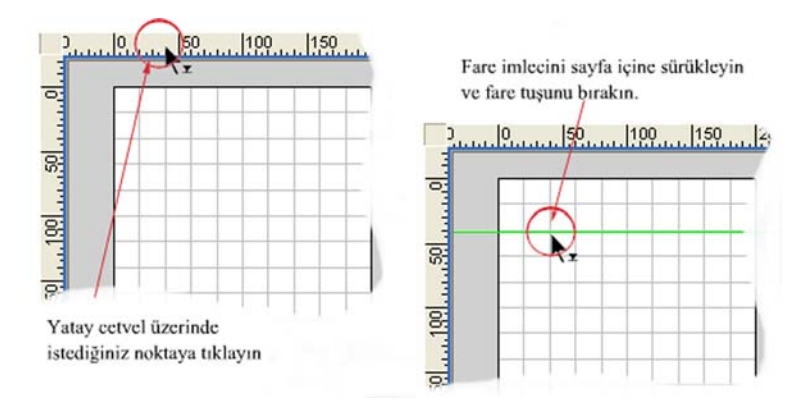

**Şekil 3.14: Flash çalışma sayfasında yatay kılavuz çizgisinin oluşturulması**

9- Düşey kılavuz çizgisini çalışma sayfasının istediğiniz noktasında elde etmeniz için 8. adımdaki benzer işlemleri fareyi düşey cetvele tıklayarak gerçekleştiriniz. Bu

durumda fare imlecinin  $\nabla$  $\vec{H}$  seklini alması gerekir.

10- 8. adımdaki yöntemle istediğiniz kadar kılavuz çizgisi elde edebilirsiniz. **View** → **Guides** → **Edit Guides** komutuyla ya da **Ctrl+Alt+Shift+G** tuşlarına basarak kılavuz iletişim penceresini açınız.

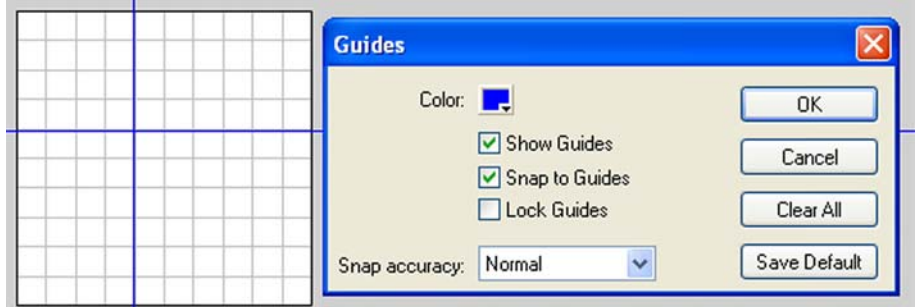

**Şekil 3.15: Kılavuz çizgileri iletişim penceresi** 

İletişim penceresi yardımıyla kılavuz çizgilerinin rengini değiştirebilirsiniz, tüm kılavuz çizgilerini silebilirsiniz ya da **Lock Guides** komutuyla kılavuz çizgilerini yerleri değişmeyecek şekilde sabitleyebilirsiniz. Yaptığınız değişiklikleri **Save Default** komutuyla varsayılan değerler olarak kaydedebilir ve sonradan göreceğiniz gibi çalışma sayfasındaki nesneleri **Snap to Guides** komutuyla kılavuz çizgilerine kenetleyebilirsiniz.

11- Kılavuz çizgilerinden istediğinizi yok etmek istiyorsanız örnek olarak az önceki çalışma sayfasında oluşturduğunuz düşey kılavuz çizgisini yok ederek işe

başlayalım: Araç kutusundan **Arrow Tool** aracını seçiniz. Düşey kılavuz

çizgisinin üzerine geliniz (Fare imleci  $\blacktriangleright$  şeklini alır) ve tıklayınız. Sekil 3.16'da gösterildiği gibi fare tuşunu bırakmadan kılavuz çizgisini düşey cetvel hizasına kadar sürükleyiniz ve tuşu bırakınız.

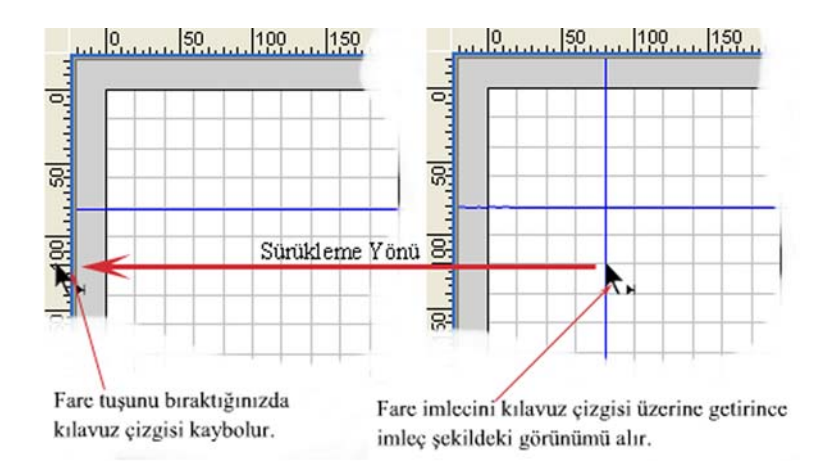

**Şekil 3.16: Düşey kılavuz çizgisinin yok edilmesi** 

12- Yatay kılavuz çizgisini yok etmek için 11. adımdaki benzer işlemleri fare imlecini yatay kılavuz çizgisi üzerine tıklayarak gerçekleştiriniz.

#### *Uygulama-3.5: Çalışma sayfasının belli koordinatlarına grafik nesnesi eklenmesi.*

- 1- 200px 200px boyutlarında bir çalışma sayfası oluşturunuz.
- 2- 20px 20px boyutlarında hücrelerden oluşan bir ızgarayı görünür hale getiriniz.
- 3- Cetvelden yaralanarak çalışma sayfasının 50px noktasına düşey kılavuz çizgisi ekleyiniz. Sayfanın 100px noktasına da yatay kılavuz çizgisi ekleyiniz.

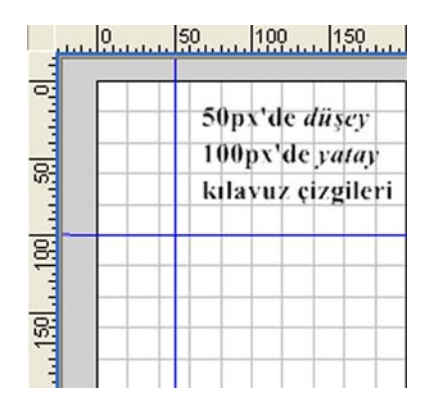

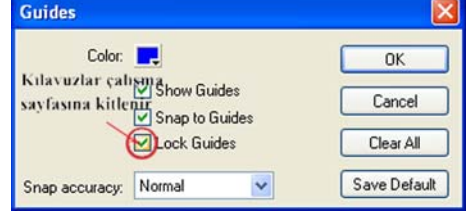

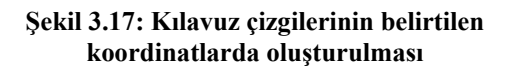

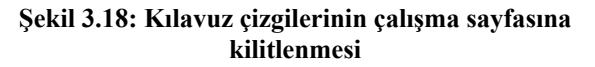

4- **View** menüsünden **Guides** → **Edit Guides** komutuyla iletişim penceresini açınız ve kılavuz çizgilerini kilitleyiniz.
- 5- Araç kutusundan **Rectangle Tool** aracını seçiniz. Fare imleci <sup>T</sup> şeklini aldığında çalışma alanının 50px-100px konumuna 50px genişliğinde ve 50px yüksekliğinde farenin sol tuşuna basarak bir dikdörtgen çiziniz.
- 6- Sayfaya eklediğiniz nesnenin kılavuz çizgilerine yaklaşıldığında çizgilere kenetlenmesini istiyorsanız şekil 3.18'de olduğu gibi Snap to Guides özelliğini etkinleştiriniz.
- 7- Nesne hareket ettirilirken nesnenin kılavuz çizgilerine de kenetlenmesini istiyorsanız **View** menüsünden **Grid** → **Edit Grid** komutuyla iletişim penceresini açınız ve **Snap to Grid** özelliğini etkinleştiriniz.
- 8- Eklediğiniz dikdörtgeni seçili hale getirmek için üzerine çift tıklayınız ve çalışma sayfası üzerinde klavyenin yön tuşlarıyla ya da fareyle hareket ettiriniz. Hareket sırasında nasıl bir farklılık oluştuğuna dikkat ediniz.

**Kenetleme İşlemi:** Kenetleme işlemi (*Snap*), farklı hassasiyetlerde yapılabilir. Izgara (*Grid*) ve kılavuz çizgileri (*Guides*) iletişim pencerelerinde kenetlenme hassasiyeti (*Snap accuracy*) menüsünü açtığınızda dört farklı seçenek karşınıza gelir.

- **Must be close (Yakın olmalı):** Nesneye kenetlenmek için nesnenin yakın olması gerekir.

- **Normal:** Varsayılan kenetlenme düzeyidir.

- **Can be distant (Uzak olabilir):** Nesne uzak olsa da kenetlenme işlemi gerçekleşir.
- **Always snap (Her zaman kenetle):** Nesneye her durumda kenetlenilir.

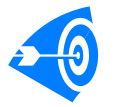

Kenetlenme düzeylerini sırasıyla deneyerek aralarındaki farkı anlamaya çalışın.

## **3.3. Nesneler Üzerinde Temel İşlemleri Gerçekleştirmek**

Bu kısımda çalışma sayfası içine eklediğiniz nesnelere ya da belli bir bölgeye yakınlaşmayı (*Zoom*), **Properties** panelini kullanarak nesne özelliklerini değiştirmeyi öğreneceksiniz.

*Uygulama-3.6:Çalışma sayfasına farklı nesnelerin eklenmesi, yakından incelenmesi ve bazı özelliklerinin değiştirilmesi.* 

- 1- **Ctrl+N** tuşlarıyla yeni bir çalışma sayfası açınız. Sayfa boyutlarını 400X400 px'e ayarlayınız.
- 2- Araç kutusundan dikdörtgen aracını seçerek çalışma sayfasına istediğiniz boyutta bir dikdörtgen çiziniz.
- 3- Araç kutusundan **Fill Color** aracını çalıştırınız. İmleç tüp şeklini alınca boya paletinden farklı bir renk seçiniz. **O Oval Tool** aracını seçerek sayfaya daire çiziniz.
- 4- Araç kutusundan **Arrow Tool** aracını seçerek dikdörtgen üzerine tıklayınız ya da

**Subselection Tool** aracını seçerek dikdörtgenin sol üst köşesinde boş bir yere tıklayarak seçim alanı dikdörtgen şeklini tamamen içine alacak şekilde fareyi sürükleyiniz.

- 5- **View** menüsünden **Zoom in** komutunu birkaç defa uygulayınız. Dikdörtgen şekline yaklaştığınızı görmeniz gerekir.
- 6- **View** menüsünden **Magnification** → **%100** komutuyla çalışma sayfasının gerçek boyutuna geri dönünüz.
- 7- 4. adımdaki işlemi uygulayarak çizmiş olduğunuz daireyi seçili hale getiriniz.
- 8- **Zoom in** komutuyla daireye yaklaşınız. **Zoom out** komutunu gerçek boyutlara dönene kadar çalıştırınız.
- 9- Daire şekli seçiliyken **Properties** panelinden **Fill color** komutunu seçerek dairenin dolgu rengini değiştiriniz.

| $\blacktriangleright$ Properties |         |          |                         |        |        |
|----------------------------------|---------|----------|-------------------------|--------|--------|
|                                  | Shape   |          | $\mathcal{L}$<br>٠<br>Ю | $\sim$ | Custom |
|                                  | W: 80.0 | X: 100.0 |                         |        |        |
|                                  | H: 40.0 | Y: 40.0  |                         |        |        |

**Şekil 3.19: Dolgu renginin değiştirilmesi** 

- 10- Dairenin dışında yer alan çerçeveyi Selection Tool ok işareti aracıyla seçili duruma getiriniz. Özellikler (Properties) panelinde **Stroke Color** komutunu seçerek çerçevenin rengini değiştiriniz.
- 11- Dikdörtgeni seçili duruma getiriniz ve özellikler panelinden;

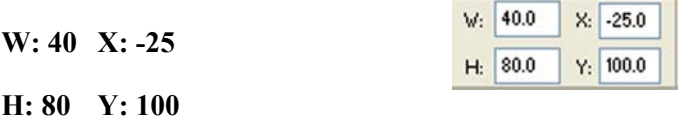

**Şekil 3.20: Boyut ve koordinat değerleri** 

değerlerini giriniz.

## **3.4. Şekiller Üzerinde Değişiklik Yapmak**

*Uygulama-3.7:Çalışma alanına çizilen bir dörtgen ve oval üzerinde seçme araçlarıyla çeşitli değişikliklerin yapılması.* 

- 1- **File** menüsünden **Close** komutuyla ya da **Ctrl+W** kısayol tuşlarıyla bir önceki çalışma sayfalarını sırasıyla kaydetmeden kapatınız.
- 2- 400X400 px boyutlarında yeni bir çalışma sayfası açınız.
- 3- Hücre boyutları 20x20 px olan ızgarayı etkinleştiriniz ve cetveli açınız.
- 4- Yatay 100 px noktasına ve düşey 100 px noktasına yatay ve düşey kılavuz çizgileri ekleyiniz ve kılavuz çizgilerini kitleyiniz.
- 5- **View** menüsünden **Zoom in** komutuyla çalışma alanını birkaç defa yakınlaştırınız ve kılavuz çizgilerini istenen noktalara yerleştirdiğinize emin olunuz. Eğer kılavuz çizgileri belirtilen koordinatlarda değilse Arrow Tool aracıyla kılavuz çizgilerini ayarlayınız.
- 6- **View** → **Grid** → **Edit Grid** komutuyla ızgara düzenleme iletişim penceresini açın ve Snap to Grid seçeneğini kaldırınız (Kenetlenme özelliğini iptal ediniz).
- 7- **View** → **Magnification** → **%100** seçerek gerçek boyutlara dönünüz.
- 8- X:100 ve Y:100 koordinatlarına 200 px genişliğinde 200 px yüksekliğinde kırmızı dolgu rengine sahip, 2 px kalınlığında siyah çerçevesi olan bir dörtgen çiziniz

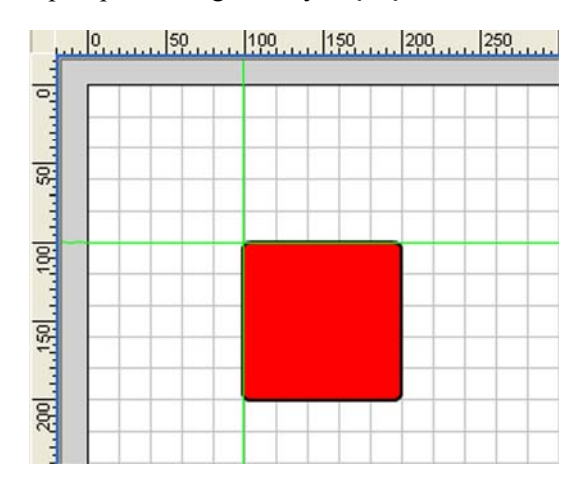

**Şekil 3.21: Belirtilen koordinatlara dikdörtgen çizilmesi** 

9- 'Arrow Tool aracını seçerek dörtgenin dışındaki çerçeveye *çift tıklayarak* seçili duruma getiriniz. **Edit** menüsünden **Clear** komutuyla ya da Backspace tuşuyla seçili çizgiyi siliniz.

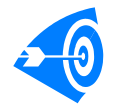

**İpucu :** Eğer dörtgenin yalnızca bir kenarını seçmek istiyorsanız seçmek istediğiniz kenar çizgisine bir kez tıklayınız.

10- **Edit** menüsünden **Undo** komutuyla ya da **Ctrl+Z** tuşlarıyla silme işlemini geri alınız. Çalışma alanında boş bir yere tıklayarak çerçeveyi seçili durumdan kurtarınız.

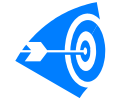

**İpucu : Ctrl+Z** tuşlarını kullanarak bilgisayarınızın sistem hafızası kapasitesine göre geçmiş eylemlere dönebilirsiniz.

11- **Subselection Tool** aracıyla dörtgenin çerçevesine farenin sol tuşuyla bir kez tıklayınız. Dörtgenin çerçevesi şekil 3.22'deki durumu alır.

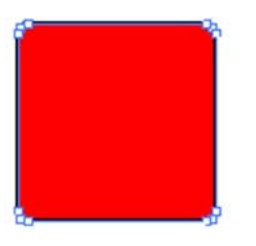

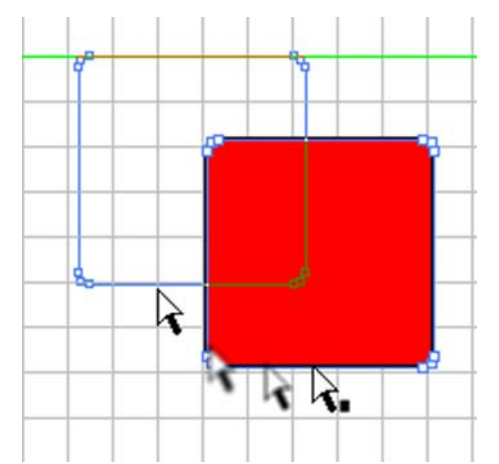

**Şekil 3.22: Subselection aracıyla dörtgenin seçilmesi** 

**Şekil 3.23: Dörtgenin başka bir noktaya taşınması**

**Subselection Tool – Altseçim Aracı: Subselection** aracıyla seçilen bir çerçevenin içinde kalan alan da seçilir. Ayrıca seçilen çerçeve üzerinde çeşitli tutma noktaları oluşturularak şeklin bu noktalardan değiştirilmesi sağlanır.

- 12- **Subselection** aracıyla dörtgenin etrafını kaplayan çerçeveyi seçtikten sonra farenin tuşunu bırakmadan dörtgeni farklı bir bölgeye taşıyınız. Dörtgenin iç dolgusuyla birlikte taşındığını göreceksiniz (**Şekil 3.23**).
- 13- Dörtgenin etrafında içi boş küçük kareler şeklinde oluşan noktalara **Subselection** aracıyla tıklayarak tuşu bırakmadan fareyi sürükleyiniz ve bırakınız. Bu işlemi farklı noktalar için tekrarlayarak dörtgenin şeklini değiştiriniz (**Şekil 3.24**).

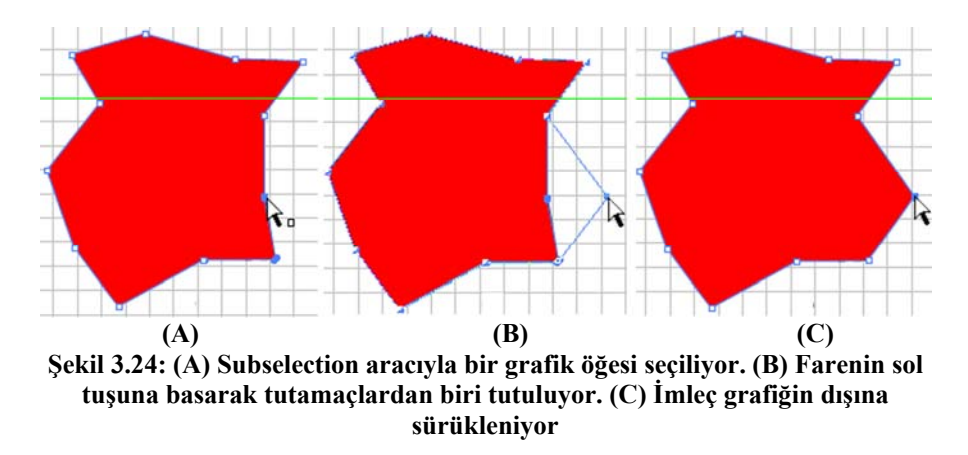

- 14- Çalışma sayfanıza yaklaşık 200 px genişliğinde bir oval çiziniz.
- 15- Araç kutusundan **Arrow Tool** aracını seçiniz ve çizdiğiniz çemberi çevreleyen çizgiye tıklayarak seçili duruma getiriniz.
- 16- Çevre çizgisini siliniz. Araç kutusundan **Lasso Tool** aracını seçiniz ve dairenin bir bölümünü içine alacak şekilde seçili duruma getiriniz.

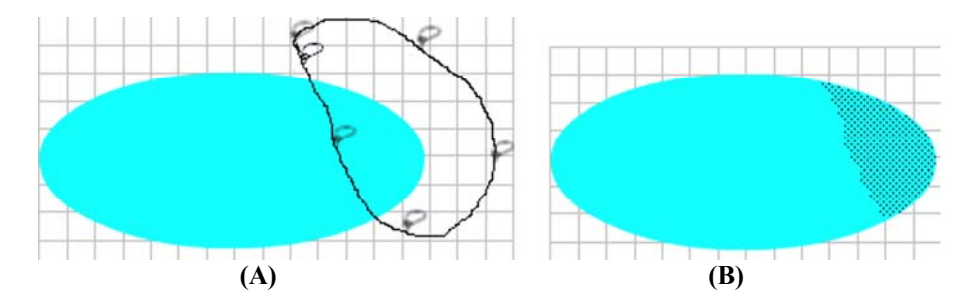

**Şekil 3.25: (A) Lasso Tool aracıyla nesnenin istenen parçası seçiliyor. (B) Seçilen alan** 

**Lasso Tool – Kement Aracı:** Serbest seçim yapmak için kullanılır. Fare imlecini seçime başladığınız noktaya kadar sürüklemenize gerek yoktur. Başladığınız noktayla sürüklemeyi bitirdiğiniz nokta arasını seçili duruma getirir.

- 17- Araç kutusundan **Arrow Tool** aracını seçiniz ve az önce seçmiş olduğunuz parçanın üzerine tıklayarak tuşu bırakmadan farklı bir konuma sürükleyiniz.
- 18- Yine ok aracıyla bu sefer oval şeklin dışına tıklayarak belli bir bölgesinde düz seçim alanı oluşturacak şekilde fareyi şekle doğru sürükleyiniz.

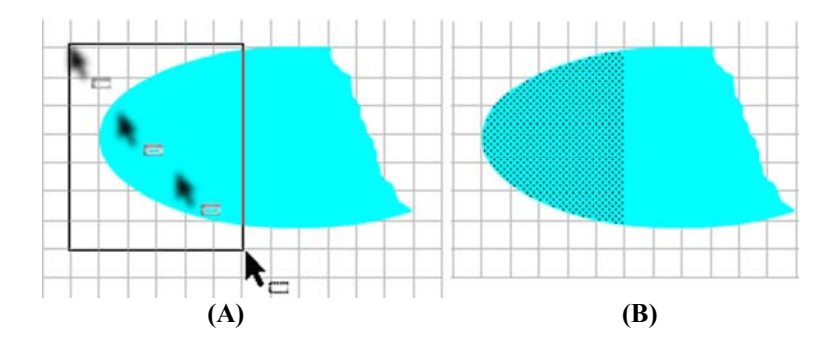

**Şekil 3.26: Ok aracıyla bir grafikte düz seçim bölgesinin oluşturulması**

19- İstediğiniz bölgeyi seçtikten sonra siliniz.

20- Ok aracı seçiliyken fare imlecini şeklin istediğiniz bir kenarına yaklaştırınız.

**Arrow Tool – Ok Aracı:** Flash yazılımında en sık kullanılan araçtır. Pek çok işlem yapabilme özelliğine sahiptir. Bu araç seçiliyken imleci bir nesnenin kenarına getirdiğinizde imleç iki şekilden birini alır:

- ¾ Eğer yaklaşılan kenar yumuşak kıvrımlardan oluşuyor ya da tamamen düzse  $\sum$  seklini alır.
- $\triangleright$  Yaklaşılan kenar keskin köşeliyse  $\bigtriangleright$  şeklini alır.
- 21- Fareyi sol tuşa basılıyken istediğiniz bir noktaya sürükleyiniz. Örnekte şeklimiz şekil 3.27'deki görüntüyü almıştır. Seçme araçlarıyla farklı uygulamalar yaparak elinizi bu tür uygulamalara alıştırmaya çalışınız.

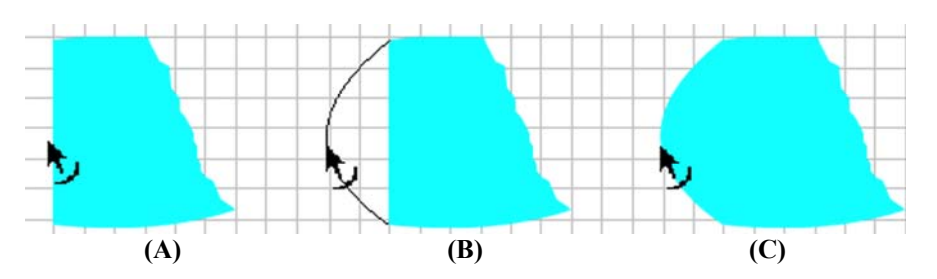

**Şekil 3.27: (A) Fare imleci şeklin düz kenarına yaklaştırılıyor. (B) Fare imleci sol tuşa basılarak şeklin dışına doğru sürükleniyor. (C) Fare tuşu bırakılıyor** 

*Uygulama-3.8:Free Transform Tool aracıyla grafik öğeleri üzerinde değişikliklerin yapılması*

**Free Transform Tool – Serbest Dönüşüm Aracı:** Bu aracı nesneleri, metinleri, grup altına alınmış öğeleri ve flashın örnek öğelerini (instances) istenildiği gibi döndürmek ve boyutlandırmak amacıyla kullanabilirsiniz.

- 1- Çalışma sayfasına üzerine, **Free Transform Tool** aracını uygulayacağınız bir dikdörtgen çiziniz.
- 2- Araç kutusundan **Free Transform Tool** aracını seçiniz.
- 3- Eğer çizdiğiniz dörtgenin çerçevesi varsa ve bunu da seçime dâhil etmek istiyorsanız farenin sol tuşuyla dörtgene *iki kere* tıklayınız (Bir kez tıklayacak olursanız yalnızca dolgu kısmı seçilir, çerçeve seçimin dışında kalır).
- 4- İmleç  $\oplus$  şeklini alır. Şekil 3.28'de seçili dörtgenin farklı noktalarına yaklaştırılan fare ikonunun değişimi gösterilmiştir.

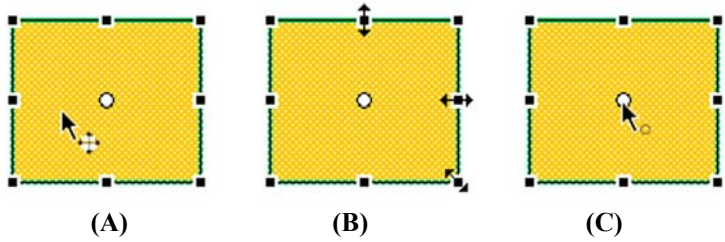

**Şekil 3.28: (A) Dörtgenin çerçevesiyle birlikte seçilmesi. (B) Fare imlecinin yan, üst ve köşe noktalarına yaklaştırılması sonucu aldığı şekil. (C) Fare imlecinin dörtgenin dönme merkezine yaklaştırılması sonucu aldığı şekil** 

- 5- İmleç şekil 3.28 (A)'daki görünümü aldığında dörtgeni farenin sol tuşuna basılıyken farklı bir noktaya sürükleyiniz.
- 6- İmleç şekil 3.28 (B)'deki görünümlerden birini aldığında seçili dörtgeni ok yönleri doğrultusunda uzatıp daraltabilirsiniz.
- 7- Fare imlecini dörtgenin sağ alt köşesine yaklaştırınız ve sol tuşa basılıyken yukarı doğru döndürünüz. Tuşu bıraktığınızda şekil 3.29'dakine benzer bir konum alacaktır.

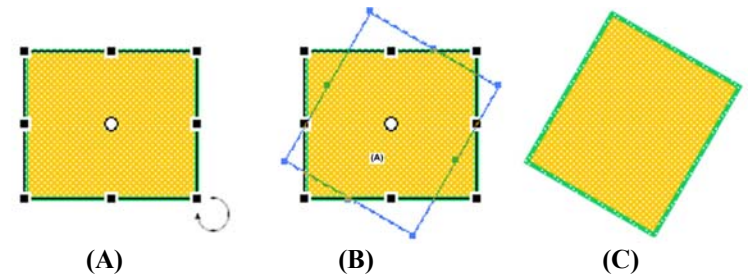

**Şekil 3.29: Dörtgenin merkez dönme noktasına göre döndürülmesi** 

- 8- Her nesnenin bir dönme referans noktası vardır. Bu nokta varsayılan olarak merkezdedir. İmleç şekil 3.28 (C)'deki görünümü aldığında dörtgenin dönme noktasını değiştirebilirsiniz. Dönme noktasını dörtgenin sağ üst köşesine yaklaştırınız.
- 9- Fare imlecini dörtgenin istediğiniz bir noktasına yaklaştırınız. Fare imleci dönen ok şeklini aldığında sol tuş basılıyken şekli istediğiniz yönde hareket ettiriniz.

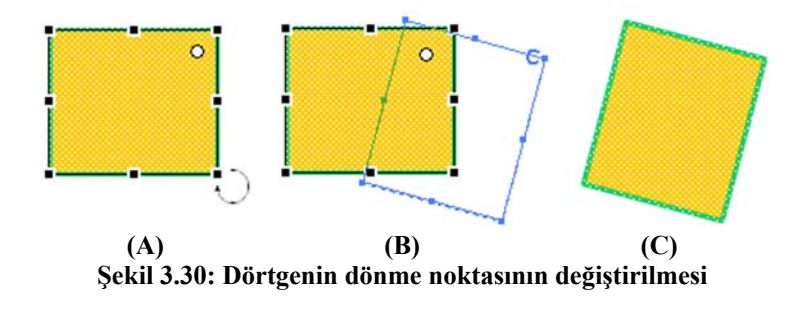

10- Fare imlecini sağ ve üst orta noktadaki tutamaçlara imleç ( $\rightarrow$ ya da  $\parallel$ ) şeklini alacak şekilde yaklaştırınız. Bu durumda şekil iki yöne doğru eğilerek değiştirilebilir.

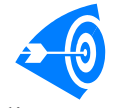

**İpucu :** Serbest dönüşüm işlemi için, **Modify** menüsünden de yapılabilir. Dönüşüm işlemi yapmak istediğiniz nesneyi seçili duruma getirip **Modify**  menüsünden **Transform** komutunu veriniz. Şekil 3.31'deki menü karşınıza

gelir.

| $2.0 \text{ kpc}$ 0.0s $4.0 \text{ kpc}$       |  |
|------------------------------------------------|--|
|                                                |  |
|                                                |  |
|                                                |  |
| Free Transform (1)                             |  |
| Distort $(2)$<br>Envelope $(3)$                |  |
| Scale $(4)$<br>Rotate and Skew (5)             |  |
| Scale and Rotate Ctrl+Alt+S(6)                 |  |
| Ctrl+Shift+9 $(7)$<br>Rotate 90° CW            |  |
| Ctrl+Shift+7<br>Rotate 90° CCW                 |  |
| <b>Flip Vertical</b><br>(8)<br>Flip Horizontal |  |
|                                                |  |

**Şekil 3.31: Modify** → **Transform menüsünün alt seçenekleri** 

Transform menüsüne ait seçeneklerin işlevlerini şöyle sıralayabiliriz:

(1) **Free Transform:** Free Transform Tool aracının yaptığı işlemi gerçekleştirir.

(2) **Distort:** Bu komut verildiğinde Free Transfom işlemine benzer olarak nesnenin etrafında seçme bölgesi oluşur. Ancak merkez dönme noktasını değiştiremezsiniz. Fare imlecini tutamaç noktalarına yaklaştırdığınızda imleç şekil 3.32'deki görünümü alır. Tutamaçlardan şeklin genişliğini ve yüksekliğini ayarlayabilirsiniz.

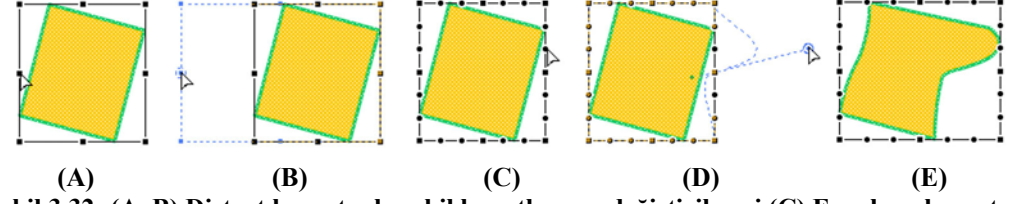

**Şekil 3.32: (A, B) Distort komutuyla şekil boyutlarının değiştirilmesi (C) Envelope komutuyla şekil kenarlarında çok zayıda tutamaç oluşturulması (D, E) Yuvarlak tutamaçlardan şekil görüntüsünün değiştirilmesi** 

(3) **Envelope:** Şekil etrafında çok sayıda yuvarlak tutamaç oluşturur. Bu tutamaçlardan şeklin görüntüsü istenildiği gibi değiştirilir (**Şekil 3.32 C,D,E**).

(4) **Scale:** Şekil boyutlarında döndürme noktası referans alınarak elle değişiklik yapılabilir.

(5) **Rotate and Skew:** Şekil döndürme noktası referans alınarak elle döndürülür.

(6) **Scale and Rotate…:** İletişim penceresi çıkar. Bu pencereye girdiğiniz değerlere göre grafik öğesinin boyutlarını ve dönme açısını sayısal olarak değiştirebilirsiniz.

(7) **Rotate 90**° **CW ve CCW:** Saat yönü tersinde ve saat yönünde seçilen nesne döndürülür.

(8) **Flip Vertical, Flip Horizontal:** Seçili nesneyi düşey ve yatay konuma göre ayna görüntüsünü oluşturur.

**Modify** menüsünden eriştiğiniz bu komutlara, şekil üzerindeyken farenin sağ tuşuna tıkladığınızda çıkan menüden de ulaşabilirsiniz.

### *Uygulama-3.9: Ink Bottle Tool aracıyla grafik öğelerinin dış çerçeve hatlarının değiştirilmesi*

**Ink Bottle Tool – Mürekkep Şişe Aracı:** Grafik öğelerinin çerçeve renklerini değiştirmek için kullanılır. Çerçevesi olmayan grafik öğelerine de çerçeve ekler.

1- Çalışma alanına farklı şekiller (çizgi aracı, dörtgen aracı, oval aracı, fırça aracı araçlarıyla) çiziniz.

- 2- Araç kutusundan  $\bigotimes$  **Ink Bottle Tool** aracını seçiniz.
- 3- Araç kutusu **Colors** bölümünden **Stroke Color** komutuyla ya da **Color Mixer** panelinden **Stroke color** komutuyla farklı bir çizgi rengi belirleyiniz.
- 4- **Ink Bottle Tool** aracıyla çizmiş olduğunuz şekillerin üzerine tıklayınız.
- 5- Çerçevesi olmayan şekillere çerçeve eklendiğini, çerçevesi olan şekillerin de çerçeve renklerinin değiştiğini görmeniz gerekir.

## *Uygulama-3.10:Paint Bucket Tool aracıyla grafik öğelerinin dolgu renklerinin değiştirilmesi*

**Paint Bucket Tool – Boya Kutusu Aracı:** Aynı tonda ve renkte bir bölgeye tıklandığında o bölgeyi kendi rengine dönüştürür. Nesnelerin rengini değiştirmek istediğinizde kullanabilirsiniz.

- 1- Araç kutusundan **| Paint Bucket Tool** aracını seçin. **Fill Color** seçeneğinden ya da Color Swatches panelinden farklı bir dolgu rengi seçiniz.
- 2- Çizmiş olduğunuz çizgilerin üzerine tıklayarak sonucu görünüz.

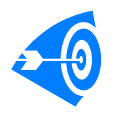

Dört farklı boyama modu vardır. Araç kutusundan **Options** bölümünden farklı boyama modlarını seçerek çalışma alanına çizdiğiniz şeklin çeşitli yerlerine tıklayınız. Her bir modu seçtiğinizde dolgu rengini değiştirmeyi unutmayınız. Boyama modları arasında nasıl bir fark olduğunu anlamaya çalışınız.

## *Uygulama-3.11: Eraser Tool aracıyla çizilen nesnelerin farklı şekillerde silinmesi*

**Eraser Tool – Silgi Aracı:** Çizilen grafik öğelerini farklı biçimlerde silmek için kullanılır. Metin ve Flash bileşenleri gibi nesneleri silmez.

- 1- Araç kutusundan  $\bullet$  **Eraser Tool** aracını seçiniz.
- 2- Farklı silme modlarını seçiniz ve çalışma alanındaki nesneleri silerek silme modları arasındaki farkı görünüz.

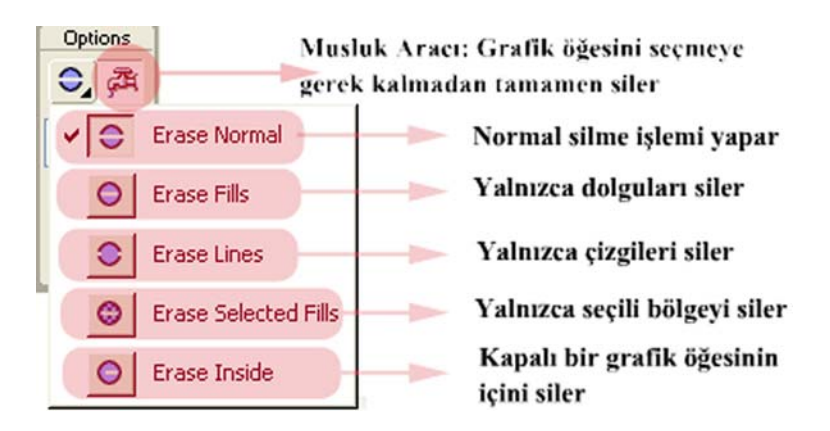

**Şekil 3.33: Eraser Tool aracının farklı silme modları ve Faucet – Musluk özelliği** 

## *Uygulama-3.12: Nesneler üzerinde Gradyent etkileri kullanılarak dolgu renklerinin değiştirilmesi*

**Gradyent İşlemi Hakkında:** Şu ana kadar üzerinde çalıştığınız grafiklerin dolgu rengi **Solid** diye adlandırılan katı biçimindeydi. Diğer bir ifadeyle %100 koyulukta ve tek tondaydı. Ancak dolgu renklerini yoğun tonlardan azalan tonlara doğru ayarlayarak grafikler üzerinde etkileyici efektler meydana getirebilirsiniz.

'Linear modunda *doğrusal* ton değişimi uygulanır. Radial modundaysa *dairesel* ton değişimi uygulanır.

- 1- **Ctrl+W** tuşlarıyla önceki çalışma sayfalarını kaydetmeden kapatınız.
- 2- **Ctrl+N** tuşlarıyla yeni bir sayfa açınız.
- 3- Çalışma alanına (*Stage*) 300-300px boyutlarında bir dörtgen çiziniz.
- 4- Çizdiğiniz dörtgenin iç dolgusunu seçili duruma getiriniz (Nesnelerin seçilmesiyle ilgili işlemleri hatırlamak için **Uygulama 3.7**'ye göz atınız).
- 5- **Color Mixer** panelinde **Fill Color** düğmesinin yanında yer alan açılır menüden **Linear** seçeneğini seçiniz.

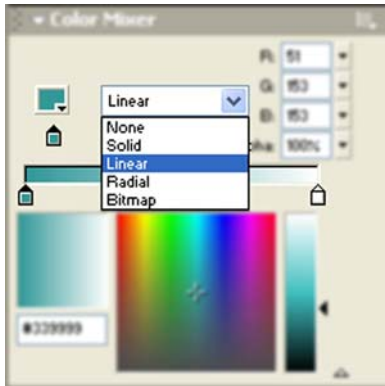

### **Şekil 3.34: Gradyent aracı olarak Linear modunun seçilmesi**

6- Menünün yanında yer alan  $\overline{\phantom{a}}$  simgesine tıklayınız ve bir dolgu rengi belirleyiniz.

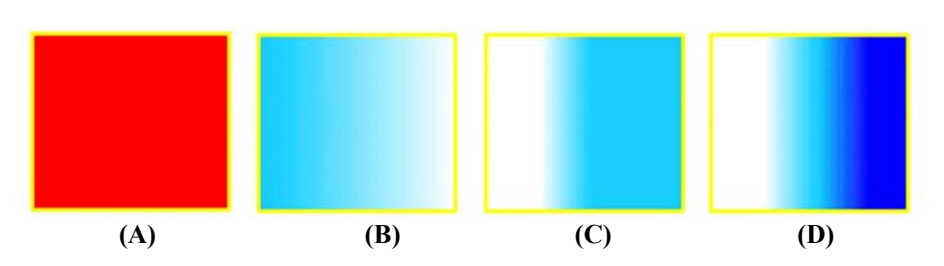

**Şekil 3.35: (A) Solid dolgulu grafik nesnesi (B) Linear gradyent etkisinin uygulanması (C) Linear gradyent etkisinin ters çevrilmesi (D) Ara gradyentin eklenmesi** 

- 7- Şeklinizin dolgu renginin yoğundan aza doğru değiştiğini görmeniz gerekir.
- 8- Ton değişimini renk değiştirme tutamaçları yardımıyla farklılaştırabilirsiniz. Şekil 3.36'da görüldüğü gibi fare imlecini soldaki tutamacın üzerine tıklayınız ve sağ tarafa sürükleyiniz. Benzer şekilde sağdaki tutamacı da sola sürükleyiniz. Aynı etkiyi tutamaçların renklerini değiştirerek de yapabilirsiniz.

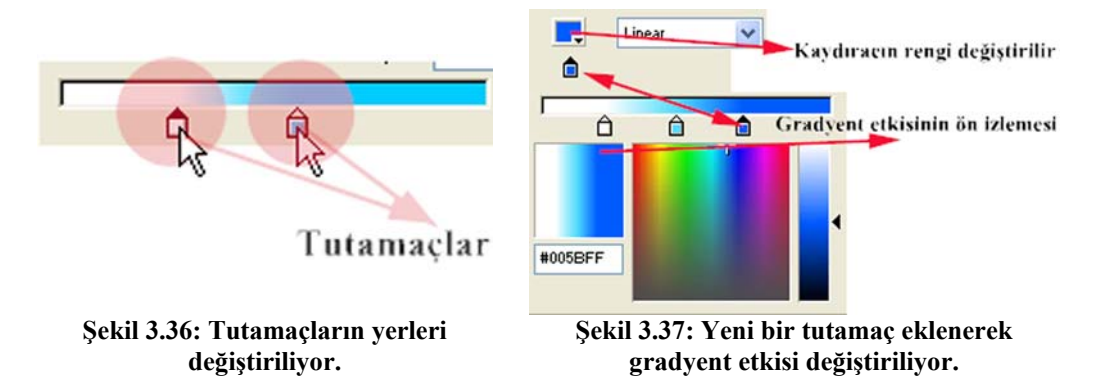

- 9- Aralara en fazla 8 adet tutamaç ekleyebilirsiniz. (*Flash 8'de bu sayı 16'ya çıkartılmıştır.*) Bunun için tutamacı eklemek istediğiniz noktada renk bandı üzerine tıklayınız. Yeni bir tutamaç çıkar. Şekil 3.37'de olduğu gibi üçüncü bir tutamaç eklediğinizde şeklinizin son durumu şekil 3.35 (D) görünümünü alır.
- 10- İstediğiniz tutamacı kaldırmak için üzerine tıklayınız ve kaydıracın dışına bir noktaya sürükleyiniz ve tuşu bırakınız. Kaydıracın yok olduğunu göreceksiniz.

## **3.5. Şekilleri Gruplamak**

### *Uygulama-3.13: Nesnelerin gruplanması ve öncelik sıralamalarının değiştirilmesi*

- 1- Çalışma sayfasına dış çerçevesi olan bir oval ve bir dörtgen çiziniz. Dörtgeni seçili duruma getiriniz ve oval şeklin bir kısmını örtecek şekilde ovalin üzerine getiriniz.
- 2- Dörtgeni seçili durumdan kurtarınız. (*Çalışma alanında boş bir yere tıklayınız ya da Esc tuşuna basın.*) Dörtgeni tekrar seçiniz ve başka bir yere sürükleyiniz. Oval şeklin dörtgen tarafından örtülen kısmının silindiğini gördünüz mü? (**Şekil 3.38**)

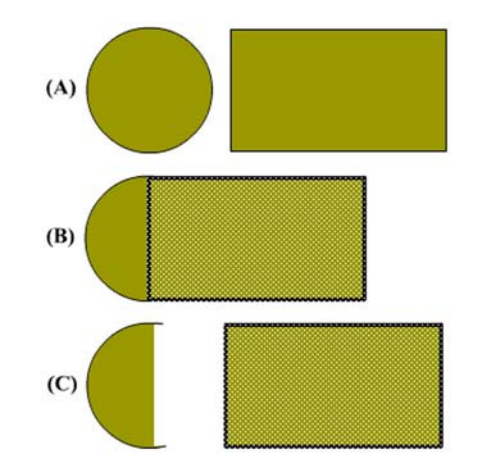

### **Şekil 3.38: (A) İki farklı grafik öğesi (B) Sağdaki grafik soldakinin üzerine sürükleniyor. (C) Sağdaki grafik seçili durumdan çıkartıldıktan sonra tekrar seçiliyor ve başka bir konuma sürükleniyor. Soldaki şeklin örtülen kısmı siliniyor.**

- 3- Çalışma sayfasına yeni bir grafik öğesi ekleyiniz. Ok aracıyla şeklin üzerine iki kere tıklayınız ya da tüm şekli seçecek şekilde grafik öğesini seçim alanı içine alınız.
- 4- Şeklinizi seçili duruma getirdikten sonra **Modify** menüsünden **Group** komutunu çalıştırınız ya da **Ctrl+G** tuşlarına basınız.
- 5- Şeklinizin dışında *mavi* bir çerçevenin oluştuğunu göreceksiniz. Artık tek parça halinde kullanabileceğiniz, diğer bir ifadeyle grup altına aldığınız bir nesne elde etmiş oldunuz. Çerçeveye çift tıklayınız ve grubun içine giriniz. Grup öğeleri seçili duruma gelir.

6- Çalışma alanında boş bir yere çift tıklayarak grup moduna geri dönünüz.

**GRUPLAR:** Grafik öğelerini grup altına alarak onlar üzerinde tek parça halinde her türlü değişikliği yapabilirsiniz. *Taşıyabilir, boyutunu değiştirebilir, döndürebilir ve en önemlisi yerleşim sıralarını değiştirebilirsiniz*. 1. ve 2. adımlarda gördüğünüz gibi grup altına alınmayan şekiller üst üste geldiklerinde birbirlerini keser, şekillerde bozulma meydana gelir.

Grubu çözmek için grubu seçili duruma getirdikten sonra **Modify** menüsünden **Ungroup** komutunu veriniz.

- 7- Çalışma alanına farklı bir şekil çiziniz ve çizdiğiniz bu şekli de grup altına alınız.
- 8- **Modify** menüsünden **Arrange** komutu altından **Send to Back** değerini seçiniz.
- 9- Çizdiğiniz ikinci şekle tıklayınız ve diğer şeklin üzerine sürükleyin. İkinci şeklin ilk şeklin altında kaldığını gördünüz mü?
- 10- Çalışma alanına üçüncü bir şekil çiziniz. O şekli de grup altına alınız. **Modify**  menüsünden **Arrange** komutu altından **Bring to Front** komutunu veriniz.
- 11- Çizdiğiniz üçüncü şekli diğer iki şeklin üzerine sürükleyiniz. Üçüncü şeklin en üstte, ikinci şeklin en altta, birinci şeklin ortada yer aldığını görürsünüz.

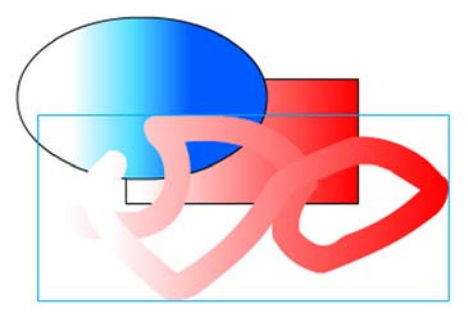

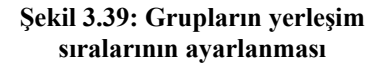

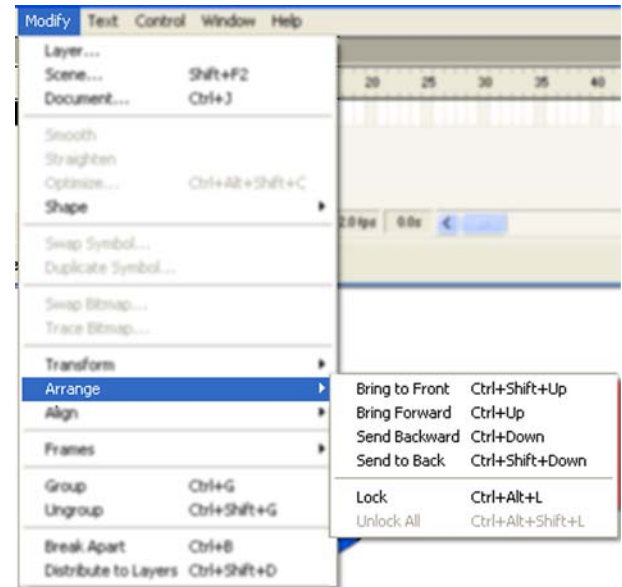

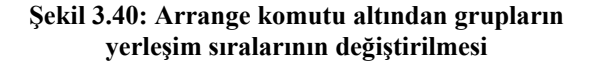

- **Bring to Front:** Grubu en öne getirir.
- **Bring Forward:** Grubu bir derece öne getirir.
- **Send Backward:** Grubu bir derece arkaya atar.
- Send to Back: Grubu en arkaya atar.
- **Lock:** Grubu çalışma sayfasına sabitler. Hareket ettirilemez. **Unlock All** komutuyla tüm kilitli nesneler bu durumdan kurtulur.

### *Uygulama-3.14:Grup altına alınan grafik nesnelerinin Alpha değerlerinin değiştirilmesi*

**Alpha Değeri:** Bu değer yardımıyla grafik nesnelerinin saydamlık değerini ayarlayabilirsiniz. Böylece nesneler üst üste gelse bile alttaki nesne gözükebilir.

- 1- Çalışma sayfasına dolgu renkleri farklı ve katı dolgulu (*Solid*) iki grafik öğesi çiziniz ve grup altına alınız.
- 2- Grup altına aldığınız şekillerden birinin öncelik sırasını **Modify** → **Arrange** → **Bring to Front** komutuyla en öne getiriniz.
- 3- Öne aldığınız şekle iki kere tıklayarak grubun içine giriniz ve dolguyu seçili duruma getiriniz. **Color Mixer** panelinden **Alpha** değerini %30'a çekiniz.
- 4- Çalışma alanında boş bir yere iki kere tıklayınız ve şeklin grup moduna dönmesini sağlayınız.
- 5- Şekli ok aracıyla tutunuz ve diğer şeklin üzerine getiriniz. Sonuca dikkat ediniz.

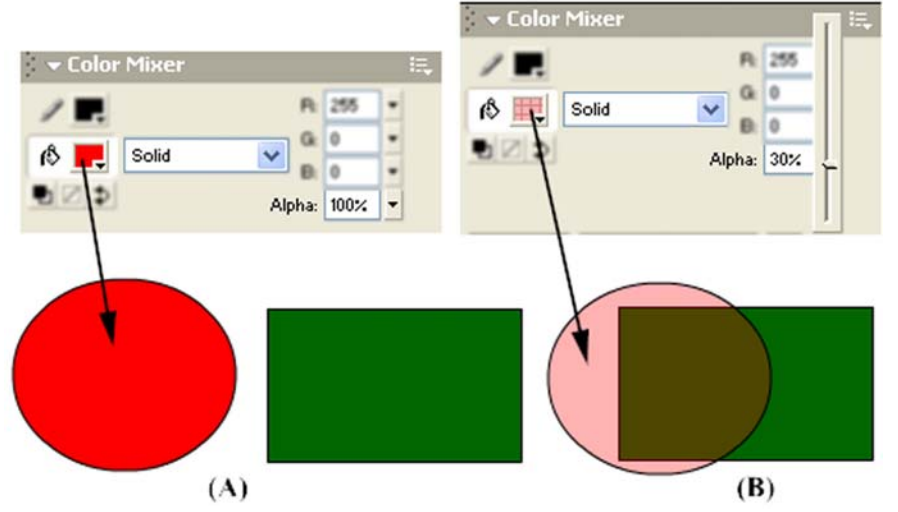

**Şekil 3.41: (A) Kırmızı dolgulu opak (%100 alpha) görüntülü grafik öğesi (B) Saydam görüntünün elde edilmesi** 

## **3.6. Katmanlar Üzerinde Grafik İşlemleri Gerçekleştirmek**

Flash ve benzer grafik yazılımlarının sunduğu en önemli özellik katmanlara ayrılmış çalışma sayfaları üzerinde birbirini etkilemeyen grafik öğeleri ve nesnelerle çalışabilmektir. Daha önce nesnelerin grup altına alınması (**Uygulama-3.13**) anlatılırken görüntü öncelikleri değiştirilmişti. Böylece grafiklerin birbirlerini etkilemeleri engellenmişti.

Ancak tek bir çalışma alanında çok daha fazla nesne ve grafik öğesinin yer alması durumunda bunları organize etmek zorlaşır. Bunu ortadan kaldırmak için çalışma sayfasına birden fazla katman ekleme yeteneği geliştirilmiştir. Her bir katman birbirinden bağımsızdır. Şimdi sözü fazla uzatmadan uygulamalara geçebiliriz. Katmanların ne olduğunu daha iyi anlayacaksınız.

## **3.6.1 Farklı Katmanlar Oluşturmak**

### *Uygulama-3.15: Birden fazla katmanın ve katman klasörünün oluşturulması*

1- Boş bir çalışma sayfası açınız. Şekil 3.42'de görüldüğü gibi **Timeline** panelinde **Layer 1** adında katman yer alır.

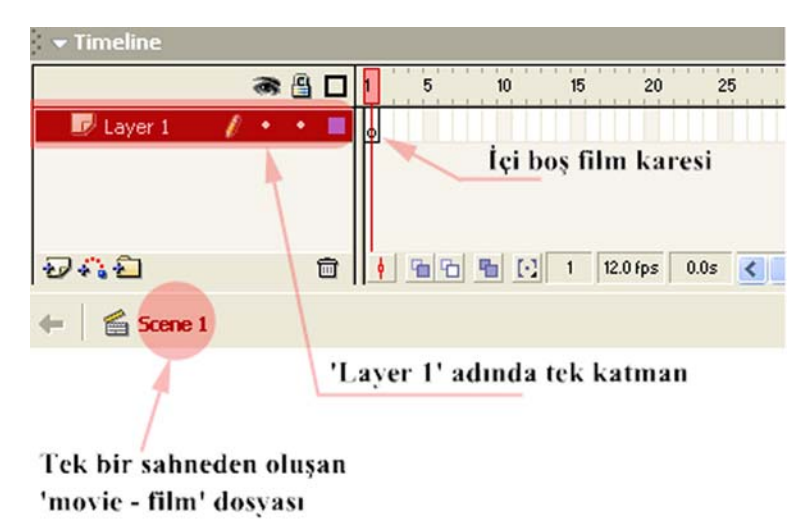

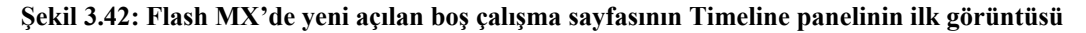

2- Şekil 3.43'ten yararlanarak yeni katman ekleme butonuna tıklayınız. **Layer 2** isimli yeni bir katman önceki katmanın üstüne eklenecektir.

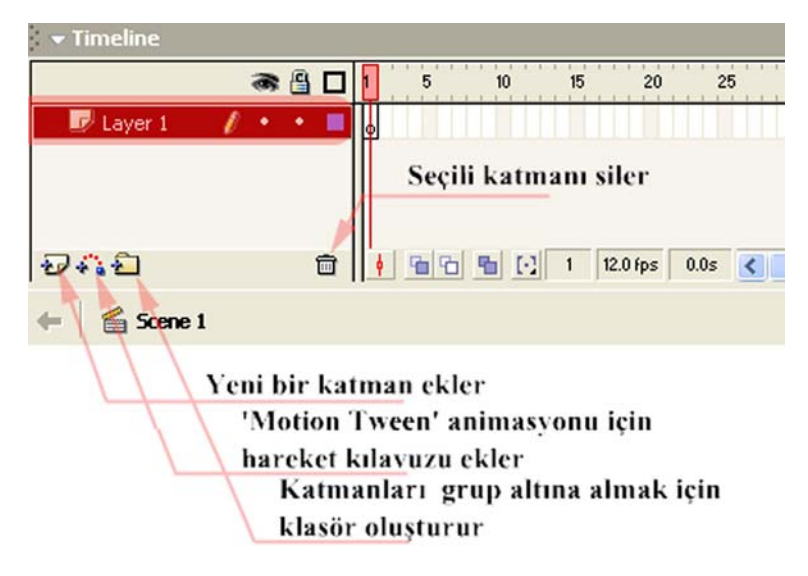

**Şekil 3.43: Katmanlar üzerinde işlem gerçekleştiren kısayol butonları**

- 3- Henüz grafik işlemi yapmadığınızdan her iki katmanın birinci karelerinde içi boş daire görünmesi gerekir. **Layer 1** isimli katmanı seçiniz ve çalışma alanına rastgele şekiller çiziniz.
- 4- **Layer 1** katmanının ilk karesinin içi dolgulu hale gelmiş olması gerekir.

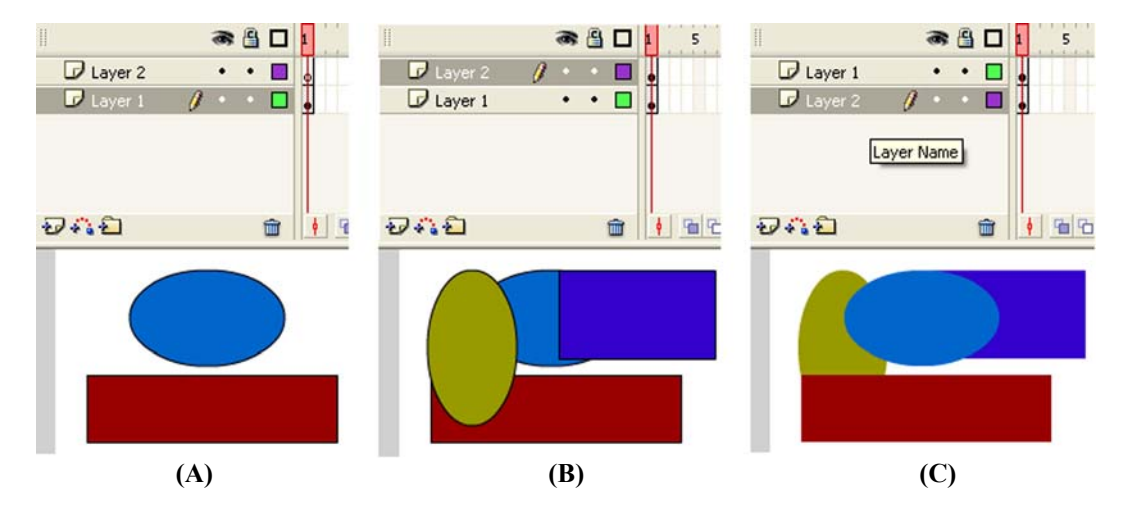

**Şekil 3.44: (A) Layer 1 katmanına grafik öğeleri çiziliyor. (B) Layer 2 katmanına grafik öğeleri çiziliyor. (C) Layer 2 katmanı Layer 1 katmanının altına sürükleniyor.** 

5- **Layer 2** katmanını seçiniz ve ilk katman seçiliyken çizmiş olduğunuz şekillerin üzerine gelecek şekilde yeni şekiller çiziniz.

- 6- Şekil 3.44'te görüldüğü gibi katman öğelerinin gizlenmesini ya da görünmesini sağlayan göz simgesinin  $(\bullet)$  hizasına gelen noktaya tıklayınız ( - *noktanın üzerinde kırmızı çarpı işareti belirir*) ve Layer 2 katmanı öğelerini gizleyiniz.
- 7- Üzerinde kırmızı çarpı oluşan noktaya tekrar tıklayınız ve **Layer 2** katmanı öğelerini görünür kılınız. **Layer 2** katman yazısının üzerine tıklayınız ve tuşu bırakmadan **Layer 1** katmanının altına sürükleyiniz. Daha önce üstte yer alan **Layer 2** katmanı öğelerinin bu sefer altta kaldığını görmeniz gerekir.

## **3.6.2. Katmanlarda Grafik İşlemlerini Yapmak ve Katman Klasörlerini Oluşturmak**

## *Uygulama-3.16:Çok sayıda katman hazırlanması ve ilişkili katmanların ortak klasörler altında toplanması*

- 1- Önceki sayfaları kapatarak yeni bir boş çalışma sayfası açınız.
- 2- Layer 1 katmanının üzerine sağ tıklayınız ve çıkan menüden **Properties…** değerini seçiniz. Açılan **Layer Properties** penceresinde **Name** değerine grafik adını giriniz ve onaylayınız. Katman adının değişmiş olması gerekir. Bu işlemi adını değiştirmek istediğiniz katmanın yazısına çift tıklayarak ve istediğiniz bir adı yazarak da yapabilirsiniz.
- 3- **Grafik2** adında ikinci bir katman oluşturunuz.
- 4- **Grafik** katmanını seçiniz ve çalışma alanının sol üst köşesine bir daire çiziniz. Dairenin iç dolgusunu seçiniz ve **Color Mixer** panelinden **Radial Gradyent**  uygulayın (*gradyent etkileri için Uygulama-3.12'ye göz atınız.)* Daireye **Arrow Tool** aracıyla iki kere tıklayıp seçili duruma getiriniz ve sağ tıklayarak çıkan menüden **Convert to Symbol** komutunu veriniz. Çıkan iletişim penceresinde isim alanına amblem adını veriniz ve üç durumlu **Type** isimli tercihten Movie Clip değerini seçiniz.
- 5- **Grafik2** katmanına dış çerçevesi olmayan bir dörtgen çiziniz.
- 6- **Grafik** katmanını seçiniz ve sağ üst köşeye dörtgen çiziniz. Bunu da seçili duruma getiriniz ve **bayrak** adında bir **Movie Clip** nesnesi olarak ayarlayınız.
- 7- **Timeline** panelinde simgesine tıklayarak bir katman klasörü oluşturunuz. **Folder 3** adında bir klasör oluşması gerekir. Üzerine çift tıklayınız ve adını **grafik grubu** diye değiştiriniz.
- 8- **Grafik** katmanına tıklayınız klavyenin **Shift** tuşuna basılıyken **grafik2** katmanına da tıklayınız. Her iki katmanın da seçildiğini görmeniz gerekir. **Shift** tuşunu bırakınız ve her iki katman da seçiliyken herhangi birine fareyle tıklayarak **grafik grubu** isimli klasörün üzerine doğru katmanları sürükleyiniz (**Şekil 3.45-3.46**).

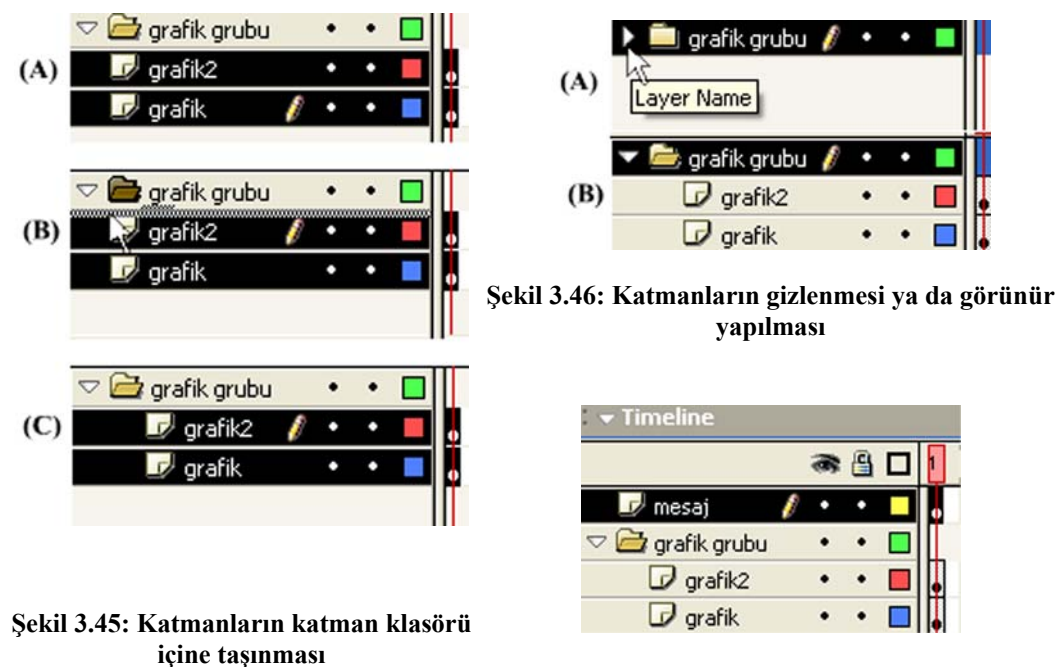

**Şekil 3.47: Timeline panelinin son şekli** 

- 9- **Grafik grubu** katman klasörünü seçiniz ve yeni bir katman ekleyiniz. Eklenen yeni katmanın katman klasörü dışında yer alması gerekir.
- 10- Eklediğiniz yeni katmana **mesaj** adını veriniz (Şekil 3.47). Çalışma alanına metin aracını kullanarak (Text Tool - **A**) içinde istediğiniz bir yazının yer aldığı metin kutusu ekleyiniz.

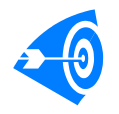

Çok karmaşık ve çok fazla öğenin yer aldığı filmler hazırlarken belli bir konuyla ilişkili katmanlarınızı grup altına almanız sizlere büyük kolaylık sağlar.

### **3.6.3. Kılavuz ve Maske Katmanlarıyla Çalışmak**

### *Uygulama-3.17: Kılavuz katmanı yardımıyla bir Motion Tween canlandırmasının yapılması ve maske katmanının kullanılması.*

- 1- Yeni bir çalışma sayfası açınız. **Layer 1** katmanının adını **maske** olarak değiştiriniz.
- 2- Katmanın üzerine sağ tıklayın ve **Properties** komutuyla **Layer Properties** iletişim penceresini açınız. **Type** isimli radyo butonlarından oluşan seçme menüsünde **mask** değerini seçiniz ve pencereyi kapatınız.

3- İkinci bir katman ekleyiniz. Eklediğiniz **Layer 2** isimli katman eğer maske katmanının üstünde oluşturulmuşsa üzerine tıklayınız ve **maske** katmanının altına gelecek şekilde sürükleyiniz.

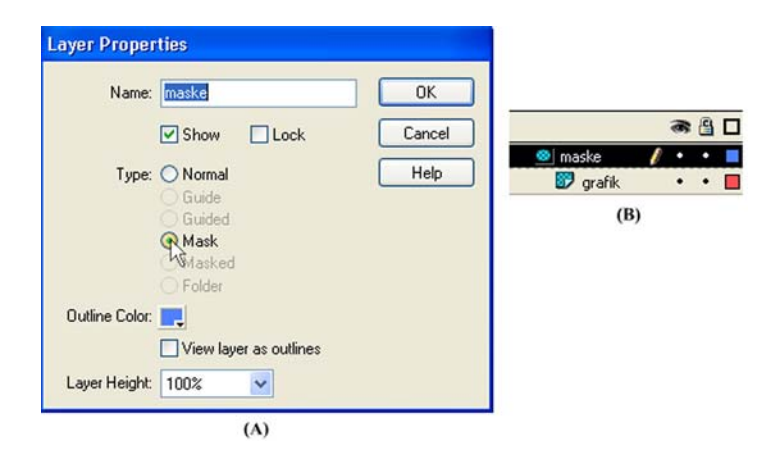

**Şekil 3.48: (A) Katmanın maske katmanı olarak ayarlanması (B) maske katmanı altında yeni bir katman oluşturulması**

- 4- **Layer 2** katmanın simgesinin Şekil 3.48 (B)'de olduğu gibi değişmesi gerekir. Üzerine sağ tıklayarak **Properties** komutuyla **Layer Properties** iletişim penceresini açınız. **Type:** menüsünde Masked değerinin seçili olduğunu göreceksiniz.
- 5- **Maske** katmanını seçiniz ve üçüncü bir katman ekleyiniz. **Layer 3** adını **ay** adıyla değiştiriniz. (*Add Motion Guide*) simgesine tıklayınız ve **ay** katmanının üzerinde **Guide: ay** isimli bir kılavuz katmanı oluşturunuz.

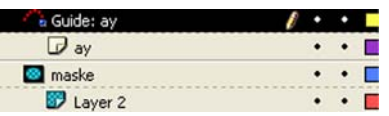

#### **Şekil 3.49: Oluşturulan katmanların Timeline panelindeki dizilimleri bu şekilde olmalıdır**

6- **Maske** katmanını seçiniz ve şekil 3.50'ye benzer bir şekil çiziniz. Şekli seçiniz ve üzerine sağ tıklayarak **Convert to Symbol** komutunu veriniz. Açılan pencerede **Name** değerine maske adını yazınız. **Type** tercihi olarak **Movie Clip** değerini seçiniz.

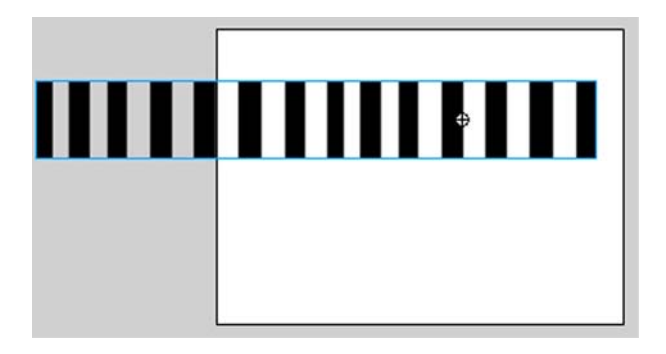

**Şekil 3.50: Maske katmanında maske olarak kullanılacak grafik öğesinin çizilmesi ve maske sembolüne dönüştürülmesi** 

- 7- **Maske** katmanını seçiniz ve **Properties** panelinde **Tween** isimli açılır menüden **Motion** değerini seçiniz.
- 8- **Maske** katmanı hizasındaki zaman çizelgesinde 20. karenin üzerine sağ tıklayınız ve **Insert Keyframe** komutunu vererek anahtar kare eleyiniz. Böylece şeklinizin bir kopyasının 20 kare boyunca yer aldığı ve zaman çizelgesinde 1. kareden 20. kareye kadar bir ok simgesinin oluştuğu bir doğrusal hareket animasyonu hazırlamış oldunuz.
- 9- Çizdiğiniz şekli seçiniz ve klavyenin sağ yön tuşuyla bir miktar sağa doğru hareket ettiriniz.

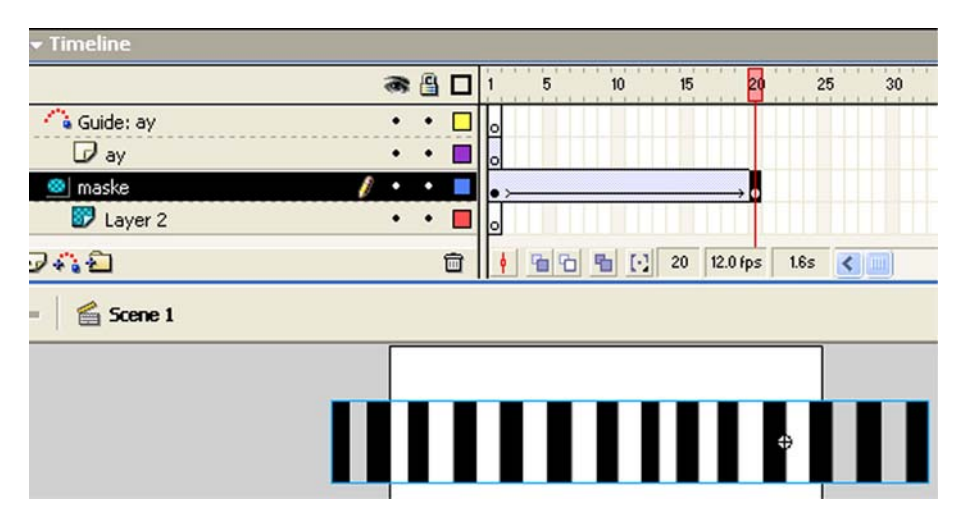

**Şekil 3.51: maske katmanında bir Motion Tween – Hareket Animasyonu hazırlanması**

10- Maske katmanını simgesine tıklayarak gizleyiniz ve Layer 2 katmanını seçiniz. Şekil 3.52'dekine benzer bir şekil çiziniz ve şekil isminde bir Movie Clip sembolüne dönüştürünüz.

- 图口  $10$  $15$ æ 20 & Guide: ay  $\Box$ ۰  $\n *D*$  ay о ٠ a maske  $\times$  .  $\Box$ Layer 2 Do つむむ 命 面面 图 [-] 20 12.0 fps Scene 1 ⊕
- 11- 20. karenin üzerine sağ tıklayıp çıkan menüden **Insert Keyframe** komutunu vererek aynı şeklin 20 kare boyunca yer almasını sağlayınız.

**Şekil 3.52: Layer 2 katmanında sekil isimli grafik öğesinin oluşturulması**

- 12- **Ay** katmanını seçiniz ve bir hilal çiziniz. Çizimi daha rahat gerçekleştirebilmek için diğer katmanların görüntülerini gizleyiniz. *Hilali* **Layer 2** katmanında çizdiğiniz şeklin ortasına denk gelecek şekilde çiziniz.
- 13- **Ay** katmanını seçiniz ve **Motion Tween** oluşturunuz. Çizdiğiniz hilal şeklini seçiniz ve sağ tıklayarak **Convert to Symbol** komutunu veriniz. **Hilal** isminde **Movie Clip** nesnesine çeviriniz. 20. karenin üzerine sağ tıklayınız ve **Insert Keyframe** komutuyla hilal şeklinin 20. kareye kadar yer almasını sağlayınız. Diğer katmanların da içeriklerini görünür duruma getiriniz.

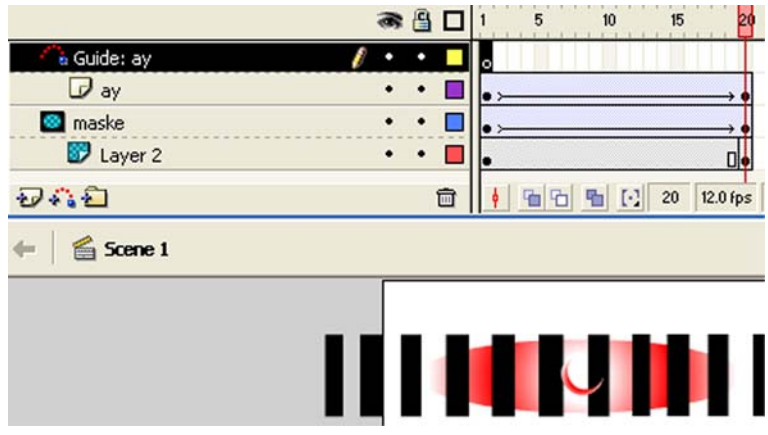

### **Şekil 3.53: Hilal şeklinin oluşturulması ve Motion Tween canlandırmasının hazırlanması**

14- **Maske** ve **Layer 2** katmanlarının içeriklerini gizleyiniz. **Guide: ay** katmanını seçiniz. **Ay** katmanında çizilmiş olan hilal şeklinin kılavuz yolunu belirlemek için şekil 3.54'tekine benzer bir şekli **Pencil Tool** aracını kullanarak çiziniz.

15- Birinci karede *hilal* şeklini seçiniz ve şeklin merkezinde gözüken daire şekli çizmiş olduğunuz çizginin bir ucuna kenetlenecek şekilde hilal şeklini ayarlayınız (**Şekil 3.54**).

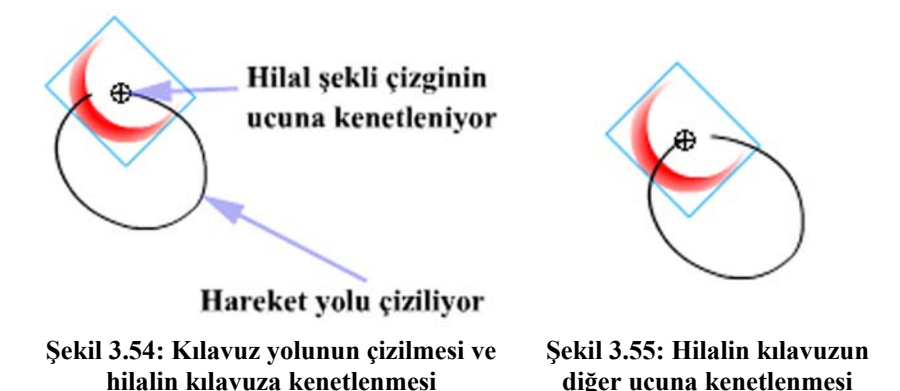

16- **Guide: ay** katmanını seçiniz ve 20. kareye sağ tıklayarak **Insert Keyframe**  komutunu veriniz. 20. kare üzerindeyken hilal şeklini seçiniz ve şekil 3.55'te gösterildiği gibi hilal şeklini çizginin diğer ucuna kenetleyiniz.

**Kılavuz (Guide) Katmanı Hakkında:** Özellikle **Motion Tween** animasyonu yapılırken kullanılır. Belli bir yol boyunca hareket etmesini istediğiniz **Movie Clip** sembolü için hareket yolu çizilir. Sembolünüz bu yol boyunca hareket eder. Modülün Canlandırmalar bölümünde daha ayrıntılı olarak bahsedilecektir.

17- Zaman çizelgesinde o an üzerinde bulunulan karede yer alan kırmızı renkli oynatıcı çizgisini seçiniz ve 1.kare ve 20. kare arasında hareket ettiriniz. Hilal şeklinin çizilen kılavuz yolu boyunca hareket ettiğinden emin olunuz.

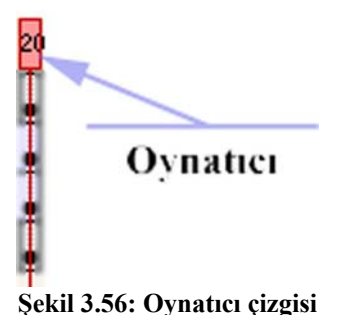

**Maske (Mask) Katmanı Hakkında:**  Maske katmanında yer alan grafikler, filminiz oynatıldığında gözükmez. Maske katmanının amacı maskelediği katmanlarda yer alan grafiklerin istenilen kısımlarının gösterilmesini sağlamaktır.

Maske katmanı kullanarak çok hoş etkiler yapılabilir. Maske katmanında çizilen grafiğin hizasına gelen nesneler gözükür.

18- **Control** menüsünden **Test Movie** komutunu veriniz ve filmi çalıştırınız. Maske katmanının içi dolgulu bölgelerine denk gelen **Layer 2** katmanındaki şeklin gözükmesi gerekir. Aynı zamanda maske katmanı hareket ettiğinden dolayı şeklin gözüken kısmının sürekli değişmesi gerekir.

## **UYGULAMA FAALİYETİ UYGULAMA FAALİYETİ**

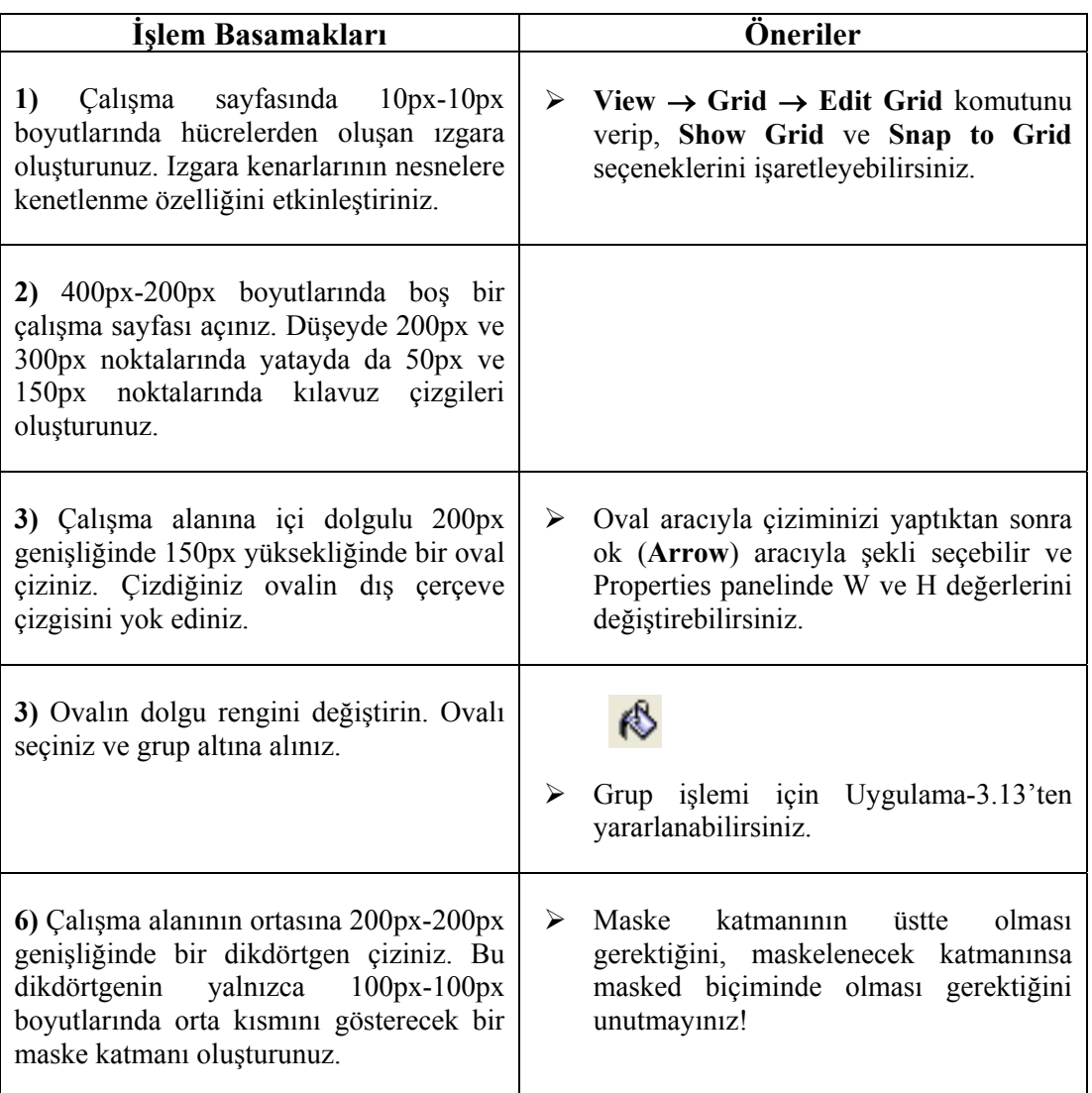

## **ÖLÇME VE DEĞERLENDİRME ÖLÇME VE DEĞERLENDİRME**

Bu bölümde Öğrenme Faaliyeti-3'te anlatılan konular hakkında bilginizi ölçmek amacıyla çoktan seçmeli sorular sorulacaktır. Soruları duyarlılıkla yanıtlamanız önerilir.

## **A. ÖLÇME TESTİ**

- **1.** Bir grafik öğesinin dolgu gradyenti hangi panelden değiştirilir?
	- A) Color Swatches
	- C) Properties
	- B) Color Mixer
	- D) Tools

### **2.** Color Mixer panelinde yer alan Alpha değerinin işlevi nedir? A) Seçili grafik öğesinin saydamlık değerini ayarlar.

- B) Seçili grafik öğesinin parlaklığını ayarlar.
- C) Seçili grafik öğesinin ekrandaki konumunu ayarlar.
- D) Seçili grafik öğesinin daha ayrıntılı incelenmesini sağlar.
- **3.** Ink Bottle Tool ( $\circled{}$ ) aracının işlevi nedir?
	- A) Üzerine tıklandığı grafik öğesinin dolgu rengini değiştirir.
	- B) Metin rengini değiştirmek için kullanılır.
	- C) Zemin rengini değiştirmek için kullanılır.
	- D) Üzerine tıklandığı grafik öğesinin çerçeve niteliklerine (renk, boyut, vb.) ayarlı (mevcut) değerleri atar.
- **4. Free Transform Tool** ( $\Box$ ) aracının işlevi nedir?
	- A) Seçili grafik öğesini yalnızca döndürmek için kullanılır.
	- B) Seçili grafik öğesinin boyutlarını ölçekli olarak değiştirmek için kullanılır.
	- C) Üzerine tıklanan grafik öğesini seçer ve üzerinde boyutlandırma ve döndürme işlemleri yapılır.
	- D) Grafik öğesinin şeklini değiştirmek için tutamaçlar oluşturur. Tutamaçlardan şeklin biçimi değiştirilir.
- **5.** Araçlar panelinde yer alan Options bölümünün işlevi nedir?
	- A) Metin nitelikleriyle ilgili ayarlar yapılır.
	- B) Grafik öğelerinin renk düzenlemeleri yapılır.
	- C) Seçili grafik öğesiyle ilgili işlemler yapılır.
	- D) Seçili aracın eğer varsa nitelikleri ayarlanır.
- **6.** Fare imleci yandaki şekli ( ) ne zaman alır?
	- A) Fare imleci bir grafik öğesinin keskin köşeli kısmına yaklaştırıldığı zaman
	- B) Fare imleci bir grafik öğesinin düz ya da yumuşak eğimli bir köşesine yaklaştırıldığı zaman
	- C) Fare imleci grup altına alınmış bir nesnenin köşesine yaklaştırıldığında
	- D) Seçili bir grafik öğesi taşınacağı zaman
- **7.** Firca aracının (Brush Tool **)** Paint Inside niteliği nasıl bir boyama etkisi olusturur?
	- A) Herhangi bir grafik öğesinin üzerinden geçilen bölgesini dolgu rengine boyar.
	- B) Herhangi bir grafik öğesinin ya da çalışma alanının yalnızca iç kısmını boyar.
	- C) Herhangi bir grafik öğesinin arkada kalan tarafını boyar.
	- D) Herhangi bir grafik öğesinin yalnızca dolgu rengini boyar.
- 8. Bir grafik öğesine gradyent etkisi uygulamak için aşağıdakilerden hangisi yapılır?
	- A) Grafik öğesi seçildikten sonra Color Swatches panelinden istenen gradyent seçilir.
	- B) Grafik öğesi seçildikten sonra özellikler panelinden istenen gradyent seçilir.
	- C) Araçlar panelinden istenen gradyent seçilir ve şekil çizilir.
	- D) Grafik öğesi seçildikten sonra Color Mixer panelinde renk kutusunun yanındaki açılır menüden istenen gradyent etkisi seçilir.
- **9.** Modify menüsünden ulaşılan Break Apart komutunun işlevi nedir? A) Seçili bir grafik öğesini grup altına alır.
	- B) Seçili bir grafik öğesini ölçeklendirmek için kullanılır.
	- C) Bir metin ya da grafik grubunun parçalarına ayrılmasını sağlar.
	- D) İç içe girmiş çok sayıda gruptan oluşan bir nesneden tüm grupları kaldırır.
- **10.** Break Apart komutu iki defa uygulanarak parçalarına ayrılmış bir metin üzerinde aşağıdaki işlemlerden hangisi yapılamaz?
	- A) Yazı tipi değiştirilebilir.
	- B) Boyutu vektörel olarak değiştirilebilir.
	- C) Her bir karakterinin rengi ayrı ayrı değiştirilebilir.
	- D) Ink Bottle Tool aracıyla her bir karaktere çerçeve çizilebilir.
- **11.** Yandaki simgenin (**<sup>11</sup>**) işlevi nedir?
	- A) Seçili katmanı silmek
	- B) Yeni bir katman eklemek
	- C) Katman klasörü eklemek
	- D) Hareket kılavuzu eklemek

## **12.** Yandaki simgenin ( işlevi nedir?

- A) Seçili katmanın içeriğini siler.
- B) Yalnızca seçili katmanın içeriğini gizler ya da gösterir.
- C) Tüm katmanların içeriğini gizler ya da gösterir.
- D) Seçili katman üzerinde işlem yapılmasını engeller.
- **13.** Kılavuz katmanıyla ilgili söylenenlerden hangisi yanlıştır?
	- A) Kılavuzluğunu yaptığı katmanda yer alan grafik öğeleri için hareket yolu belirlenir.
	- B) Birden fazla katmana kılavuzluk yapabilir.
	- C) Bir sahnede birden fazla kılavuz katmanı yer alabilir.
	- D) Bir kılavuz katmanında yalnızca bir tane kılavuz yolu olabilir.
- **14.** Aşağıdakilerden hangisi birden fazla katmanla çalışmanın yararlarından değildir? A) Grafik öğelerini Movie Clip nesnelerine dönüştürmeye gerek kalmaz.
	- B) Farklı işlemler farklı katmanlarda yapılarak düzen sağlanır.
	- C) Katmanların sıraları değiştirilerek grafik öğelerinin görüntü sıraları ayarlanır.
	- D) İstenen katman gizlenerek üzerinde çalışılan katmanda daha rahat işlem yapılır.
- **15.** 1. kare üzerinde birkaç öğe yer almaktadır. 20. kareye sağ tıklanıp **Insert Blank Keyframe** komutu verildiğinde ne olur?
	- A) 20. kare de dâhil 1-20 arası tüm kareler aynı öğelerle doldurulur.
	- B) 1-19 arası kareler aynı öğelerle doldurulur. 20. karede bağımsız içi boş bir sayfa oluşturulur.
	- C) 1-19 arası kareler aynı öğelerle doldurulur. 20. karede bağımsız içi dolu bir sayfa oluşturulur.
	- D) 1. kare hariç 20. kareye kadar tüm karelere boş sayfalar yerleştirilir.

## **DEĞERLENDİRME**

Ölçme sorularının çoğunu doğru yanıtlamış ve eksiklerinizi gözden geçirmişseniz bir sonraki öğrenme faaliyetine geçebilirsiniz.

# **ÖĞRENME FAALİYETİ–4**

**ÖĞRENME FAALİYETİ–4** 

## **AMAÇ**

Bu öğrenme faaliyetinde Flash'ın esnek metin aracıyla çeşitli metin biçimlendirmelerini nasıl yapacağınızı öğreneceksiniz.

## **ARAŞTIRMA**

Metin ve grafik öğeleri arasındaki farkı araştırınız. Örneğin bir kelime işlemci yazılımında yazdığınız metinle bir resim editöründe yazdığınız metin arasında ne gibi bir farkın olduğunu anlamaya çalışınız.

# **4. METİN İŞLEMLERİ GERÇEKLEŞTİRMEK**

Diğer masaüstü yayıncılık yazılımlarında olduğu gibi Flash'la da metin işlemleri yapılabilir.

## **4.1. Metinlerle Çalışmak**

## **Uygulama–4.1:** *Belgeye metin eklenmesi*

1- Araç kutusundan metin aracını (Text Tool -  $\overline{A}$ ) seçiniz.

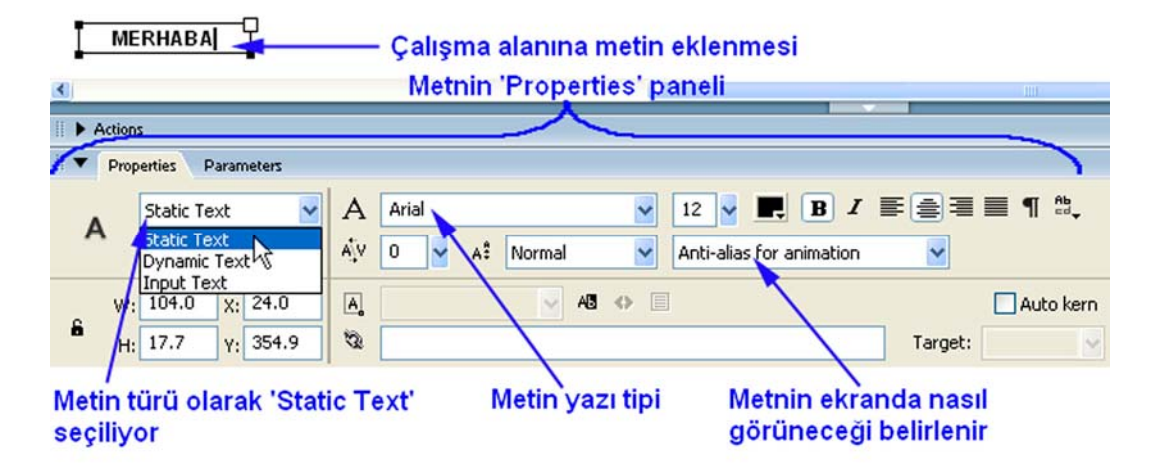

**Şekil 4.1: Çalışma sayfasına metin eklenmesi** 

2- Metin aracını seçince çalışma alanının altında yer alan **Properties** panelinde metin aracıyla ilgili nitelikler gözükecektir. **Metin türü** olarak **Static Text** seçiniz. Çalışma alanına şekil 4.1'de gösterildiği gibi klavyeden bir metin yazınız. Metnin etrafında çerçeve oluştuğunu göreceksiniz.

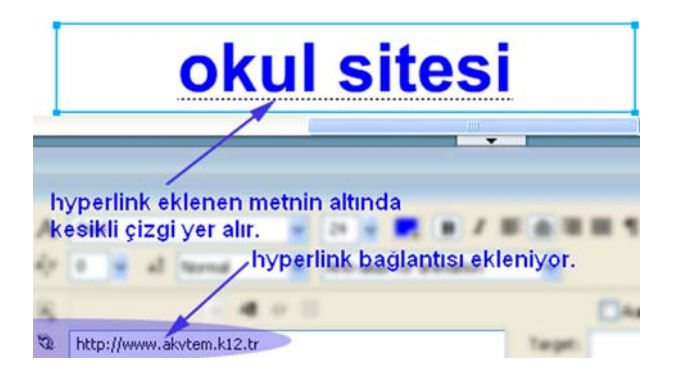

**Şekil 4.2: Metne hyperlink eklenmesi** 

3- Şekil 4.2'de görüldüğü gibi metne hyperlink bağlantısı eklemek için ilgili alana bir internet adresi giriniz.

**Hyperlink hakkında:** Durağan metinlere hyperlink bağlantısı ekleyebilirsiniz. Böylece Flash filminizi oynatıp fare imlecini bağlantı eklediğiniz metin üzerine getirdiğinizde imleç **el** ( ) şeklini alır. Metin üzerine tıkladığınızda ilgili adrese gidilir. Bağlantı eklenmiş metnin altında kesikli çizgi oluşur. Ancak bu çizgi, filminizi oynattığınızda gözükmez.

4- Metni kaplayan kutunun dışına tıkladığınızda metin kutusu kaybolur. Ancak metin bir bütündür ve seçildiğinde metin kutusu gözükür. Metnin niteliklerini değiştirmek için metni seçili duruma getirmeniz gerekir.

## **4.2. Metin Niteliklerini Ayarlamak**

Metin nitelikleri, metnin yazı tipi (**Font**), boyutu (**Size**), yazı şekli (**Style**), hizalanması (**Align**) ve harfleri arasındaki mesafe (**Letter Spacing**) olarak sıralanabilir. Bu nitelikler şekil 4.3'te gösterildiği gibi **Text** menüsünden ya da şekil 4.1'de gösterildiği gibi **Properties** panelinden değiştirilebilir.

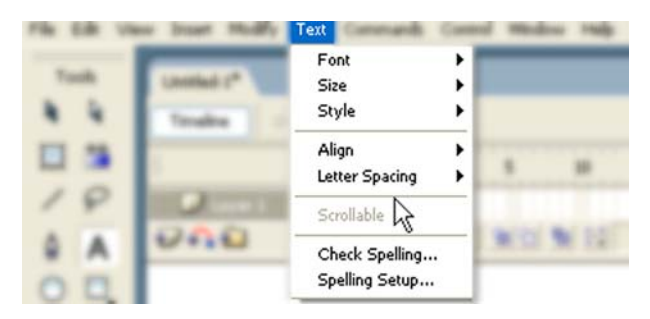

**Şekil 4.3: Metin niteliklerinin menü araç çubuğunda yer alan Text menüsü kullanılarak ayarlanması**

Bu niteliklerin dışında **Static Text**, **Dynamic Text** ve **Input Text** olmak üzere üç farklı metin türü vardır. **Static Text** türü durağan metinler yazmak için kullanılır ve kontrol edilemez. **Dynamic Text** ise bir değişken adı olan ve kendisine değer gönderilebilen metin türüdür. **Input Text** ise daha çok elektronik form hazırlanmasında kullanılan ve veri girişi için kullanılan, dolayısıyla bir değişken adına sahip olan metin türüdür.

Flash'ın dâhili **ActionScript** dili ve değişkenlerle veri türleri anlatılırken **Dynamic Text** ve **Input Text** metin türleriyle ilgili uygulamalar yapılacaktır.

### *Uygulama-4.2: Metin niteliklerinin ayarlanması*

- **Static Text** v Α 2- **Properties** panelinden **Static Text** metin türünü seçiniz. 3- **A** Arial **V** Metin tipi olarak **Arial** yazı tipini seçiniz. 15 4- Metin harfleri arasındaki mesafeyi ayarlayan kaydıracı **15** değerine getiriniz.  $\begin{array}{c} 5. \end{array}$  Metin boyutunu, rengini, şeklini ve hizalanma yönünü ayarlamayı sağlayan değerleri isteğinize göre değiştiriniz. Anti-alias for animation Use device fonts Bitmap text (no anti-alias) Anti-alias for animation 6- Metnin ekranda nasıl görüneceğini ayarlamayı
- 1- Araç çubuğundan metin aracını seçiniz.
- sağlayan ve dört farklı seçenekten oluşan görüntü tercihlerinden birini seçiniz.
- 7- Çalışma alanına bir metin yazınız. Metnin dışına tıklayın ve araç çubuğundan ok aracını (**Arrow Tool**) seçiniz. Yazdığınız metne tıklayınız. Metin kutusunu görmeniz gerekir. Bu durumda metin seçilidir.
- 8- Metin seçiliyken yukarıdaki işlem adımlarını farklı değerler için bir kez daha uygulayınız. **Ctrl+Enter** tuş ikilisiyle ya da **Control** → **Test Movie** komutuyla sonucu izleyiniz.

## **4.3. Metinler Üzerinde Grafik İşlemleri Gerçekleştirmek**

Metinler Uygulama-4.1 ve Uygulama-4.2'de görüldüğü gibi bir bütündür ve grafik nesnesi değildir. Metinleri grafik nesnesine çevirerek her bir harfi birbirinden bağımsız hale getirebilir ve üzerlerinde istediğiniz grafik işlemini yapabilirsiniz.

## *Uygulama-4.3: Metinlerin parçalanması ve grafik öğesi haline getirilmesi*

- 1- Araç kutusundan **metin aracı**nı seçiniz. Çalışma alanına istediğiniz bir yazı yazınız.
- 2- Metni seçiniz ve **Modify** menüsünden **Break Apart** (*Parçalarına Ayır*) komutunu uygulayınız ya da **Ctrl+B** tuşlarına basınız.
- 3- Bir bütün olan metin harflerine ayrılır ve her bir harf birbirinden bağımsızdır. Tekrar **Break Apart** komutunu uygulayınız.

**HENDEK A.K.V.** 

**ENDÜSTRİ MESLEK LİSESİ** 

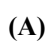

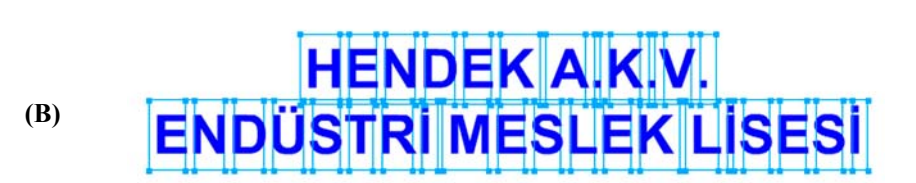

## **HENDEK A.K.V. ENDÜSTRİ MESLEK LİSESİ (C)**

#### **Şekil 4.4: (A) Bütün metin grubu. (B) Break Apart komutu uygulanmış metin grubu. Artık her bir harf bağımsız. (C) Break Apart komutu ikinci kez uygulanıyor. Artık yazı metin özelliğini kaybediyor.**

4- **Break Apart** komutuyla parçalara ayırdığınız yazı metin özelliğini kaybetmiş olduğundan her bir harf üzerinde istediğiniz grafik işlemini yapabilirsiniz.

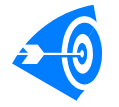

**İpucu : Break Apart** komutuyla grup altına alınmış tüm grafikleri öğelerine ayırabilirsiniz.

## **4.4. Dinamik Metinlerle Çalışmak**

**Dinamik metinler**, kendilerine değer gönderilebilen metin kutularıdır. Çalışma alanının herhangi bir noktasına dinamik metin türünde metin kutusu eklediğinizde ve içine hiçbir şey yazmadığınızda metin kutusu kesik çizgilerle gösterilir. İçine başka bir yerden değer gönderebilirsiniz ya da kendisine daha önceden gönderilmiş değeri okuyabilirsiniz.

Dinamik metin kutularıyla çalışmanın yolu **değişken** olarak adlandırılan, çeşitli türden verileri tutmayı sağlayan değerleri kullanmaktır. Örnek vermek gerekirse bir nüfus kimliğini ele alalım:

Nüfus kimlğinde*; Kimlik Nu*, *Soyadı*, *Adı* vb. başlıklar vardır. Bu başlıkları **değişken** olarak adlandırırsak bu değişkenlere girilen bilgiler de **veri** olur. Zaten değişken kelimesi duruma göre sakladığı veri değişen anlamına gelmektedir. Dinamik metin kutularının bir değişken adı olmalıdır ki, bu değişken adına atıfta bulunarak değer gönderebilelim.

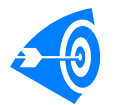

**İpucu :** Bilgisayar programcılığı konusundaki tecrübelerinizden yararlanarak değişken adı verilirken dikkat edilmesi gereken kuralları hatırlamaya çalışınız.

### *Uygulama-4.4: Flash bileşenlerinden (components) radyo butonlarına duyarlı dinamik metin kutusunun hazırlanması*

- 1- Boş bir çalışma sayfası açınız.
- 2- **Timeline** panelinde yer alan  $\mathbf{P}$  **Insert Layer** simgesine tiklayarak yeni bir katman ekleyiniz.
- 3- Eklenen katmana iki kere tıklayınız ve **Layer 2** adını siliniz, katman adı olarak Kontrol Katmanı yazınız.
- 4- **Layer 1** katmanına iki kere tıklayınız ve katmana mesaj adını veriniz.
- 5- **Eylem** adında yeni bir katman daha ekleyiniz.
- 6- **Eylem** katmanı seçiliyken **Window** menüsünden **Actions** komutuyla ya da **F9**  tuşuyla **Actions-Eylemler** penceresini açınız.
- 7- Pencerede şekil 4.5'te gösterilen simgeyi bulunuz ve tıklayarak açılan menüden **Expert Mode** değerini seçiniz.

**Kod Yazım Modları Hakkında:** Flash'ta iki tür kod yazım modu vardır. Actions penceresi iki ana bölümden oluşur. Sol tarafta Flash tarafından kullanılan kodların bir listesinin yer aldığı bölüm, sağ taraftaysa kodların yazıldığı bölüm vardır. Eğer yazacağınız kodları ezbere bilmiyorsanız sol taraftaki bölümden yararlanarak ilgili kodu seçebilir ve sağ tarafa yerleştirebilirsiniz. Bu kod yazımı **Normal Mode** olarak adlandırılır. Diğer kod yazım modundaysa (**Expert Mode**) kodlar ezbere yazılır. Flash 8'de Normal ve

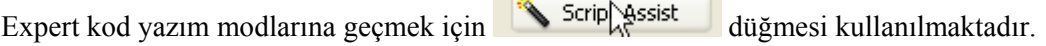

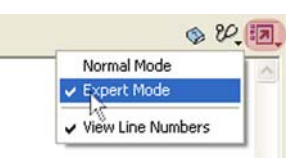

**Şekil 4.5: ActionScript kodunun yazılması için Expert Mode modunun seçilmesi** 

8- Şekil 4.6'da gösterilen **ActionScript** kod yazım alanına tek satırdan oluşan işaretli kodu **dikkatlice** yazınız.

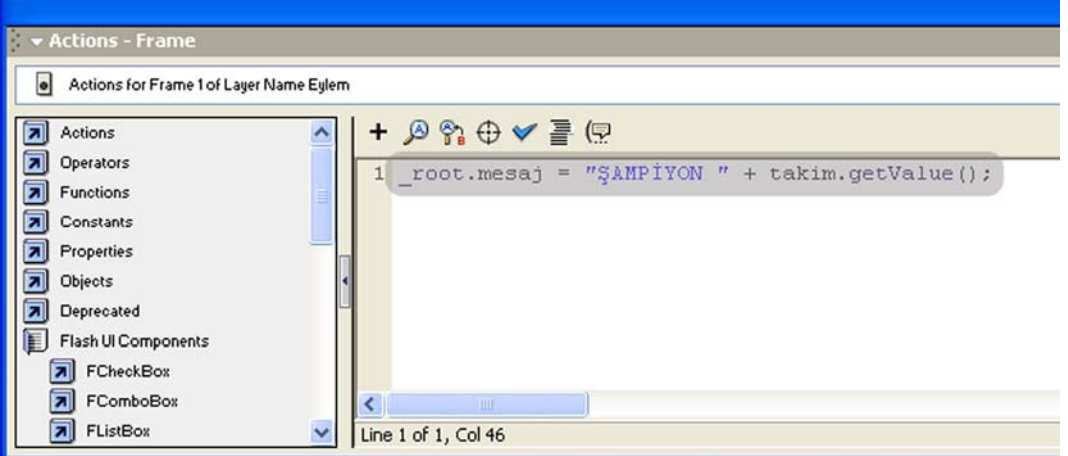

**Şekil 4.6: Eylem katmanına ActionScript kodunun yazılması**

- 9- **Actions** penceresini kapatınız. Kontrol Katmanı katmanına tıklayınız ve seçili duruma getiriniz.
- 10- **Components** panelinden **RadioButton** bileşenini bulunuz. Tıklayınız ve sürükleyerek çalışma alanına bu bileşenden ekleyiniz. Aynı şekilde üç tane daha radyo butonu ekleyiniz (**Şekil 4.7**).

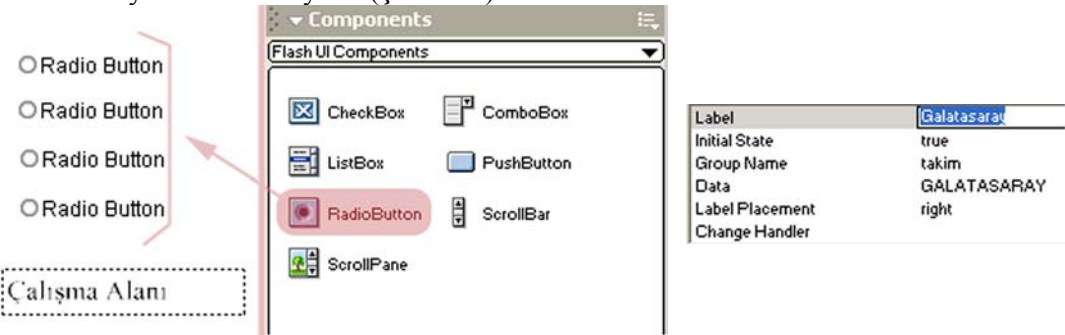

**Şekil 4.7: Çalışma alanına dört adet radyo butonunun eklenmesi** 

**Şekil 4.8: Radyo butonu değerlerinin değiştirilmesi** 

11- Radyo düğmelerinden birini seçili duruma getiriniz ve **Properties** paneline giderek aşağıdaki değişiklikleri yapınız (**Şekil 4.8**):

**Label** alanına tıklayınız ve Galatasaray yazınız.

**Initial State** alanına tıklayınız ve açılır listeden true değerini seçiniz.

**Group Name** alanına takim yazınız.

**Data** alanına GALATASARAY yazınız.

12- Diğer radyo düğmelerine sırasıyla aşağıdaki değerleri giriniz:

**Label** alanına Fenerbahçe, Trabzon ve Beşiktaş,

**Group Name** alanına takim (bütün radyo butonlarına),

**Data** alanına FENERBAHÇE', TRABZON', BEŞİKTAŞ yazılarını yazınız.

Galatasaray düğmesi dışında diğer butonların **Initial State** değeri false olacak.

13- **Mesaj** katmanını seçiniz ve çalışma alanına yeterince geniş içi boş bir metin kutusu ekleyiniz. Şekil 4.9'da gösterildiği gibi **Properties** panelinden **Dynamic Text** değerini seçiniz. **Var:** kısmına **mesaj** yazınız.

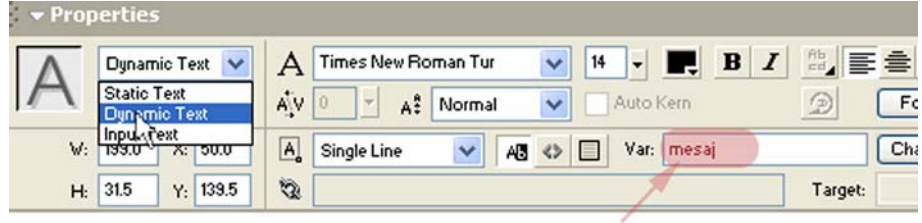

Değişken Adı

**Şekil 4.9: Metnin dinamik metin olarak ayarlanması**

- 14- **Mesaj** katmanına isterseniz içinde **Hangi Takımı Tutuyorsunuz?** yazılı statik bir metin kutusu ekleyebilirsiniz.
- 15- Kontrol Katmanında yer alan Fenerbahçe düğmesini seçiniz ve Actions penceresini açın. Aşağıdaki kod satırlarını Expert Mode yazım modunda yazınız.

```
on(press){ 
_root.mesaj = "ŞAMPİYON " + this.getData(); 
}
```
16- 14. adımı diğer radyo düğmeleri için de uygulayınız.

17- **Control** menüsünden **Test Movie** komutunu vererek hazırladığınız Flash filmini çalıştırınız. Seçtiğiniz değere göre mesaj yazdıran bir canlandırmanın (animasyon) ekranı gelmesi gerekir. Eğer böyle bir sonuç almıyor ya da karşınıza hata mesajı geliyorsa yukarıdaki adımları gözden geçiriniz.

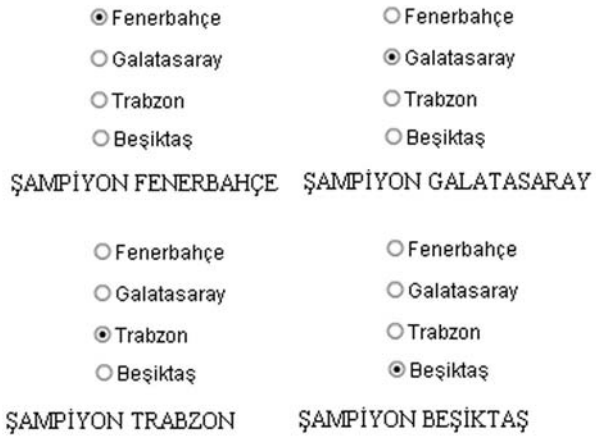

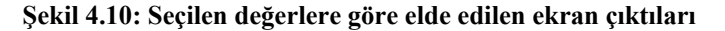

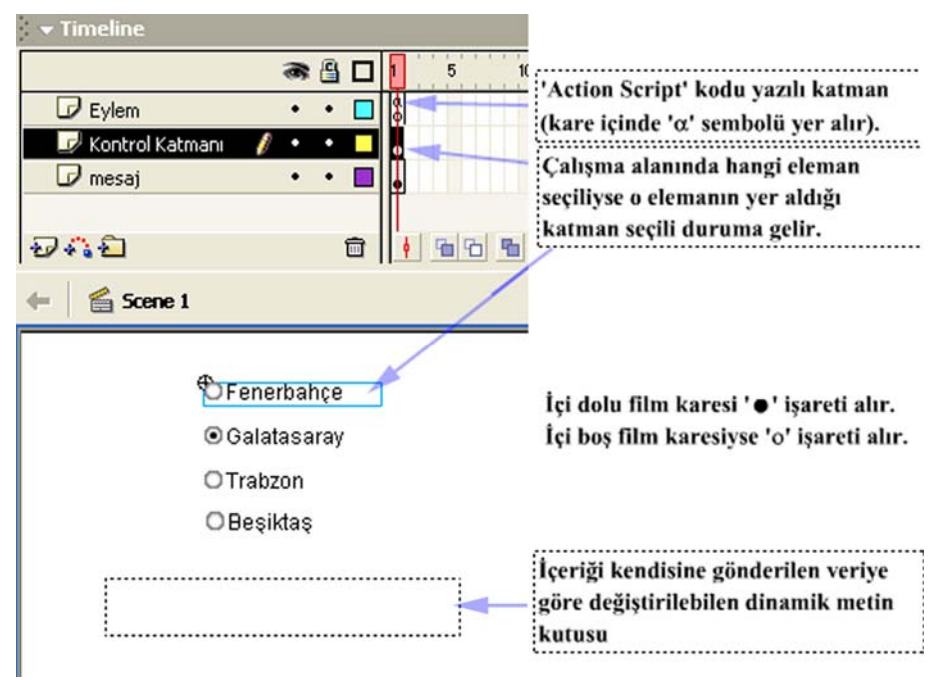

**Şekil 4.11: Hazırlanan canlandırmanın bitmiş tasarım görüntüsü** 

**Uygulama Hakkında:** 4.4 nu.lı uygulamayla üç katmanlı bir film hazırlandı. Göz (<sup>38</sup>) simgesinin hizasına karşılık gelen noktaya tıklayarak görünen katmanı gizleyebilir, gizli katmanı da görünür yapabilirsiniz. Kilit  $(\Box)$  simgesinin hizasına karşılık gelen noktaya tıklayarak seçili katmanı üzerinde değişiklik yapılamayacak duruma getirebilirsiniz.

4.4 nu.lı uygulama, dört adet radyo düğmesi yardımıyla ekranın istenen yerinde yazı yazdıran bir canlandırmadır.

Eylem katmanı içinde, canlandırma ilk çalıştırıldığı zaman hangi radyo düğmesi varsayılan olarak seçiliyse o radyo düğmesinin **Data** değerini **ŞAMPİYON** kelimesine ekleyen bir kod vardır. Böylece canlandırmanın ilk durumu denetlenmektedir.

Ekrana yazdırılan mesaj da ayrı bir katmana yerleştirilmiştir. Bu katmana kontrol edilecek başka elemanlar da yerleştirileceği zaman Kontrol Katmanı gizlenebilir ve katman üzerinde daha rahat işlem yapılabilir.

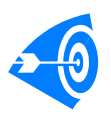

**İpucu :** Eğer katmanlarınıza **ActonScript** diliyle eylem yerleştirecekseniz bunu ayrı bir katmanda yapmanız yerinde olur. Böylece çok büyük canlandırmalarla uğraştığınızda üzerinde değişiklik yapmak istediğiniz katmanı rahatlıkla bulabilirsiniz.
# **UYGULAMA FAALİYETİ UYGULAMA FAALİYETİ**

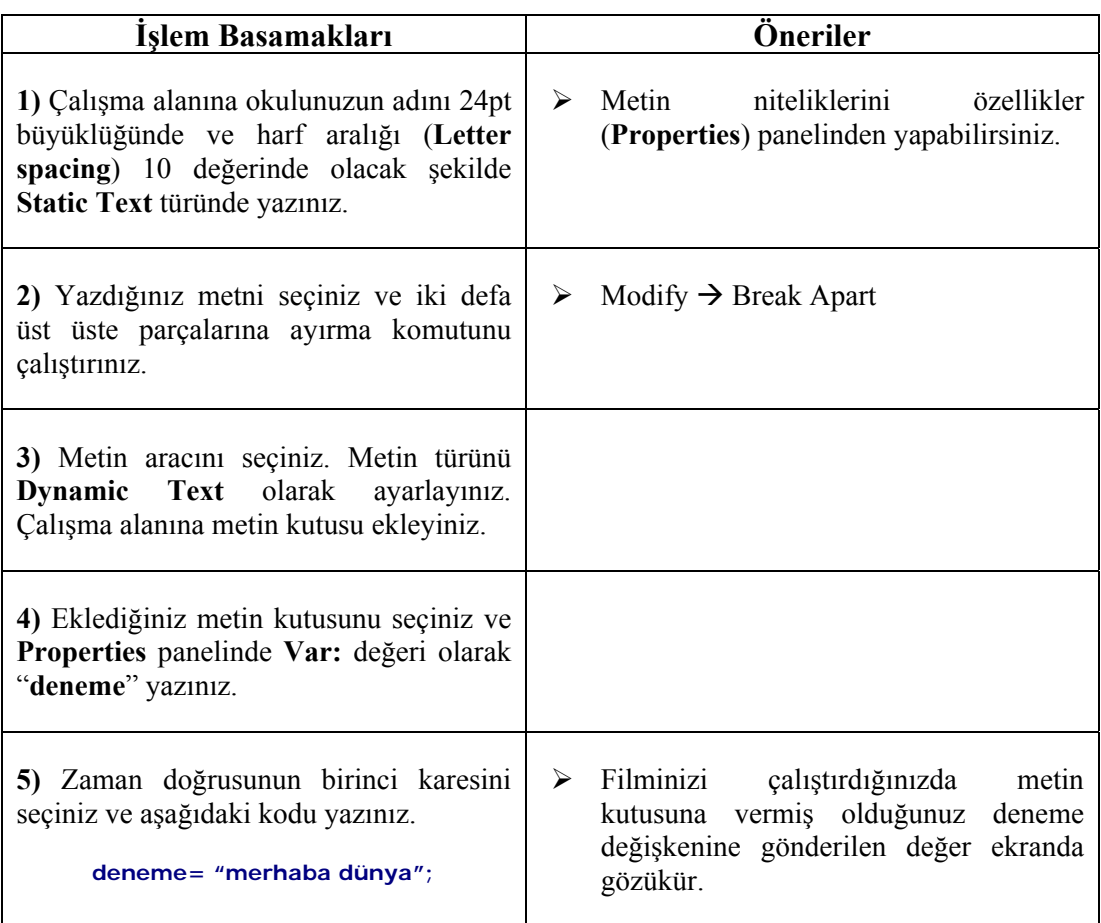

# **ÖLÇME VE DEĞERLENDİRME ÖLÇME VE DEĞERLENDİRME**

Bu bölümde Öğrenme Faaliyeti-4'te anlatılan konular hakkında bilginizi ölçmek amacıyla çoktan seçmeli sorular sorulacaktır. Soruları duyarlılıkla yanıtlamanız önerilir.

# **A. ÖLÇME TESTİ**

- **1.** Metin üzerinde grafik işlemleri yapmak için hangi işlemin uygulanması gerekir? A) Metnin ekran görünürlüğü için Bitmap text değeri seçilir.
	- B) Break Apart komutuyla metin parçalara ayrılır.
	- C) Metin seçilir ve grafik sembolüne çevrilir.
	- D) Metin üzerinde doğrudan grafik işlemleri yapılabilir, bir işleme gerek yoktur.
- **2.** A<sup>ty</sup> Yandaki simgenin islevi nedir?

A) Metin boyutunu ayarlar.

- B) Metnin nasıl konumlanacağını ayarlar.
- C) Metnin harfleri arasındaki mesafeyi ayarlar.
- D) Metnin ekranda nasıl görüneceğini değiştirir.
- **3.** Yandaki simgenin işlevi nedir?
	- A) Metni hizalar (sağa, sola, ortaya, vb.).
	- B) Metnin harfleri arasındaki mesafeyi ayarlar.
	- C) Yazı türünü değiştirir.
	- D) Metin türü belirlenir (Static Text, Dynamic Text, vb.).
- **4.** Input Text metin türünün işlevi nedir?
	- A) Metin üzerinde grafiksel işlemler yapmak için kullanılır.
	- B) Çalışma alanına herhangi bir metin yazmak için kullanılır.
	- C) Metin içeriğini dinamik olarak değiştirmek için kullanılır.
	- D) Kendisine atanan bir değişken yoluyla içine yazılan metin değeri okunabilir.
- **5.** Ekrandan girilen çeşitli değerleri işleyip sonucu yazan uygulama nasıl yapılır?
	- A) Input Text Static Text metin türleri birlikte kullanılır.
	- B) Dynamic Text Static Text metin türleri birlikte kullanılır.
	- C) Dynamic Text Input Text metin türleri birlikte kullanılır.
	- D) Yalnızca Dynamic Text türü yeterlidir.

### **DEĞERLENDİRME**

Ölçme sorularını doğru yanıtlamış ve eksiklerinizi gözden geçirmişseniz bir sonraki öğrenme faaliyetine geçebilirsiniz.

# **ÖĞRENME FAALİYETİ–5**

#### **AMAÇ**

Bu öğrenme faaliyetinde sembol oluşturmayı, farklarını ve kütüphaneden hazır sembollerin çağrılmasını öğreneceksiniz.

# **ARAŞTIRMA**

**Bir nesnenin örneğini oluşturma** kavramını araştırınız. Bir programda yapılan çalışmaların o programın kütüphanesine eklenmesinin üstünlüklerini tartışınız. İnternette araştırma yaparak Flash'la hazırlanmış çeşitli buton örnekleri toplamaya çalışınız. Elde ettiğiniz sonuçları sınıf arakadaşlarınızla paylaşınız.

# **5. SEMBOLLERİ KULLANMAK**

Flash'ın önemli özelliklerinden biri de çizilen grafikleri ve nesneleri sembol olarak oluşturabilmektir. Flash'ta **Movie Clip**, **Button** ve **Graphic** olmak üzere üç tür sembol vardır.

Semboller birden fazla kullanılabilen nesnelerdir. Sembole dönüştürülen bir nesne Flash kütüphanesine eklenir. Sembol kullanılmak istendiğinde kütüphaneden çağrılır ve bir örneği oluşturulur.

Bu durumu şu şekilde açıklayabiliriz; Bir otomobil fabrikası düşününüz. Bu fabrikada kaportayı üretmek için daha önceden hazırlanmış bir kalıbın olduğunu varsayınız. Her yeni kaporta üretilmek istendiğinde ilgili kalıp kullanılarak yeni kaportalar hazırlanır. Böylece ilgili kalıptan yeni kaporta örnekleri elde edilmiş olur.

# **5.1. Grafik Sembolleri Oluşturmak**

Grafik sembolleri; yazılımsal olarak kontrol edilemeyen, hareketli ya da durağan grafiklerden oluşabilen nesnelerdir.

#### *Uygulama-5.1: Grafik sembolü oluşturmak*

- 1- Boş çalışma sayfası açınız ve çalışma sayfasına çeşitli şekiller ekleyiniz.
- 2- Eklediğiniz şekilleri seçiniz ve **Modify** → **Convert to Symbol** komutuyla ya da F8 tuşuyla sembol dönüşüm penceresini ekrana getiriniz.
- 3- İstediğiniz bir sembol ismi yazınız.
- 4- Sembol türü olarak **Graphic** değerini seçiniz. İşlemi onayladıktan sonra seçtiğiniz şekillerin kapalı bir çerçeve içine alındığını görmeniz gerekir.

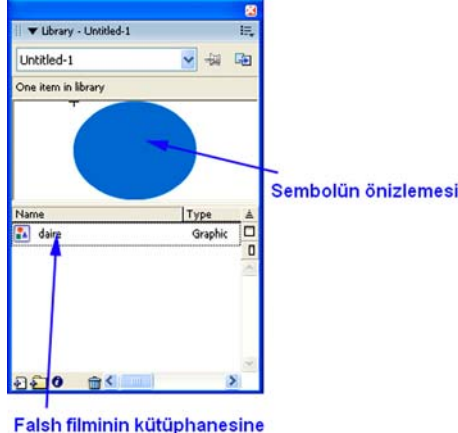

eklenen grafik sembolü

**Şekil 5.1: Sembollerin kütüphane penceresinden izlenmesi** 

Semboller ihtiyaç duyuldukça kullanılabilir. Oluşturduğunuz sembol otomatik olarak çalışma sayfanızın kütüphanesine kaydedilmiştir. Artık aynı isimde başka bir sembol oluşturamazsınız. Oluşturduğunuz sembolün bir örneğini çalışma sembolün önizlemesi sayfasına eklemek istiyorsanız Window menüsünden **Library** değerini seçiniz ve kütüphane penceresini açınız. Şekil 5.1'de görüldüğü gibi filminize eklenen semboller kütüphane penceresinde gösterilir. Listeden hangi sembolü seçerseniz önizlemesi aynı pencerede gösterilir.

> Listeden istediğiniz sembolü seçip çalışma alanına sürükleyecek olursanız sembolün yeni bir kopyasını elde etmiş olursunuz.

# **5.2. Movie Clip Sembolleri Oluşturmak**

*Uygulama-5.2: Nesnelerin Movie Clip sembolleri olarak ayarlanması*

**Movie Clip:** Modülün başında Flash'ın **ActionScript** programlama dili yardımıyla kullanıcı tepkisine duyarlı canlandırmaların hazırlanabileceği belirtilmişti. Uygun programcılık teknikleriyle Flash'ta çizilmiş grafik öğelerini düzenlemek (*konumlarını, boyutlarını, renklerini değiştirmek, vb.*) mümkündür. Modülün ilerleyen bölümlerinde ActionScript dilinin kullanımından uygulamalı olarak bahsedilecektir.

Düzenlenecek bir grafik öğesinin **instance name** (*örnek ad*) alabilmesi ve **Motion Tween** olarak adlandırılan hareket canlandırmalarının hazırlanabilmesi için; ilgili grafik öğesinin **Movie Clip** nesnesi olarak ayarlanması gerekir.

- 1- Yeni bir Flash dosyası açınız ve **Modify** → **Document…** komutunu çalıştırınız. Document Properties iletişim penceresinde **Background Color (Zemin Rengi)** renk değerini gri tona ayarlayınız ve **OK** komutuyla pencereyi kapatınız.
- 2- Çalışma alanına Türk Bayrağı ayından çiziniz. Ayrı bir yere de beş köşeli yıldız çiziniz. Yine ayrı bir yere ayı ve yıldızı içine alacak büyüklükte bir dikdörtgen çiziniz.
- 3- Ayı seçili duruma getiriniz ve **Modify** menüsünden **Convert to Symbol** komutunu veriniz ya da **F8** tuşuna basınız. Çıkan iletişim penceresinde **Name (İsim)** yazan kısma **Ay** adını giriniz. **Type (Tür)** tercihi olarak Movie Clip değerini seçiniz.

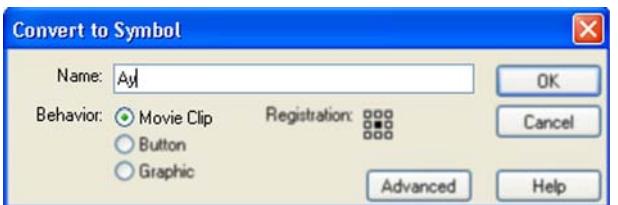

**Şekil 5.2: Grafik öğesinin Movie Clip nesnesine dönüştürülmesi** 

- 4- Aynı şekilde yıldızı da seçiniz ve **Yıldız** adında bir Movie Clip nesnesine dönüştürünüz. Dörtgeni de seçiniz ve **Zemin** adında bir Movie Clip nesnesine dönüştürünüz.
- 5- Nesnelerin içine çift tıklayarak girebilir ve gerekli grafik düzenlemelerini yapabilirsiniz. **Zemin** nesnesinin görüntü sıralamasını **Send to Back** komutuyla en arkaya atınız. Böylece **Ay** ve **Yıldız** nesneleriniz bayrağın zemini üzerine çıkmış olur.

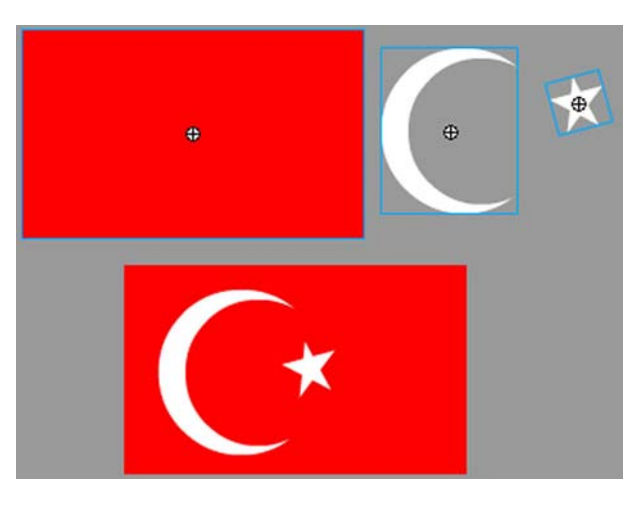

**Şekil 5.3: Movie Clip nesnelerine çevrilmiş grafik öğeleri** 

- 6- **Ay** Movie Clip nesnesini seçiniz ve **Properties** paneline dikkat ediniz.
- 7- Nesnenize çeşitli yöntemlerle kontrol edilebilmesi için **<Instance Name>** yazan yere bir örnek adı girmeniz gerekir. Buraya gireceğiniz isim içinde boşluk karakteri ve noktalama işaretleri olmamasına dikkat ediniz. Daha önce Movie Clip adı olarak vermiş olduğunuz adı da eğer kurallara uygunsa instance adı olarak kullanabilirsiniz.
- 8- **<Instance Name>** kısmına ay adını giriniz. Böylece ilerde komuta edebileceğiniz bir Movie Clip nesnesi hazırlamış oldunuz.

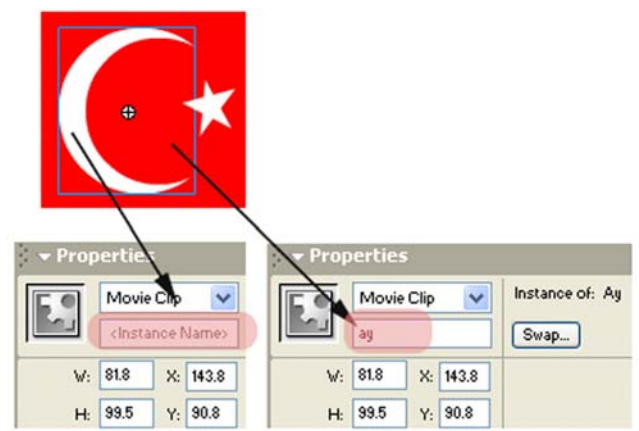

**Şekil 5.4: Movie Clip nesnesine instance (örnek) adı verilmesi 5.3. Düğmelerle Çalışmak** 

Flash'ın kullanıcılara ve özellikle web tasarımcılarına sunduğu önemli özelliklerden biri de etkileşimli, üç boyut (3-D) etkisine sahip düğmelerin hazırlanmasıdır. Flash'la düğme hazırlamak oldukça kolaydır.

Görsel yeteneğinizin ve sanatsal bakış açınızın güçlü olması durumunda, birazcık da ince bir işçilikle görsel çekim gücü yüksek olan tasarımlar yapmanız mümkündür. Bu bölümde Flash'ın hazır düğmelerini nasıl kullanacağınız ve kendi düğmelerinizi nasıl hazırlayacağınız anlatılacaktır.

#### **5.3.1. Flash Düğmelerini Kullanmak**

Flash kullanıcılara pek çok kolaylık sağlar. Kütüphanesinde yer alan hazır düğmeler yardımıyla işlerinizi kolaylaştırmanız söz konusudur. Böylece zaman kaybetmeden Flash'ın sunduğu hazır düğmeleri kullanabilir.

#### *Uygulama-5.3: Flash kütüphanesinden hazır butonların seçilmesi ve kullanılması*

1- **Windows** menüsünden **Common Libraries** komutuyla flash nesne kütüphanesine ulaşınız. Çıkan menüden **Buttons**'u seçiniz.

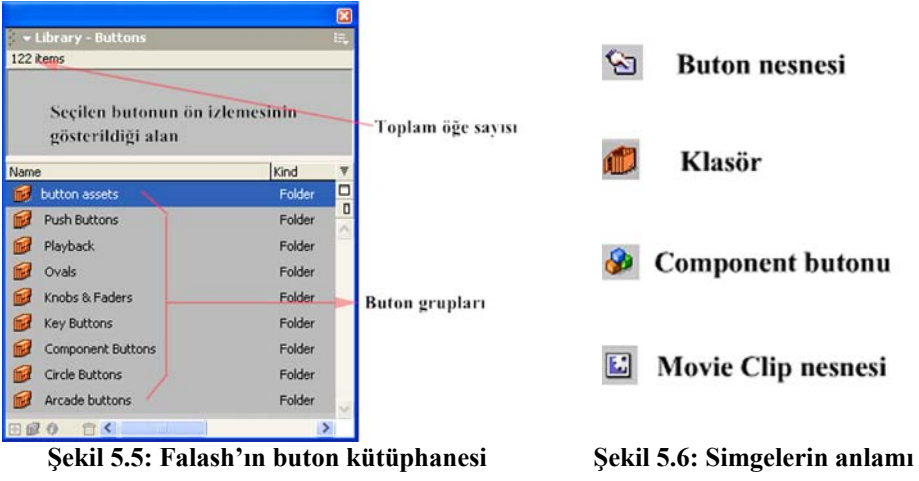

- 2- Düğme gruplarının yer aldığı bölümden istediğiniz bir grubun üzerine sağ tuşla tıklayınız. **Expand Folder** ve **Expand All Folders** seçeneklerinin seçilebilir olduklarını görmeniz gerekir. **Expand All Folders**'ı seçiniz.
- 3- Tüm grupların altında yer alan düğmelerin listesi açılır. Pencere içerisine sığmadıklarından dolayı dikey kaydırma çubuğu aktif olur. Aşağı doğru ilerleyerek ne tür düğmeler olduğunu ön izleme alanından görünüz. **Component button assets** grubundan button isimli butonu seçiniz.

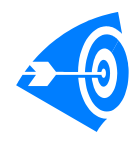

Butonların üzerine fare imleci geldiğinde imleç **el** ( ) şeklini alır. Düğme grupları arasında yer alan Movie Clip nesnelerininse böyle bir özelliği yoktur. Ancak düğme listesinde yer alan Movie Clip nesnelerini düğme yaparken kullanabilirsiniz.

- 4- Fareyle çalışma alanına doğru sürükleyiniz. Aynı düğmenin bir örneğinden çalışma sayfasına istediğiniz kadar alabilirsiniz. Çalışma sayfasına eklediğiniz düğmeyi silebilirsiniz. Silme işleminin kütüphanede yer alan örneğine bir etkisi olmaz.
- 5- Filminizi çalıştırdığınızda çıkan Flash Player ekranında fareyle düğmenin üzerine geldiğinizde, imlecin **el** ( ) şeklini aldığını göreceksiniz.
- 6- Oynatıcıyı kapatıp çalışma alanına dönünüz. Düğmenizin bu durumuyla hiçbir işe yaramadığını görmüş olmalısınız. Bu nedenle düğmeye bir eylem eklenmesi gerekir.
- 7- Düğmeyi seçiniz. **Window** menüsünden **Actions** komutunu seçiniz. Açılan eylem penceresinde **Normal Mode** kod yazım modunu onaylayınız.

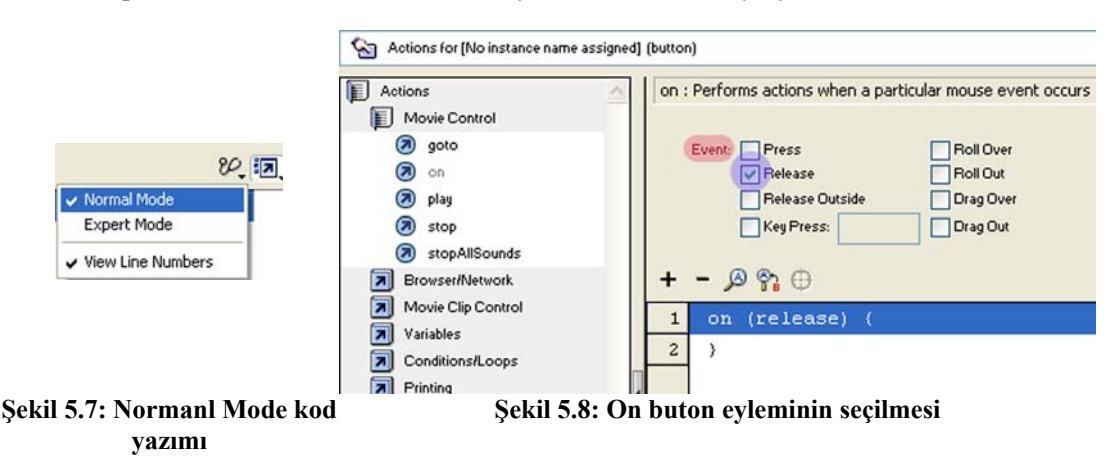

8- Sol taraftaki listeden **Actions** değerini seçiniz. **Movie Control** menüsünü seçiniz ve çıkan listeden **on** değerine iki kere tıklayınız.

- 9- **Event:** kısmındaki seçme kutularından yalnızca **Release** değerini seçiniz (**Şekil 5.8**). **on** (*release*) satırı seçili durumda kalsın.
- 10- Sol taraftaki listeden **Objects** değerini ve açılan listeden **Movie** değerini seçiniz. Listeden **Movie Clip** değerini ve yine açılır listeden **Methods** menüsünü seçiniz. **nextFrame** değerini bulunuz ve iki kere tıklayarak şekil 5.9'da olduğu gibi komutu **on** *(release) {* satırının altına yerleştiriniz.

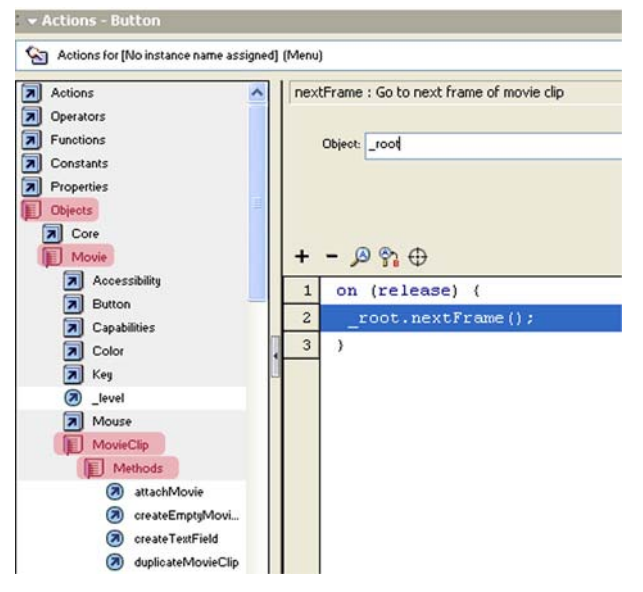

**Şekil 5.9: Normal Mode kod yazım modunda çalışılması**

- 11- **<not set yet>** kısmına bir değer yazılması gerekir. Çalışma sayfamız, kök dizin olduğundan çalışma sayfasında bir sonraki kareye gitmeyi sağlamak için **Object:** yazılı alana **\_root** değerini yazınız.
- 12- Eylem penceresini kapatınız. Kodunuzun aşağıdaki gibi olması gerekir.

```
on (release) { 
  _root.nextFrame(); 
}
```
- 13- Timeline panelinde birinci karenin yanındaki kareyi (2.kare) seçiniz. Sağ tıklayınız ve çıkan menüden **Insert Keyframe** komutunu veriniz. Aynı düğmeden çalışma sayfasının ikinci karesine de yerleştirildiğini görmeniz gerekir.
- 14- İkinci karedeki düğmeyi seçiniz ve eylem penceresini açınız. **Expert Mode** yazım moduna dönünüz. Düğme içindeki kodu görebilmeniz için eylem penceresinin üstünde yer alan açılır menüden **Actions for [No instance name assigned] (button)** değerini seçiniz.
- 15- 2. satırdaki *\_root.nextFrame()* değerini *\_root.prevFrame()* değeriyle değiştiriniz.
- 16- 1. kareye gidiniz ve metin aracını seçerek **Sayfa-1** yazınız. İkinci kareye giderek **Sayfa-2** yazınız.
- 17- 1.kareyi yine seçiniz ve eylem penceresini açınız *stop()* kodunu yazınız.
- 18- Filminizi çalıştırınız ve butonlara tıklayarak sonucu görünüz.

**ActionScript Kodları Hakkında:** Filminizin ilk karesine yerleştirdiğiniz **stop()** komutu filminiz oynatılmaya başladığında kontrol dışı hareket etmesini engeller. Bu kodu koymayacak olursanız filminiz 1. ve 2. kareler arasında sürekli oynamaya devam eder.

**on** deyimi, düğmelerde kullanılan ve fare hareketine ya da bazı klavye tuşlarına duyarlı eylem yöneticisidir. Programcılık konusunda bilginiz varsa fonksiyonları da bilirsiniz. Bir bakıma fonksiyon başlığıdır ve yalnızca düğmelerde kullanılır. **on** deyimini yazıp parantez açtığınızda bu deyimle birlikte kullanabileceğiniz fonksiyonların listesi karşınıza çıkar.

### **5.3.2. Yeni Düğme Hazırlamak ve Film Kütüphanesine Eklemek**

#### *Uygulama-5.4: 3-D görünümlü buton hazırlanması*

- 1- Çalışma alanına 50x50 px boyutlarında kırmızı dolgulu çerçevesi olmayan bir daire çiziniz. **Color Mixer** panelinde **Radial** gradyent etkisini seçiniz. Birinci tutamacın rengini kırmızıya, ikinci tutamacın rengini griye ayarlayınız.
- 2- Daireyi seçiniz ve farenin sağ tuşuna tıklayıp çıkan menüden **Convert to Symbol** komutuyla sembol dönüştürme iletişim penceresini açınız. **Name-İsim:** olarak butonum ismini giriniz. **Type:** özelliği olarak **Button** değerini seçiniz.
- 3- Şekliniz sembole dönüştükten sonra çift tıklayarak içine giriniz. Şekil 5.10 gibi bir zaman çizelgesi görmeniz gerekir.

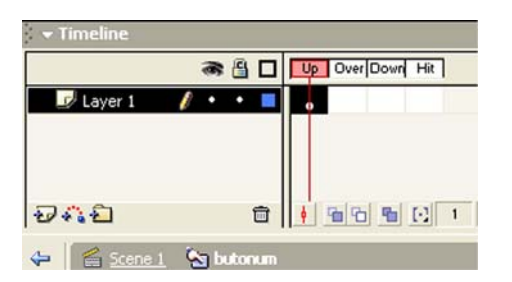

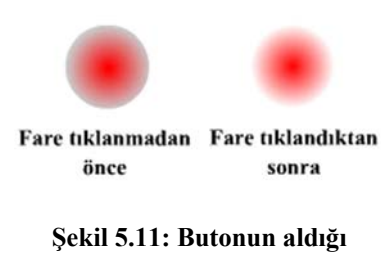

**<sup>Ş</sup>ekil 5.10: Dört film karesinden oluşan buton Şekil 5.11: Butonun aldığ<sup>ı</sup>**

**şekiller** 

**Butonlar Hakkında:** Butonlar dört film karesinden oluşur. Bu karelerin anlamı aşağıdaki gibidir:

**Up:** Bu kareye çizilen şekil düğmenin ilk görünen şeklidir.

**Over:** Fare imleci düğme üzerine geldiğinde gözükecek şekil buraya çizilir.

**Down:** Fare imleci düğme üzerindeyken tıklandığında düğmenin alacağı şekil buraya çizilir.

**Hit:** Düğmenin vuruş alanıdır. Buraya çizdiğiniz şekil önemli değildir. Ancak buraya butonunuzun kapladığı alan kadar bir şekil çizmeye çalışınız. Düğmenin etki alanı ve fare imleci düğmenin üzerine geldiğinde imlecin **el** ( ) şekli almasını sağlayacak yüzey alanı bu kare yardımıyla belirlenir.

- 4- **Over** karesini seçiniz, sağ tıklayınız ve **Insert Keyframe** komutunu veriniz. Aynı işlemi **Down** ve **Hit** kareleri için de yapın.
- 5- **Down** karesini seçiniz ve **Radial** gradyent etkisi uygulayınız. Bu sefer ikinci tutamacın rengini beyaza ayarlayınız.
- 6- Filminizi oynatınız. Düğmenize üç boyut etkisini kazandırmak grafik öğelerini iyi kullanabilme yeteneğinize kalmıştır.
- 7- **Window** menüsünden **Library** seçeneğini seçiniz ya da **F11** tuşuna basınız. Ekrana, üzerinde çalıştığınız çalışma sayfasında yer alan nesneleri gösteren bir pencere gelir. Çalışma sayfasındaki nesneleri silseniz bile kütüphanede (*Library*) bu nesneler saklanır. Listeden kullanmak istediğiniz nesneyi seçip çalışma alanına doğru sürükleyiniz. Bu şekilde bir nesnenin sayısız örneğini oluşturabilirsiniz.

### **5.3.3. Flash Düğmeleri Üzerinde Değişiklik Yapmak**

#### *Uygulama-5.5: Flash düğmeleri üzerinde değişiklik yapılması*

- 1- **Window** menüsünden **Common Libraries** seçeneği altından **Buttons** değerini seçiniz ve çıkan buton klasörleri listesinden **button assets** klasörünü **Expand Folde**r komutuyla açınız.
- 2- **Button** isimli düğmeyi seçiniz ve çalışma alanına sürükleyiniz.
- 3- Üzerine çift tıklayıp içine giriniz. Çok sayıda katmandan oluştuğunu görmeniz gerekir.
- 4- Kilit simgesini tıklayarak düğme üzerinde değişiklik yapılabilmesini sağlayınız.

İstediğiniz katmanın istediğiniz karesinde her türlü değişiklik yapabilirsiniz. Ancak bu değişiklikler kalıcı duruma gelmez. Çalışma alanını kapadığınızda üzerinde değişiklik yaptığınız buton eski durumuna gelir.

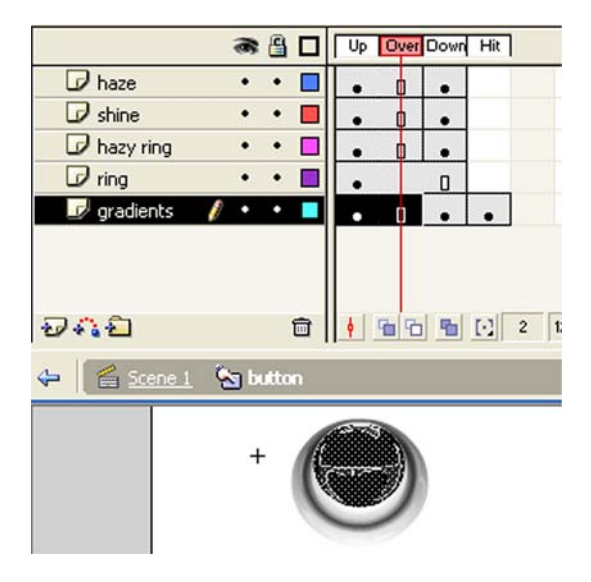

**Şekil 5.12: Flash butonları üzerinde değişiklik yapılması. Butonun gradients katmanı seçili durumdadır** 

Üzerinde değişiklik yaptığınız düğmeden bir tane daha eklemek istediğinizde ekrana **Resolve Library Conflict** hata penceresi gelir. **Don't replace existing items** değerini seçerseniz yaptığınız değişiklik, eklediğiniz düğme için de geçerli olur. **Replace existing items** değerini seçerseniz yaptığınız değişiklik etkisini kaybeder.

# **UYGULAMA FAALİYETİ UYGULAMA FAALİYETİ**

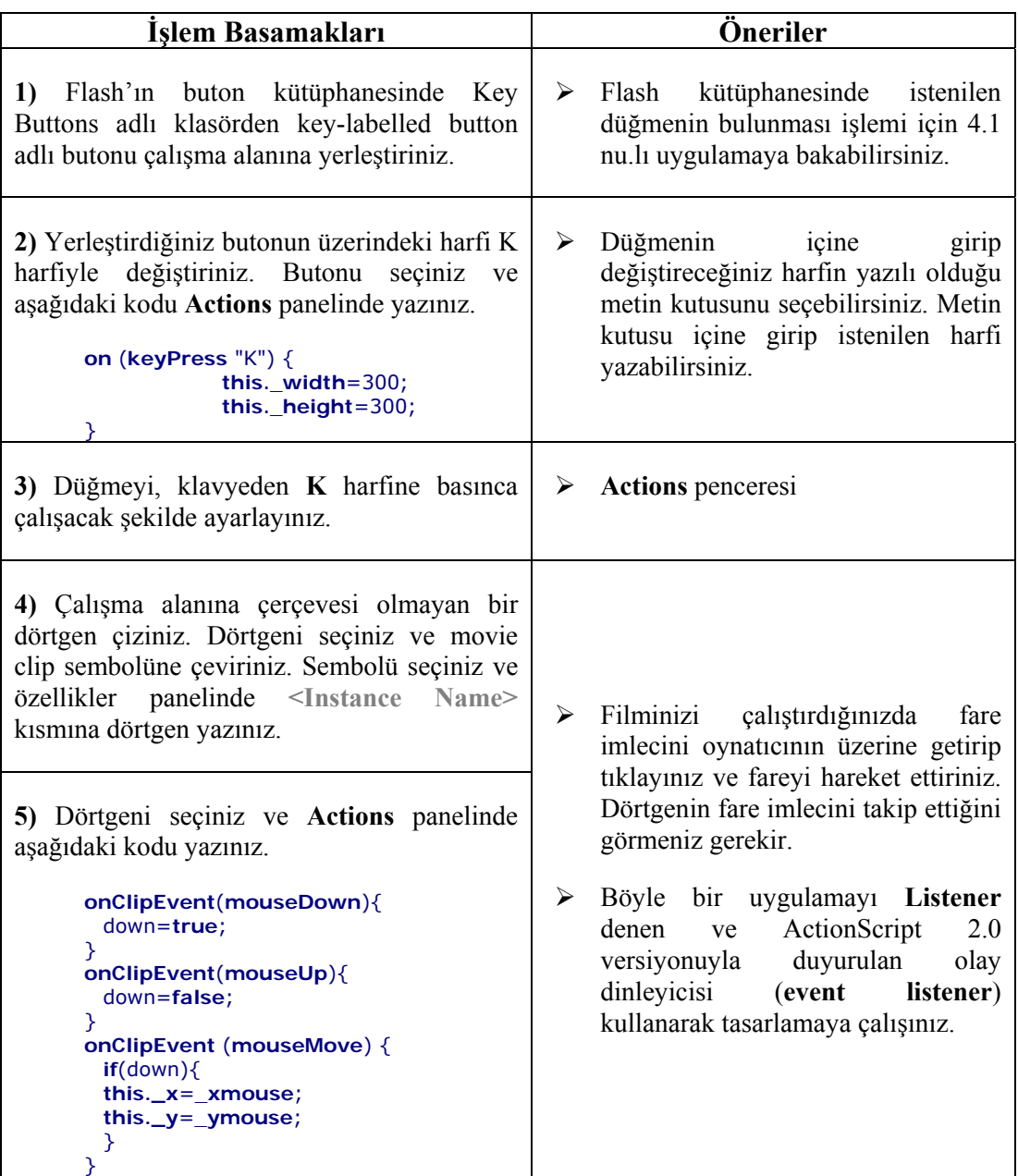

# **ÖLÇME VE DEĞERLENDİRME ÖLÇME VE DEĞERLENDİRME** ١

Bu bölümde Öğrenme Faaliyeti-5'te anlatılan konular hakkında bilginizi ölçmek amacıyla çoktan seçmeli sorular sorulacaktır. Soruları duyarlılıkla yanıtlamanız önerilir.

# **A. ÖLÇME TESTİ**

- 1. Kullanıcı yapımı düğmeler kaç kareden meydana gelir?
	- A) 1
	- B) 2
	- C) Değişir
	- D) 4
- 2. Aşağıdaki eylem yöneticilerinden hangisi bir düğmenin fare tuşuna tepki göstermesini sağlar?
	- A) onClipEvent(load) C) on(keyPress "<Up>") B) on(release) D) onClipEvent(keyUp)
- 3. Aşağıdaki eylem yöneticilerinden hangisi bir düğmenin, fare ile sürüklenmesine tepki göstermesini sağlar? A) onClipEvent(enterFrame) C) on(dragOver)
	- B) on(press)
	- D) onClipEvent(mouseUp)
- 4. Movie clip nesnelerinin dışardan **ActionScript** kodlarıyla denetlenmesi için ne yapılmalıdır?
	- A) Bir değişken adı verilmelidir.
	- B) Verilen sembol adına referansta bulunulmalıdır.
	- C) Kontrol edilecek nesne yalnızca kök ( root) dizininde yer almalıdır.
	- D) Grafik sembolüne çevrilmesi gerekir.
- 5. Aşağıdaki ifadelerden hangisi grafik sembolleri için doğrudur?
	- A) Grafik sembolleri ActionScript kodlarıyla kontrol edilebilir.
	- B) Grafik sembollerine değişken adı verilebilir.
	- C) Grafik sembolleri de bir nesnedir ve birden fazla örneği kullanılabilir.
	- D) Grafik sembolünün birden fazla örneğini kullanmak için movie clip sembolüne çevrilmesi gerekir.
- 6. Aşağıdakilerden hangisi bir harf tuşuna duyarlı düğme hazırlanmasında kullanılabilir? A) on(keyDown "A")
	- C) on(keyOver "C")
	- B) on(keyHit "B")
	- D) on(keyPress "D")
- 7. Aşağıdaki ifadelerden hangisi yanlıştır?
	- A) Kütüphaneden alınan bir düğmenin çalışma alanında birden fazla örneği oluşturulabilir.
	- B) Düğme örneklerinden birinde yapılan değişiklik diğer örnekleri de etkiler.
	- C) Flash kütüphanesinden alınmış bir düğme üzerinde yapılan değişiklik kütüphanedeki asıl düğmeyi etkiler.
	- D) Flash kütüphanesinden alınmış ve üzerinde değişiklik yapılmış bir düğmeden bir tane daha örnek alındığında Resolve Library Conflict hata mesajı gelir.
- 8. Flash kütüphanesinde **Component Buttons** klasörünün altında yer alan düğmelerin özelliği değildir?
	- A) Her bir karesi üzerinde değişiklik yapılabilir.
	- B) Üzerlerinde renk ve parlaklık dışında değişiklik yapılamayan düğmelerdir.
	- C) Birden fazla örneği oluşturulabilir.
	- D) Örneklerden birinde yapılan değişiklik diğer örnekleri etkilemez.
- 9. Aşağıdaki görüntülerden hangisi bir düğmenin bütün olarak seçildiğini göstermektedir?

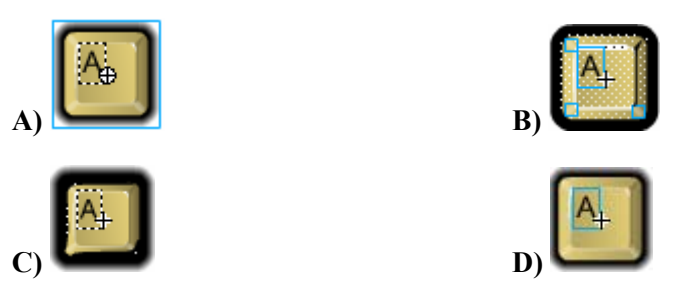

- 10. Düğme üzerine fare imleci geldiğinde, çalışma alanında mesaj değişkenli bir metin kutusuna **Selam** mesajı yazılması için hangi işlem yapılmalıdır?
	- A) Düğmenin Up karesine gidilir ve *root.mesaj = "Selam*..."; kodu eklenir.
	- B) Düğme seçilir ve eylem penceresinde *on(rollOver){ \_root.mesaj = "Selam…";}* kodu yazılır.
	- C) Düğme seçilir ve eylem penceresinde *mesaj = "Selam…";* kodu yazılır.
	- D) Düğme seçilir ve eylem penceresinde *on(release){ \_root.mesaj = "Selam…";}* kodu yazılır.

# **DEĞERLENDİRME**

Ölçme sorularının çoğunu doğru yanıtlamış ve eksiklerinizi gözden geçirmişseniz bir sonraki öğrenme faaliyetine geçebilirsiniz.

# **ÖĞRENME FAALİYETİ–6**

**ÖĞRENME FAALİYETİ–6** 

# **AMAÇ**

Bu öğrenme faaliyetinde canlandırmaların nasıl hazırlanacağını öğreneceksiniz.

### **ARAŞTIRMA**

Flash'la yapabilecekleriniz konusunda bir fikir sahibi olmak istiyorsanız verilen internet bağlantılarını incelemeniz yerinde olur.

- ¾ http://www.macromedia.com *ya da* http://www.adobe.com
- ¾ http://speed.city-net.com/~alimhaq/flashsamples/menumultimedia.htm (Kasım 2006)
- ¾ http://www.visualxtreme.com/flash.html (Kasım 2006)
- ¾ http://www.flashokulu.com (Türkçe Kasım 2006)
- $\triangleright$  http://www.gingerbooth.com/flash (Kasım 2006)
- ¾ http://www.weboshawa.com/webdesign/flash\_samples.htm (Kasım 2006)
- ¾ http://www.flashdersleri.com (Türkçe Kasım 2006)

# **6. CANLANDIRMA (ANİMASYON) HAZIRLAMAK VE KULLANMAK**

Flash yazılımı gibi bir yazılımın ana görevi bir iki basit vektörel grafik çizmek değil elbette. Flash'ın bu kadar ünlü ve tercih edilen bir yazılım olmasının arkasında yatan gerçek, çizmiş olduğunuz her türlü grafiğin kolaylıkla etkileyici canlandırmalara dönüştürülebilmesidir.

Bilgisayar kullanım tecrübesi az olan deneyimsiz kullanıcılar da rahatlıkla göze hoş gelen canlandırmalar hazırlayabilir. Programcılık bilgisi ve yeteneği güçlü olanlar internet sayfası kullanıcılarının etkileşime girebildiği güçlü uygulamalar hazırlayabilir.

# **6.1. Hareket Canlandırmaları (Motion Tween)Hazırlamak**

Flash'la **Motion Tween** denen canlandırma yöntemiyle nesnelerin hareketine dayalı canlandırmalar hazırlanabilir. Bu, en kolay canlandırma hazırlama yoludur. Bir başlangıç ve bir bitiş noktası tanımlanır. Flash aradaki geçişleri kendisi hazırlar.

*Doğrusal* ve *kılavuz yoluyla* olmak üzere iki tür hareket canlandırması vardır. Hareket canlandırmalarında şeklin fiziksel görüntüsünde bir değişiklik olmaz. Yalnızca belli bir yol boyunca hareket eder. Eğer canlandırmanızı *play()* – **oynat** ve *stop()* – **durdur** deyimleriyle denetlemeyecek olursanız canlandırma geldiği son kareden tekrar ilk kareye döner ve süreç sürekli devam eder.

#### **6.1.1. Doğrusal Motion Tween Hazırlamak ve Hareketleri Yumuşatmak**

#### *Uygulama-6.1: Doğrusal hareket canlandırması hazırlanması*

1- Boş bir çalışma sayfası açınız. Çalışma alanının dışındaki iki yana şekil 5.1'deki gibi yazılar yazınız.

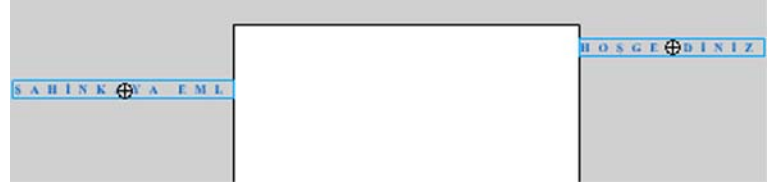

**Şekil 6.1: Yazıların çalışma alanı dışına eklenmesi** 

- 2- Yazılardan birini seçiniz ve **Insert** menüsünden (*Flash 8 için Modify menüsü*) **Convert to Symbol** komutunu vererek **yazi1** adında Movie Clip sembolüne dönüştürünüz. Diğer yazıyı da seçiniz ve onu da **yazi2** adında Movie Clip sembolüne dönüştürünüz.
- 3- **yazi1** nesnesi üzerine çift tıklayarak içine giriniz. **Insert** menüsünden **Create Motion Tween** komutunu veriniz (*Flash 8 için Insert* → *Timeline* → *Create Motion Tween*). Metin kutusu otomatik olarak **Tween 1** adında bir sembole dönüşür.
- 4- **yazi2** nesnesi için 3. adımı tekrarlayınız.
- 5- **Window** menüsünden **Library** komutunu veriniz. O ana kadar çalışma sayfanıza eklediğiniz nesnelerin bir listesi karşınıza gelir.
- 6- **yazi1** nesnesinin içine girerek 20. karenin üzerine sağ tıklayınız ve **Insert Keyframe** komutunu veriniz. **yazi1** nesnesinin bir kopyasının 20 kareye de yerleştirildiğini göreceksiniz. 20. karedeki yazı 1 nesnesini seçiniz ve klavyenin yön tuşuyla çalışma sayfasının diğer tarafına doğru sürükleyiniz.
- 7- **yazi2** nesnesinin içine girerek 20.karenin üzerine sağ tıklayınız ve **Insert Keyframe** komutunu veriniz. 20. karedeki yazi2 nesnesini seçiniz ve klavyenin yön tuşuyla çalışma sayfasının diğer tarafına doğru sürükleyiniz.

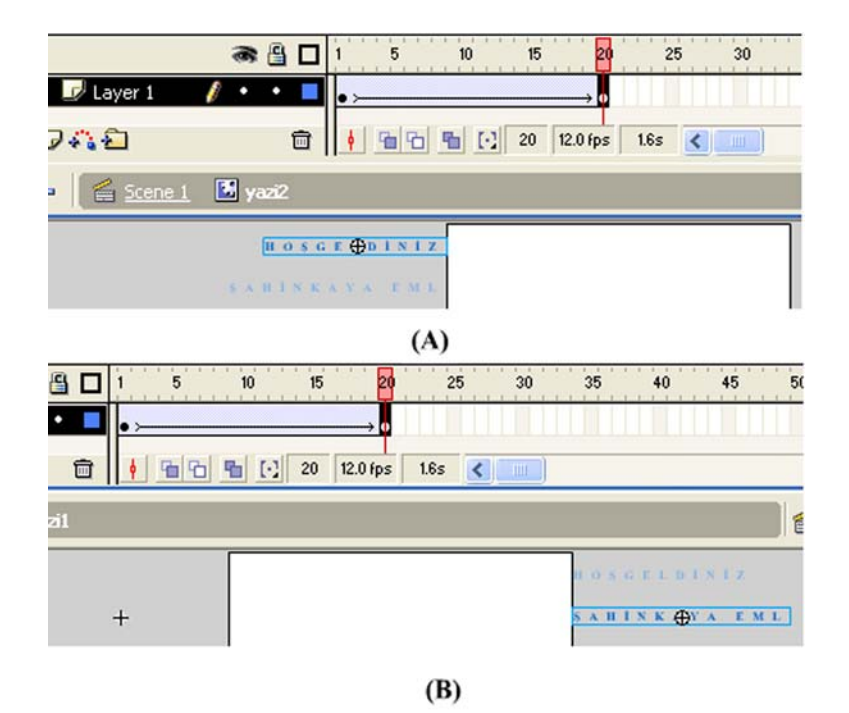

**Şekil 6.2: yazi1 ve yazi2 nesnelerinin bitiş noktalarının belirlenmesi** 

- 8- Böylece **yazi1** ve **yazi2** nesneleri içinde birbirinden bağımsız hareket canlandırması hazırlamış olduk. **yazi1** ya da **yazi2** içine girip **1.** ve **20**. kare arasındaki karelere bakabilirsiniz. Hareketin nasıl gerçekleştiğine dikkat ediniz. Ara kareler, Flash tarafından otomatik olarak doldurulmuştur.
- 9- Hazırladığınız çalışmayı **Control** → **Test Movie** komutuyla deneyiniz.

#### *Uygulama-6.2:Doğrusal hareket canlandırmalarında hareket yönlerinin değiştirilmesi*

Flash'ın otomatik olarak doldurduğu ara karelere müdahalede bulunup ara hareketleri değiştirmek mümkündür.

- 1- Yeni bir çalışma sayfası açınız ve çalışma alanına bir şekil çiziniz.
- 2- Çizdiğiniz şekli seçiniz ve **Insert** → **Create Motion Tween** komutuyla hareket canlandırması oluşturunuz (Flash 8 için **Insert** → **Timeline** → **Create Motion Tween**).
- 3- Daha önceki uygulamadan farklı olarak bu uygulamada bütün çalışma sayfası hareket canlandırmasına ayrılır. Çalışma alanına yeni bir grafik öğesi ekleyiniz. 25. kareye sağ tıklayınız ve Insert Keyframe komutunu veriniz.

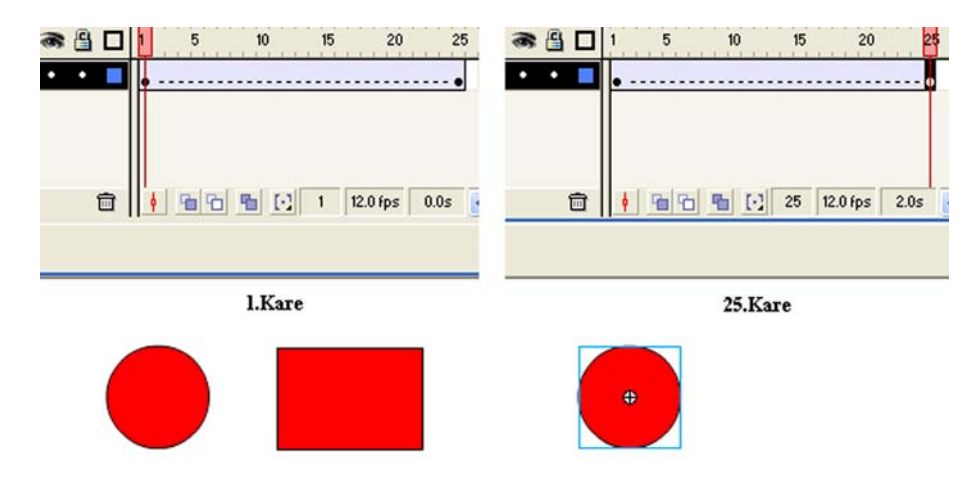

**Şekil 6.3: 1. ve 25. kareler** 

- 4- 1. kareye eklediğiniz şekil hareket canlandırmasının dışında kaldığı için şekil 6.3'te gözüken bozulma meydana gelir. Hareket canlandırmasını belirten **ok simgesi** zaman çizelgesinde gözükmemektedir. Onun yerine canlandırmada bir hata olduğunu belirten kesikli çizgiler vardır. Sonradan çizdiğiniz şekli silgi aracının Faucet yardımcı aracıyla siliniz.
- 5- Şekil tamamen silindiğinde ok simgesinin **1.** kareden **25.** kareye kadar oluştuğunu görmelisiniz.

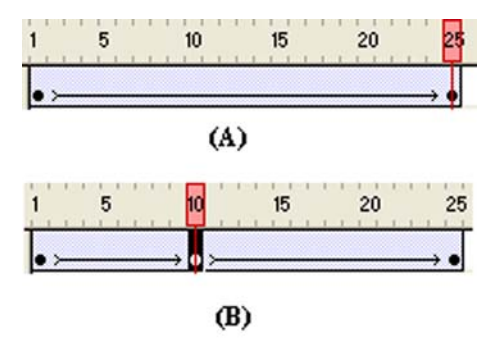

#### **Şekil 6.4: (A) Zaman çizelgesinin alması gereken şekli. (B) Ara anahtar kare eklenmesi**

- 6- 25. kareye gidiniz ve movie clip nesnenizi farklı bir yere taşıyınız (Şekil 6.4-A-).
- 7- 10. kareye gidiniz ve sağ tıklayarak **Insert Keyframe** komutunu veriniz. Okun iki ayrı ok olarak bölündüğünü görmeniz gerekir (Şekil 6.4-B-).
- 8- 10. karedeki şekli başka bir yere sürükleyiniz ve canlandırmanızı çalıştırıp farka dikkat ediniz.

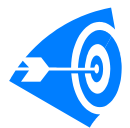

Hareket canlandırmalarında Flash tarafından oluşturulan karelere müdahale edip daha yumuşak geçişli hareketler elde edebilirsiniz ya da her bir hareket için ayrı ayrı motion tween yapmaya gerek kalmadan araya anahtar kare ekleme yöntemiyle çok sayıda farklı hareketi tek bir canlandırmayla yapabilirsiniz.

# **6.1.2. Kılavuz Yoluyla Motion Tween Hazırlamak**

#### *Uygulama-6.3: Kılavuz katmanıyla uçan kelebek canlandırmasının oluşturulması*

- 1- Yeni bir çalışma sayfası açınız ve bir kelebek şekli çiziniz ya da ekleyiniz.
- 2- **Insert** → **Create Motion Tween** komutuyla (*Flash 8 için Insert* → *Timeline* <sup>→</sup> *Create Motion Tween*) hareket canlandırması oluşturunuz.
- 3- **Add Motion Guide i** simgesine tıklayarak Layer 1 katmanının üzerinde bir hareket kılavuzu katmanı oluşturunuz.
- 4- Şeklinizin nasıl bir yol boyunca hareket etmesini istiyorsanız **Pencil Tool** aracıyla ona uygun bir yol çiziniz.
- 5- **Motion tween** nesnesine dönüşen şeklinize tıklayınız. Büyük olasılıkla şekliniz çizmiş olduğunuz kılavuz yolunun bir ucuna kenetlenecektir. Kenetlenme olmazsa şekli seçiniz ve kılavuz çizgisinin bir ucuna sürükleyiniz.

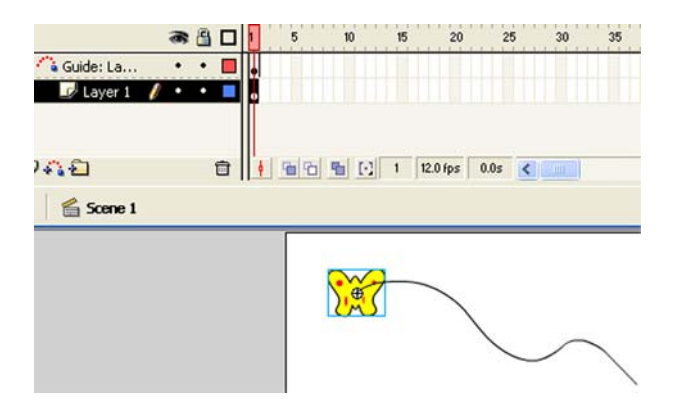

**Şekil 6.5: Şeklin hareket kılavuzuna kenetlenmesi** 

- 6- **Layer 1** katmanında 20. kareye sağ tıklayın ve bir **anahtar kare** (Insert Keyframe) ekleyiniz.
- 7- Kılavuz katmanının hizasına gelen 20. kareye sağ tıklayın ve bir **anahtar kare** (Insert Keyframe) ekleyiniz.
- 8- **Layer 1** katmanının 20. karesini seçiniz ve şekli kılavuz çizgisinin diğer ucuna klavye yön tuşlarıyla sürükleyiniz ya da fareyle taşıyınız.

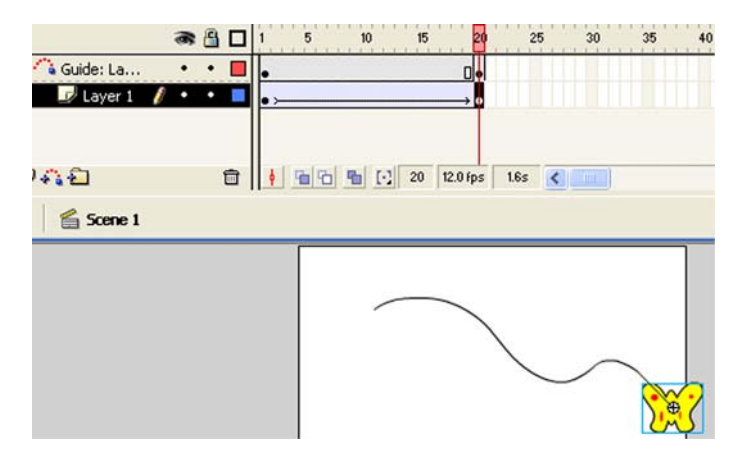

**Şekil 6.6: Şeklin kılavuz çizgisinin diğer ucuna kenetlenmesi** 

- 9- Canlandırmanızı çalıştırınız. Kelebeğinizin gerçek bir kelebek esnekliğinde hareket etmediğini göreceksiniz.
- 10- Şeklin yönünü çevirmek suretiyle daha yumuşak ve gerçekçi bir hareket elde edebiliriz. Bunun için bazı yerlerde ara anahtar kareler ekleyip şekli döndürmek gerkecektir. Şekil 6.7'de gösterildiği gibi ara kareler ekleyiniz ve şeklinizi Rotate komutuyla gerek gördüğünüz yerlerde döndürünüz. Filminizi kaydediniz.

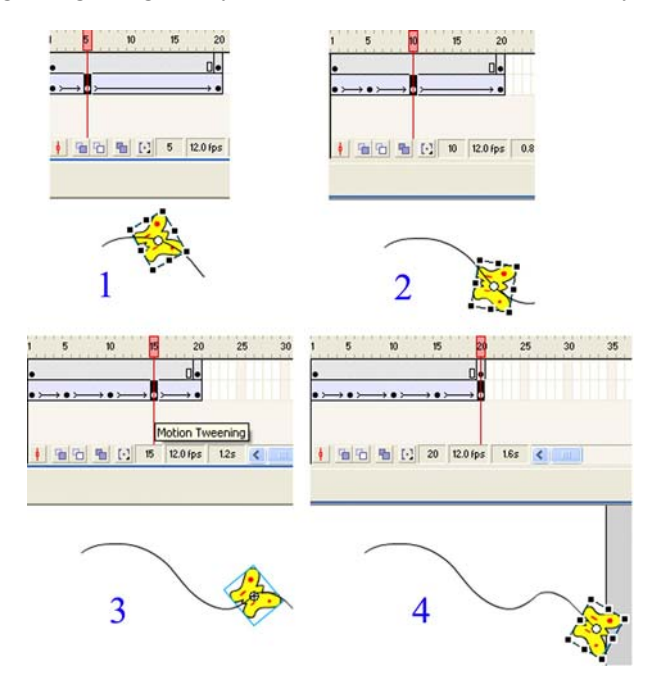

**Şekil 6.7: Ara kareler ekleyerek hareketin daha gerçekçi yapılması**

# **6.2. Şekil Canlandırmaları (Shape Tween)Hazırlamak**

Şu ana kadar yapılan canlandırmalar nesnelerin hareketlendirilmesi şeklindeydi. Flash bunun yanında **Shape Tween** denen canlandırma yardımıyla şekillerin görüntülerinde de değişiklik yapılmasına imkân sağlar.

#### *Uygulama–6.4:Düğmelerle denetlenen shapetween canlandırmasının hazırlanması*

- 1- 300 px genişliğinde ve 200 px yüksekliğinde yeni bir Flash sayfası açınız.
- 2- Çalışma alanının ortasına 100X100 px boyutlarında bir daire çiziniz.
- 3- Daireyi seçiniz ve "*shapetwen*" adında movie clip sembolüne dönüştürünüz. Movie clip sembolüne dönüşen nesnenize çift tıklayınız ve içine giriniz.
- 4- Katmanı seçiniz ve **Properties** panelinde **Tween:** yazan kısmın yanında yer alan açılır menüden **Shape** değerini seçiniz. Birinci karenin açık yeşil renge büründüğünü görmeniz gerekir.

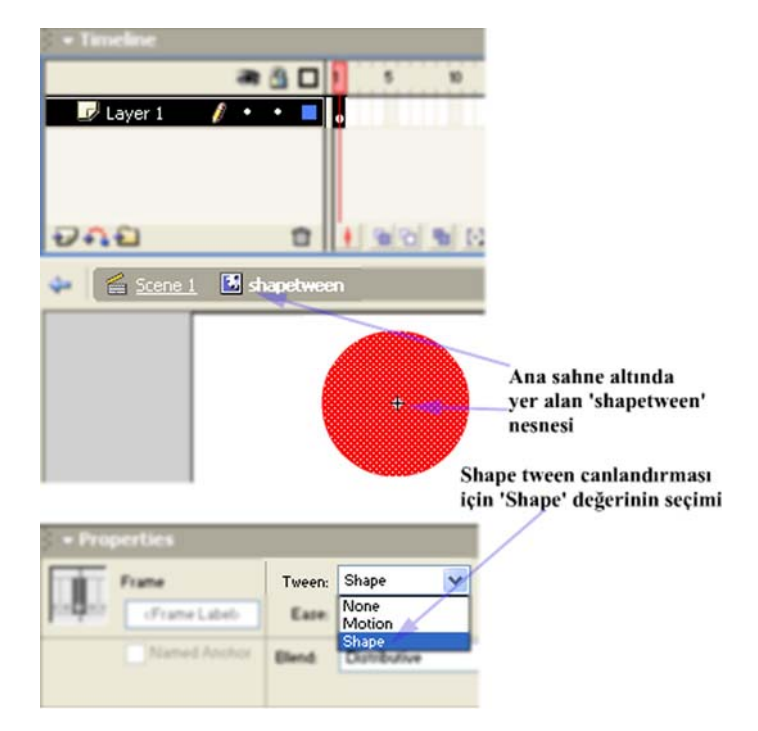

**Şekil 6.8: Shape tween canlandırmasının oluşturulması**

- 5- 20. karenin üzerine sağ tıklayınız ve **Insert Keyframe** değerini veriniz.
- 6- 1. kareden 20. kareye kadar yer alan karelerin yeşile boyandığını ve **ok** şeklinin oluştuğunu görmeniz gerekir.
- 7- 20.karede yer alan daireyi siliniz. 1. kareden 20. kareye kadar kesikli çizginin oluşması gerekir. Sildiğiniz daire şekli yerine 150 px genişliğinde 50 px yüksekliğinde dörtgen çiziniz (Şekil boyutunu Properties panelinde yer alan **W:** ve **H:** değer alanlarına uygun değerleri girerek ayarlayabilirsiniz.)
- 8- Ok şekli yeniden oluşur. 40. kareye de anahtar kare ekleyiniz. 1.karedeki daireyi seçiniz ve kopyalayınız. 40. dairedeki dörtgeni siliniz.
- 9- **Edit** → **Paste in Place** komutuyla 1. karedeki daireyi 40. karede aynı yere yapıştırınız.

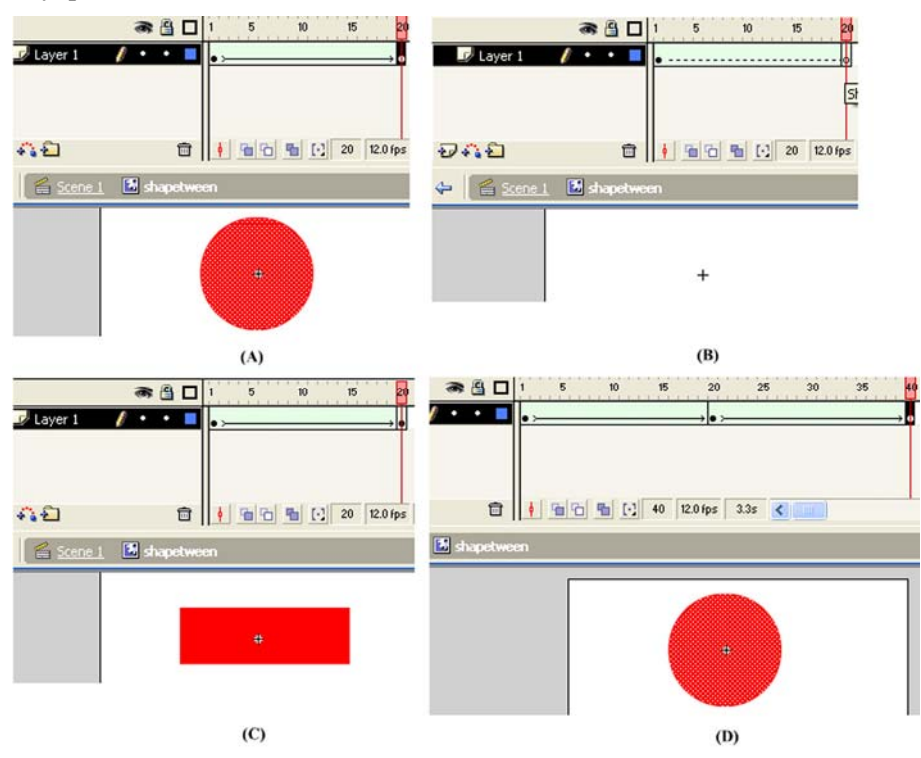

**Şekil 6.9: Shape tween için anahtar karelerin oluşturulması**

- 10- Boş bir alana çift tıklayınız ya da şekil 6.8'de gösterilen **Scene1** yazısına tıklayınız ve ana sayfaya (**sahne 1**) geri dönünüz.
- 11- **Shapetween** isimli daireyi çizdiğiniz katmanın adını grafik adıyla değiştiriniz. **Shapetween** nesnenizi seçiniz ve **Properties** panelinde şekil 6.10'da gösterilen alana **shapetween** değişken adını yazınız. Buraya yazdığınız isimle nesnenize verdiğiniz isim aynı olmak zorunda değildir.

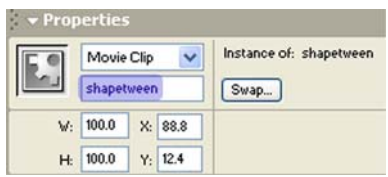

**Şekil 6.10: Grafik sembolüne değişken adı girilmesi** 

- 12- Canlandırmanızı çalıştırıp test ediniz. Önce daireden dörtgene ve ardından dörtgenden daireye dönüşen bir canlandırmanın oluşması gerekir. Flash oynatıcısını kapatınız ve çalışma alanına geri dönünüz.
- 13- **Grafik** katmanının üzerinde eylem adında yeni bir katman oluşturunuz.
- 14- **Window** → **Actions** komutuyla eylem penceresini açınız ve *shapetween.stop();* komutunu yazınız. **Eylem** katmanınızın 1 nu.lı karesi üzerinde α simgesinin çıkması gerekir.
- 15- **Grafik** katmanının altında **butonlar** adında yeni bir katman oluşturunuz.
- 16- **Window** → **Common Libraries** → **Buttons** komutuyla Şekil 6.11'de gösterilen düğmeleri bulunuz ve **butonlar** katmanına yerleştirin.

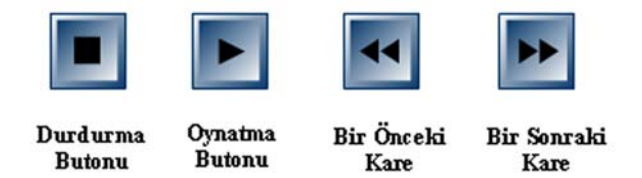

**Şekil 6.11: Butonlar katmanına yerleştirilecek butonlar** 

17- Düğmeleri sırasıyla seçiniz ve her bir buton için **Window** → **Actions** komutuyla çıkan eylem penceresinde aşağıdaki kodları yazınız:

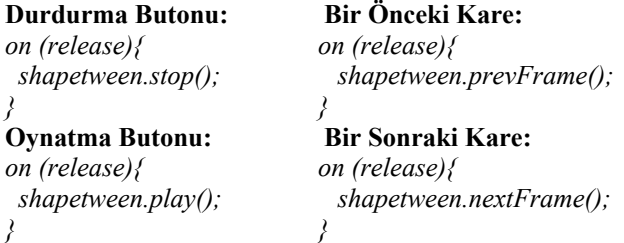

18- Canlandırmanızın ana sayfa görüntüsü şekil 6.12'deki gibi olmalıdır. **Control** → **Test Movie** komutuyla filminizi oynatınız. Düğmelere tıklayarak sonucu gözleyiniz. Filminizi kaydediniz.

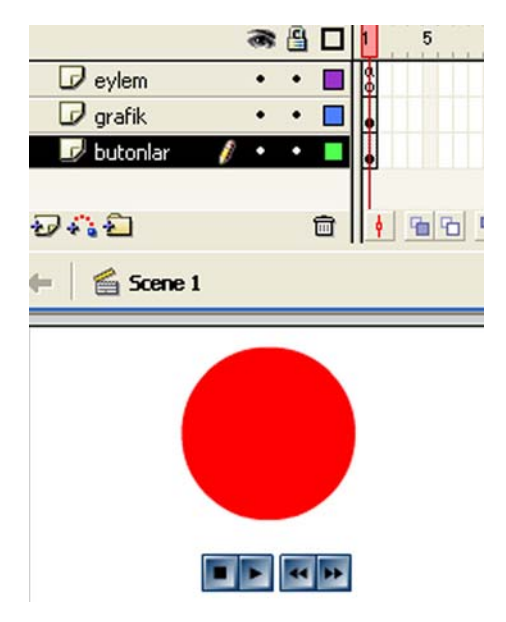

**Shape Tween Hakkında:** Bu canlandırma yöntemiyle yalnızca görüntü değişikliğine dayalı canlandırmalar değil, motion tween gibi hareket canlandırmaları da hazırlayabilirsiniz. Hatta renk değişimine dayalı oldukça hoş canlandırmalar da hazırlamak söz konusudur.

**Şekil 6.12: Shape Tween canlandırmasının bitmiş tasarım görüntüsü** 

#### *Uygulama-6.5: Daha karmaşık bir şekle Shape Tween uygulanması*

- 1- **Stage**'in (*Çalışma Alanı*) 1. karesine dolgu rengi ve dış hat rengi farklı olan bir oval çiziniz.
- 2- 1. kareye tıklayarak seçili duruma getiriniz. **Properties** panelinde **Tween:** alanından **Shape** değerini seçiniz.
- 3- Zaman çizelgesinde 5. kareye sağ tıklayınız ve **Insert Keyframe** komutunu veriniz. Şeklin 5. kareye kadar bir kopyası oluşturulur.
- 4- 5. karedeki oval şekle dört köşeli yonca yaprağı şekli veriniz. (*Bu işlem için Subselection aracını kullanabilirsiniz. Aracı seçiniz, şeklin dış hattına tıklayınız ve çıkan kare şeklindeki tutamaçlardan tutup fareyi farklı yönlere hareket ettirerek dört köşe yonca yaprağını elde edebilirsiniz.*)
- 5- 10. kareye sağ tıklayınız ve **Insert Keyframe** komutunu veriniz. Dört köşe yonca yaprağı şekliniz 10. kareye kadar kopyalanır.
- 6- 10. karedeki şekle şekil 6.13'te gösterildiği gibi çiçek sapı ekleyiniz. (*Bu işlemi gerçekleştirmek için 4. adımda olduğu gibi Subselection aracını kullanmanız işinizi kolaylaştırır.*)

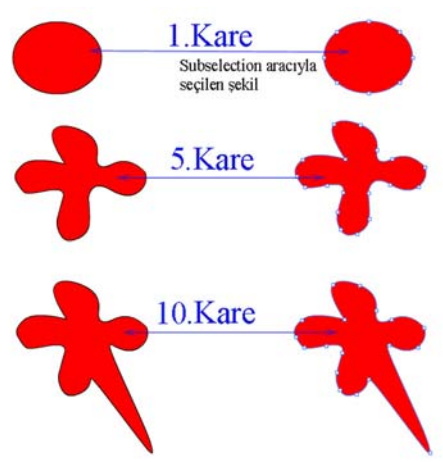

**Şekil 6.13: Başlangıç ve bitiş kareleri** 

- 7- Filminizi oynatınız. Çiçeğe sapın eklenmesi, doğru görünen yumuşak bir geçiş oluşturmasını zorlaştırır. Oynatım çubuğunu **1.** ve **5.** kareler arasında gezdirdiğinizde düzgün bir geçişin olduğunu ancak **5.** ve **10.** kareler arasında bozulmalar olduğunu fark etmelisiniz.
- 8- Bunu engellemek amacıyla **Shape Hints** (Şekil ipuçları) kullanılır. **5.** kareyi seçiniz ya da oynatım kafasını **5.** kareye götürünüz. **Modify** menüsünden **Shape**  → **Add Shape Hint** komutuyla ya da **Ctrl+Shift+H** tuşlarıyla ilk şekil ipucunu ekleyiniz. (Şekil ipuçları **a** harfinden başlamak üzere küçük daireler şeklinde eklenen etiketlerdir, şeklin merkezine eklenir.)
- 9- **Arrow** aracını kullanarak fare imleciyle ilk **a** harfli şekil ipucu etiketini sorunlu noktaya taşıyınız (**Şekil 6.14**).
- 10- Bir şekle birden fazla şekil ipucu ekleyebilirsiniz. 8. adımı tekrarlayarak iki tane daha şekil ipucu ekleyiniz. b harfli etiketi sapın ucunun çıkacağı noktaya ve **c** harfli etiketi de diğer kenara yerleştiriniz (Şekil ipuçlarının saat yönünün tersinde yerleştirilmesi Flash için daha iyidir.).

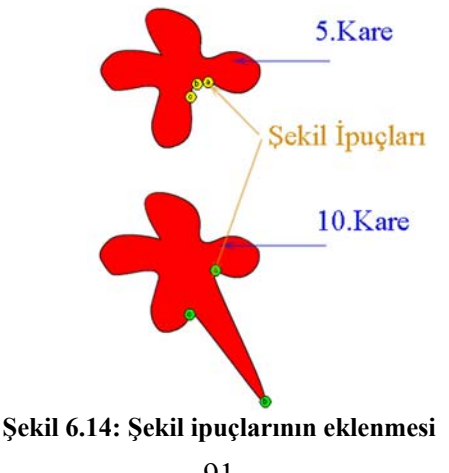

- 11- 10. kareyi seçiniz ya da oynatım kafasını 10. kareye götürünüz. **a**, **b**, **c** etiketli şekil ipuçlarının üst üste bindiğini göreceksiniz. **Arrow** aracını kullanarak her bir etiketi sırasıyla uygun yere taşıyınız.
- 12- Şeklinizin durumuna göre daha fazla şekil ipucu eklemeniz gerekiyorsa 8-11. adımları yineleyiniz. Canlandırmayı oynatınız ve sonucu gözleyiniz.

# **6.3. Sesli Canlandırmalar Hazırlamak**

Flash çok farklı formatlarda sesleri çalabilme özelliğine sahiptir. Windows işletim sisteminin ses formatı olan **.wav**, Macintosh işletim sisteminin ses formatı olan **.aiff**, QuickTime filmlerinin sesleri, **.au** dosyaları ve tüm platformlarda kullanılan **.mp3** dosyaları flash tarafından kullanılabilir. Bir filme ithal edilen ya da kopyalanan tüm sesler, o filmin kütüphanesinde (*Library*) kalır.

#### *Uygulama-6.6: Düğmelere seslerin eklenmesi*

- 1- **Window** → **Common Libraries** → **Buttons** komutuyla düğme kütüphanesini açınız.
- 2- Listeden **Push Buttons** klasörünü bulunuz ve üzerine sağa tıklayınız. **Expand Folder** komutunu veriniz ve **push button – blue** düğmesini çalışma alanına sürükleyin ve bırakınız.
- 3- Düğmenin üzerine çift tıklayınız ya da düğmeyi seçtikten sonra **Edit** → **Edit Selected** komutunu çalıştırınız.
- 4- Düğmenin içine girdikten sonra en üst katmanı seçiniz. **Insert** → **Layer** (Flash 8 için **Insert** → **Timeline** → **Layer**) komutuyla ya da **Insert Layer** simgesine tıklayarak yeni bir katman ekleyiniz. Katmana **ses** adını veriniz.
- 5- **Ses** katmanında **Over** karesini seçiniz ve karenin üzerine sağ tıklayarak **Insert Blank Keyframe** komutunu çalıştırarak boş bir film karesi ekleyin. **Down**  karesini seçiniz ve aynı şekilde boş bir film karesi ekleyiniz.
- 6- Düğmeler penceresini kapatınız. **Over** karesini seçiniz ve **Window** → **Common Libraries** → **Sounds** (*Flash 8'in ses kütüphanesi olmadığı için File* → *Import*  <sup>→</sup> *Import to Library komutunu çalıştırınız ve bilgisayarınızdan kısa bir ses dosyası ekleyiniz.*) komutuyla Flash ses kütüphanesini açın.
- 7- Sol yanında hoparlör simgesi ( ) olan ve sağ yanında **Sound** yazan ses dosyalarından istediğiniz birini seçiniz ve çalışma alanına sürükleyiniz. **(***Flash 8 için kütüphaneyi [Window* → *Library] açınız ve eklediğiniz ses dosyasını listeden seçip çalışma alanına sürükleyiniz.)*

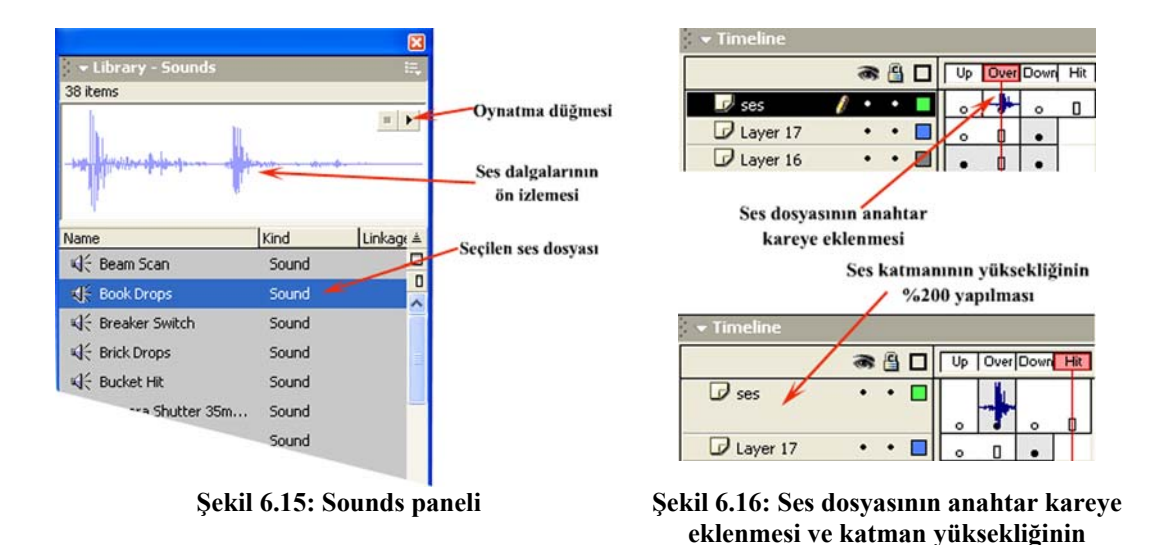

8- Anahtar kare içinde şekil 6.16'da gösterildiği gibi ses dalgasının belirdiğini görmeniz gerekir. **Ses** katmanını seçiniz ve üzerine sağ tıklayınız. **Properties** komutunu çalıştırınız ve **Layer Height** değerini **%200** yapınız.

**büyütülmesi** 

- 9- **Ses** katmanında **Down** karesini seçiniz ve bir ses dosyası ekleyiniz.
- 10- Düğmeyi bütün bir nesne olarak görmek için **Scene 1** yazısına tıklayın ya da boş bir alana çift tıklayınız.
- 11- Filmi çalıştırmadan düğmeyi test etmek için **Control** menüsünden **Enable Simple Buttons** komutunu çalıştırınız ya da **Ctrl+Alt+B** tuşlarına basınız.
- 12- Fare imlecini, düğmenin üzerine getirdiğinizde **Over** karesindeki ses, düğmeye tıkladığınızdaysa **Down** karesindeki ses çalınır.
- *Uygulama-6.7: Seslerin farklı Sync modlarında kullanılması*

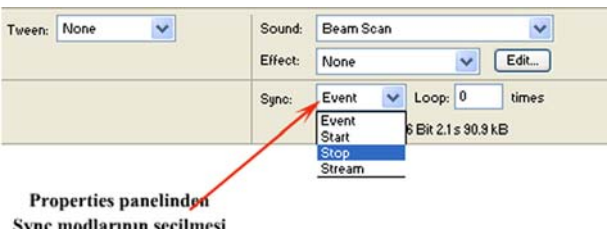

Sync modiarının seçilmesi

**Şekil 6.17: Farklı Sync modlarının seçilmesi** 

Flash'da sesler dört farklı eylem türüyle kullanılabilir. Bunları kısaca şöyle açıklayabiliriz:

**Event - Olay:** Varsayılan çalma türüdür. Sesin ne kadar kare kapladığı önemli değildir. Henüz sesin bitim noktası gelmemişse, film diğer karelere geçse bile ses çalmaya devam eder. Film başa döndüğünde, ses henüz bitmemiş olsa bile sesin bir başka örneği başlatılır.

**Start - Başlat:** Ses klibi zaten çalınıyorsa sesin ikinci bir örneği başlatılmaz. Eğer ses, film oynatıcısı sesin çalındığı kareye yeniden gelmeden bitmişse yeni bir ses başlamaz. Film oynatıcısı, ne zaman sesin olduğu kareye gelirse o zaman ses çalınır.

**Stop - Durdur:** Bu eylem türünün kullanıldığı kareye gelindiğinde ses kesilir.

**Stream - Akan:** Ses akışının belli bir hareketle ilişkilendirilmesi istendiğinde kullanılır. Flash o ses klibini daha küçük alt kliplere parçalar ve ayrı karelere gömer. Filmin **kare gösterim hızı** (*frame rate*), alt kliplerin boyunu belirler. Örneğin 10fps'lik kare gösterim hızına sahip bir filmde, Flash akan sesi bir saniyenin onda biri uzunluğunda alt kliplere böler. Flash, bu sesin, her 10 karede 1 saniyesini çalar.

Flash, her alt klibin başlangıcını filmdeki belirli bir kareyle senkronize eder. Ses, Flash oynatıcının kareleri görüntülemesinden daha hızlı oynatılırsa, Flash oynatıcı, canlandırmanın bazı karelerini görüntüleyemez. Bu sebepten dolayı ses ve görüntü mümkün olduğunca eş zamanlı (senkronize) olmalıdır.

- 1- Uygulama 3.17'de yaptığınız canlandırmayı açınız.
- 2- En alta maskelenmemiş Normal modda bir katman ekleyiniz.
- 3- **5., 10.** ve 15. karelere boş anahtar kare ekleyiniz.
- 4- **1., 5., 10.** ve **15.** karelere **Sounds** panelinden bir ses ekleyiniz.
- 5- Filminizi oynatınız. Seslerin nasıl çalındığına dikkat ediniz.
- 6- Flash oynatıcısını kapatınız. **1.**, **5.**, **10.** ve **15.** kareleri sırasıyla seçerek **Properties**  panelinden **Sync** modu olarak **Stream** değerini seçiniz. Filminizi tekrar oynatınız ve farka dikkat ediniz.
- 7- **15.** kareyi seçiniz ve farenin sol tuşu basılıyken **10.** kare üzerine sürükleyiniz. 10. kareye yerleştirdiğiniz anahtar karenin **20.** kareye kadar devam ettiğini görmeniz gerekir.
- 8- **1.** ve **5.** karelerdeki sesleri yeniden **Event** moduna alınız. **10.** kareyi seçiniz. **Properties** panelinde "**Sound:**" etiketinin yanında yer alan açılır listeden durdurmak istediğiniz sesi seçiniz.

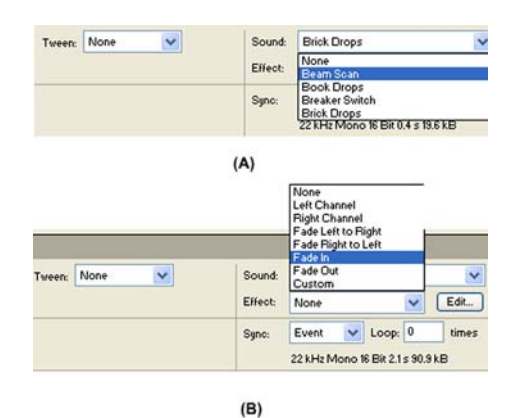

#### **Şekil 6.18: (A) Durdurulacak sesin Properties panelinde Sound etiketinden seçilmesi (B) Ses klipleri üzerinde yapılacak değişiklikler**

- 9- "**Sync:**" etiketinin yanında yer alan **açılır liste**den **Stop** değerini seçiniz.
- 10- Filmi oynatınız. Eğer durma emri verdiğiniz ses **10.** kareye gelindiğinde de normalde çalmaya devam ediyorsa o ses klibi **10.** kareye gelindiğinde durdurulur.

#### *Uygulama-6.8: Ses klipleri üzerinde değişiklik yapılması*

- 1- Boş bir flash dosyası açınız.
- 2- Örnek bir ses klibi ekleyiniz. Şekil 6.18 (B)'de gösterildiği gibi "**Effect:**" etiketi yanında yer alan açılır listeden istediğiniz özelliği seçiniz. Filmi çalıştırınız.
- 3- Bu işlemi diğer seçeneklerde de uygulayınız.

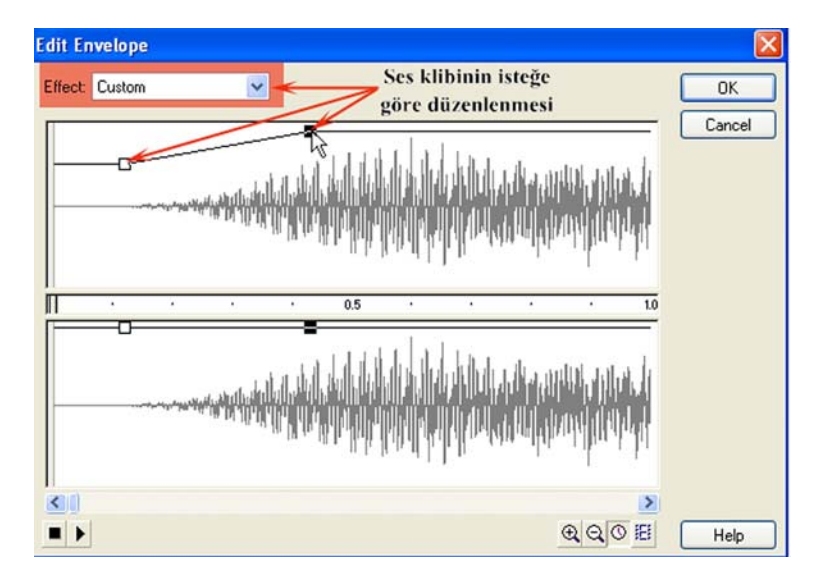

**Şekil 6.19: Ses klibinin isteğe göre düzenlenmesi** 

- 4- Eğer ses klibini kendi isteğinize göre düzenlemek istiyorsanız, ses klibini eklediğiniz kareyi seçiniz ve **Properties** panelinde **Edit** düğmesine tıklayarak **Edit Envelope** penceresini açınız.
- 5- Şekil 6.19'da gösterildiği gibi fare imleciyle içi boş kareye tıklayınız ve istediğiniz konuma sürükleyiniz. Daha fazla içi boş kare eklemek için (Değişim noktası) ses klibi ön izleme ekranında gözüken çizgiye tıklayınız. Yeni bir değişim noktası oluşturulur.
- 6- Filminizi çalıştırınız ve yaptığınız değişikliklerin etkisini anlamaya çalışınız.

# **6.4. Zaman Doğrusu Efektlerini (Timeline Effects) Kullanmak**

Flash 8'de zaman doğrusuna (**Timeline**) çeşitli hazır canlandırmalar ekleyerek zamandan kazanabilir ve animasyon hazırlama işlemini sıradan kılabilirsiniz.

#### *Uygulama-6.9: Zaman doğrusunda yer alan iki ayrı grafik öğesine farklı efektlerin uygulanması*

- 1- Flash 8'de boş çalışma sayfası açınız.
- 2- **Layer 1** isimli katmanın **1.** karesine 200 px-200 px genişliğinde dış çerçevesi olmayan içi dolgulu bir daire çiziniz.
- 3- **1.** kareyi seçiniz ve **Insert** → **Timeline Effects** → **Effects** → **Blur** komutunu çalıştırınız.

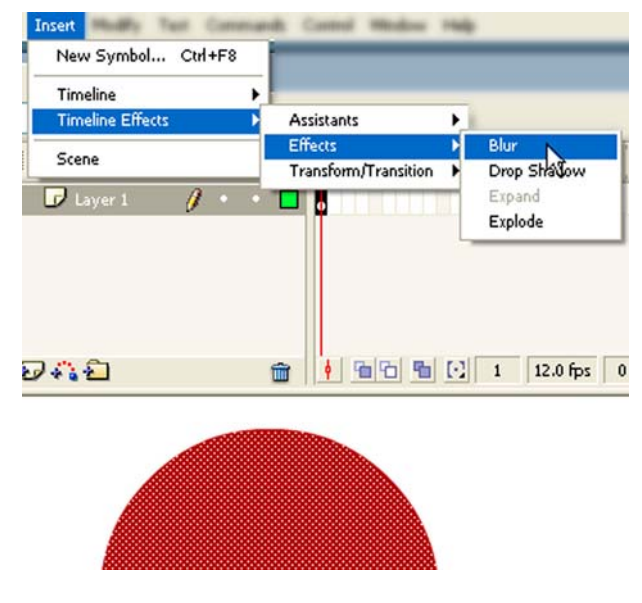

**Şekil 6.20: Blur efektinin uygulanması**

4- **Blur** efektiyle ilgili ayar penceresi ekrana gelir.

5- Ayar panelinde farklı değerler girerek pencereyi kapatınız ve filminizi çalıştırınız.

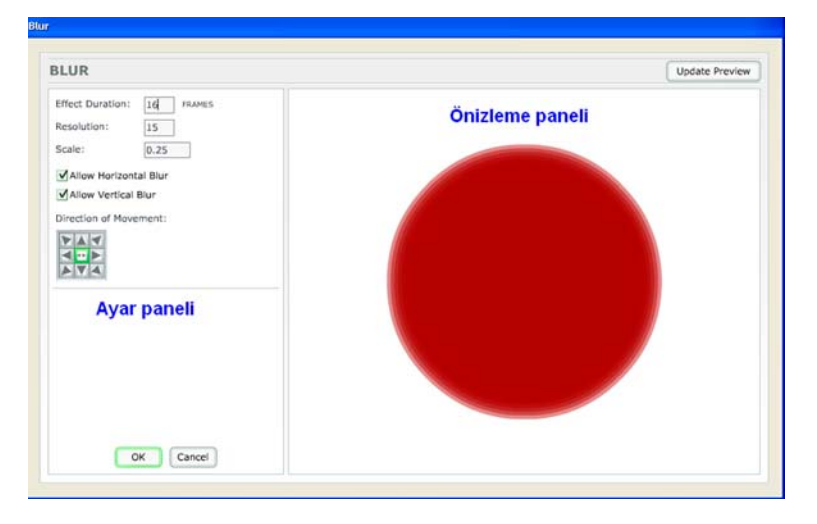

**Şekil 6.21: Blur efektinin ayarlanması ve önizlemesi** 

- 6- Efekt eklendikten sonra başka bir efekt eklemek söz konusu olmadığından farklı değerlerin etkisini anlamak için yaptığınız değişiklikleri **Ctrl+Z** tuş ikilisiyle geri alınız ve yeniden **Blur** efektini uygulayınız.
- 7- Çalışma sayfasına yeni bir şekil ekleyiniz ve eklediğiniz şekli seçiniz.
- 8- **Insert** → **Timeline Effects** → **Effects** → **Explode** komutunu çalıştırınız.
- 9- **Explode** penceresinde istediğiniz değişiklikleri belirleyiniz ve **OK** butonuna tıklayarak pencereyi kapatınız.
- 10- Filminizi oynatarak hazır efektlerin sunduğu kolaylığı anlamaya çalışınız.

Filminize ikinci bir efekt eklediğinizde yeni efekti eklediğiniz şeklin otomatik olarak ayrı bir katmana yerleştirildiğini görmeniz gerekir (**Şekil 6.22**). Şekildeki örnekte **Blur** efekti **16 kare** ve **Explode** efekti **20 kare** yer kaplamaktadır.

| Timeline   |  | e en | Scene 1 |             |  |    |  |
|------------|--|------|---------|-------------|--|----|--|
|            |  |      |         | <b>a</b> 80 |  | 10 |  |
| Blur 8     |  |      |         |             |  |    |  |
| Explode 10 |  |      |         |             |  |    |  |

**Şekil 6.22: İki ayrı efekt canlandırması**

*Uygulama-6.10:Dönüşüm ve geçiş (Transform/Transition) efektlerinin uygulanması*

1- Flash 8'de boş çalışma sayfası açınız ve 1. kareye 200 px-200 px genişliğinde dış çerçevesi olmayan içi dolgulu bir kare çiziniz.

- 2- Şekli seçiniz ve **Insert** → **Timeline Effects** → **Transform/Transition** → **Transform** komutunu çalıştırınız.
- 3- Ekrana gelen **Transform** penceresinde aşağıdaki değişiklikleri yapınız.

**Effect Duration:** Efektin kaç kare kaplayacağını belirleyen bu değeri 20 yapınız.

İki tercihli listeden **Change Position By** değerini seçiniz. **X:**200px ve **Y:**50px olarak ayarlayınız.

**Change Position By:** Şeklin konumunu belirtilen X ve Y değerleri kadar değiştirir.

**Move to Position:** Şekli belirtilen X ve Y koordinatlarına sürükler.

**Scale:** Şekli belirtilen yüzde değeri kadar ölçekler.

**Rotate ve Spin:** Şekli 0-360° arasında ya da 0.0-1.0 değeri arasında girilen değer kadar sola ya da sağa döndürür.

**Change Color ve Final Color**: **Change Color** tercihi seçilirse ve **Final Color** için farklı bir renk belirlenirse şekil renk değiştirir.

**Final Alpha:** Şeklin saydamlığı %0 - %100 arasında ayarlanır.

**Motion Ease:** Şeklin animasyona hangi hızda başlayacağı ya da animasyonu hangi hızda bitireceği buradan ayarlanır. En fazla -100 ve +100 arasında değer alabilir. Pozitif değerler animasyonun bitişini yavaşlatırken negatif değerler animasyon başlangıcını yavaşlatır.

- 4- Yukarıda bahsedilen değerleri sırayla değiştiriniz ve **Update Preview** butonuna tıklayarak önizlemedeki değişimi fark ediniz. Değişiklikleri onaylayınız.
- 5- Yeni bir şekil çiziniz ve şekli seçerek **Transition** efektini uygulayınız. Efekti uyguladığınız şekil **Transition** isimli ayrı bir katmana yerleşir.

**Uygulama Ödevi: Copy to Grid**, **Distributed Duplicate**, **Drop Shadow** ve **Expand** efektleriyle ilgili ufak uygulamalar geliştiriniz.

# **6.5. Sahneye Hazır Filmler ve FLV (Flash Video) Dosyaları Eklemek**

Flash sahnesine daha önceden hazırlanmış *swf* uzantılı flash filmleri, farklı formatlarda resim dosyaları ve *flv* uzantılı Flash Videoları eklenebilir. Bu işlem için bazı **ActionScript** kodlarını kullanmak gerekecektir.

**loadMovie() Komutu:** loadMovie() komutu fonksiyon olup **SWF, JPEG, GIF** ve **PNG** dosyalarını Flash sahnesindeki bir **Movie Clip** nesnesine ya da doğrudan sahne içine ekler. Hareketli GIF'lerin yalnızca ilk karesi eklenir. Bu fonksiyon bazı parametrelerle birlikte kullanılır. Bu parametreler fonksiyona hangi dosyanın yükleneceğini, dosyanın nereye yükleneceğini ve bazı değişkenlerin nasıl gönderileceğini belirtir.

Bu fonksiyon birden fazla SWF dosyasının tek seferde gözükmesini sağlar ve yeni bir HTML sayfası yüklemek zorunda kalmadan SWF dosyaları arasında geçiş yapılabilir.

#### **Kullanımı**

**loadMovie**(*url*:Metin , *hedef*:Nesne, [*yöntem*:Metin) : **Void loadMovie**(*url*:Metin, *hedef*:Metin, [*yöntem*:Metin]) : **Void**

#### **Parametreleri**

**- url:**String(Metin Dizisi)= Yüklenecek dosyanın bağıl ya da mutlak yoludur. Bağıl yol üzerinde çalışılan SWF dosyasına sıfır seviyesine (level 0) göre bağıl olmalıdır. Diğer bir ifadeyle referans noktası üzerinde çalışılan SWF dosyasının kendisidir. Mutlak yolda **http://** ya da **file:///** gibi fiziksel başlangıç noktaları belirtilir.

**- target (hedef):**Object/String(Nene ya da Metin Dizisi)= Yüklenecek dosyanın sahne içindeki bir **movie clip** nesnesine referansını belirtir. **Movie clip** nesnesi yüklenen SWF dosyası ya da resimle değiştirilir. Nesne olarak sahne içinde yer alan bir **movie clip** nesnesinin adı yazılır.

Eğer **SWF** ya da **JPEG** dosyaları belli bir seviyeye göre yüklenecekse **loadMovie()** fonksiyonu yerine **loadMovieNum()** fonksiyonu kullanılır. Hedef (target) değeri olarak 1,2,3… gibi sayısal değerler kullanılır.

**- method (yöntem):** String (Seçmelidir)= Değişkenlerin gönderilmesi için bir http yöntemi belirtir. Parametre **GET** ya da **POST** olmalıdır. Gönderilecek değişken yoksa bu değer kullanılmaz.

**loadMovie()** fonksiyonuyla yüklenen **SWF** dosyaları ve resimleri **unloadMovie()** fonksiyonuyla uzaklaştırılır.

#### **Kullanım Örnekleri**

**Kullanım-1:** Aşağıdaki örnekte üzerinde çalışılan Flash filmiyle aynı düzeyde bulunan arayuz.swf isimli Flash dosyası yüklenir ve sahnede yer alan den isimli **movie clip** nesnesiyle yer değiştirilir. Yüklenen SWF dosyası sahnede yer alan den isimli nesnenin sol üst köşe noktası koordinatlarına yerleştirilir.

**loadMovie**("arayuz.swf", den); //Eş değer ifade: **loadMovie**("arayuz.swf", \_level0.den);

**Kullanım-2:** Aşağıdaki örnekte **movie clip** nesnesi ya da seviye belirteci çift tırnak içinde yazılmıştır.

```
loadMovie("arayuz.swf", "den"); 
//Eş değer ifade: loadMovie("arayuz.swf", "_level0.den");
```
**Kullanım-3:** Aşağıdaki örnekte yalnızca seviye belirteci yazılmış olup SWF dosyası level0'ın zaman doğrusuna doğrudan yüklenmektedir.

```
loadMovie("arayuz.swf", _level0);
```
level*N*: Bir referans belirtecidir. level belirteci kullanılmadan önce Flash oynatıcısına SWF dosyalarını yüklemek için **loadMovieNum()** fonksiyonu kullanılmalıdır. N sayısal bir değerdir ve Flash oynatıcısına yüklenecek SWF dosyasının seviyesi bildirilir.

Flash oynatıcısına yüklenen ilk SWF dosyası otomatik olarak \_level0 düzeyine yüklenir. \_level0 düzeyine yüklenen SWF dosyasının zemin rengi (background color), çerçeve oranı (frame rate) ve çerçeve boyutu (frame size) alt sıralara yüklenen diğer SWF dosyaları için varsayılan değer olur. Daha sonra SWF dosyaları seviye değerlerine göre yığına alınır.

**loadMovieNum()** fonksiyonuyla yüklenen her SWF dosyası için bir yığın numarası verilmelidir. Eğer daha önceden atanmış bir numara verilecek olursa yeni SWF dosyası öncekinin yerini alır.

**Ör: loadMovieNum**("deneme.swf", 1);

Aşağıdaki örnekte *benimButonum* adlı düğmeye tıklayınca *den* isimli **movie clip** nesnesine yüklenmiş olan *deneme.swf* dosyasının yerine *image1.jpg* resmi yüklenir.

benimButonum.**onRelease** = **function**(){ **loadMovie**("image1.jpg", den); };

#### *Uygulama-6.11: Sahneye (stage) flv dosyası (flash video file) eklenmesi*

- 1- Öncelikle **FLV** uzantılı bir flash video dosyası temin ediniz. (**Not**: http://www.helpexamples.com/flash/video/ adresinden örnek flv dosyaları alabilirsiniz.)
- 2- Temin ettiğiniz **FLV** dosyasının boyutlarına uygun genişlik ve yükseklikte bir flash çalışma sayfası açınız.
- 3- **Window** → **Library** komutuyla kütüphane penceresini açınız.
- 4- Pencerenin sağında bulunan simgeye  $\left( \begin{array}{c} \equiv \\ \equiv \end{array} \right)$  tıklayınız ve şekil 6.23'teki menüyü açınız. Menüden **New Video…** komutuyla **Video Properties** penceresini açınız.

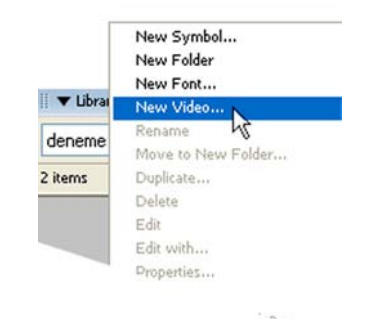

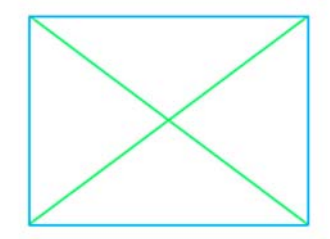

**Şekil 6.24: Video simgesinin sahneye sürüklendikten sonra sahne içindeki görünümü** 

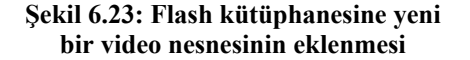

- 5- Video türü olarak **Video (ActionScript-controlled)** değerini seçiniz. Video ismi olarak **oynat** adını veriniz. Yaptığınız işlemi onaylayınız.
- 6- Kütüphane penceresine eklenen **oynat** isimli video simgesini sahneye sürükleyiniz.
- 7- Çalışma sayfasında yer alan Şekil 6.24'tekine benzeyen şekli seçiniz ve **Properties** panelinde **<Instance Name>** yazan yere **filmim** yazınız.
- 8- Timeline panelindeki **Layer 1** isimli katmanın adını **video** olarak değiştiriniz.
- 9- **video** katmanını seçin ve **Actions** panelini açarak aşağıdaki kodu yazınız.

**var** baglantim:**NetConnection** = **new NetConnection**(); baglantim.**connect**(**null**); **var** my\_ns:**NetStream** = **new NetStream**(baglantim); filmim.**attachVideo**(my\_ns); my\_ns.**play**("0105.flv");// flv dosyası çağrılır.

10- Flash filmini oynatarak sonucu izleyiniz.

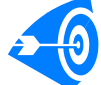

 Kendi FLV dosyalarınızı oluşturmak istiyorsanız MOV uzantılı QuickTime dosyalarını ya da WMV uzantılı Windows medya dosyalarını uygun bir kodlayıcıyla dönüştürmeniz gerekir. Bunun için "Flash Video Encoder" yazılımı kullanılır. Bu yazılımı temin ettiğinizde dönüştürmek istediğiniz medya dosyası program içerisine sürüklenir ve gerekli düzenlemeler yapıldıktan sonra medya dosyasının FLV uzantılı bir kopyası elde edilir. Bilgisayarınızın işlemci performansı ve video dosyasının boyutu dönüşüm süresini etkiler.

# **UYGULAMA FAALİYETİ UYGULAMA FAALİYETİ**

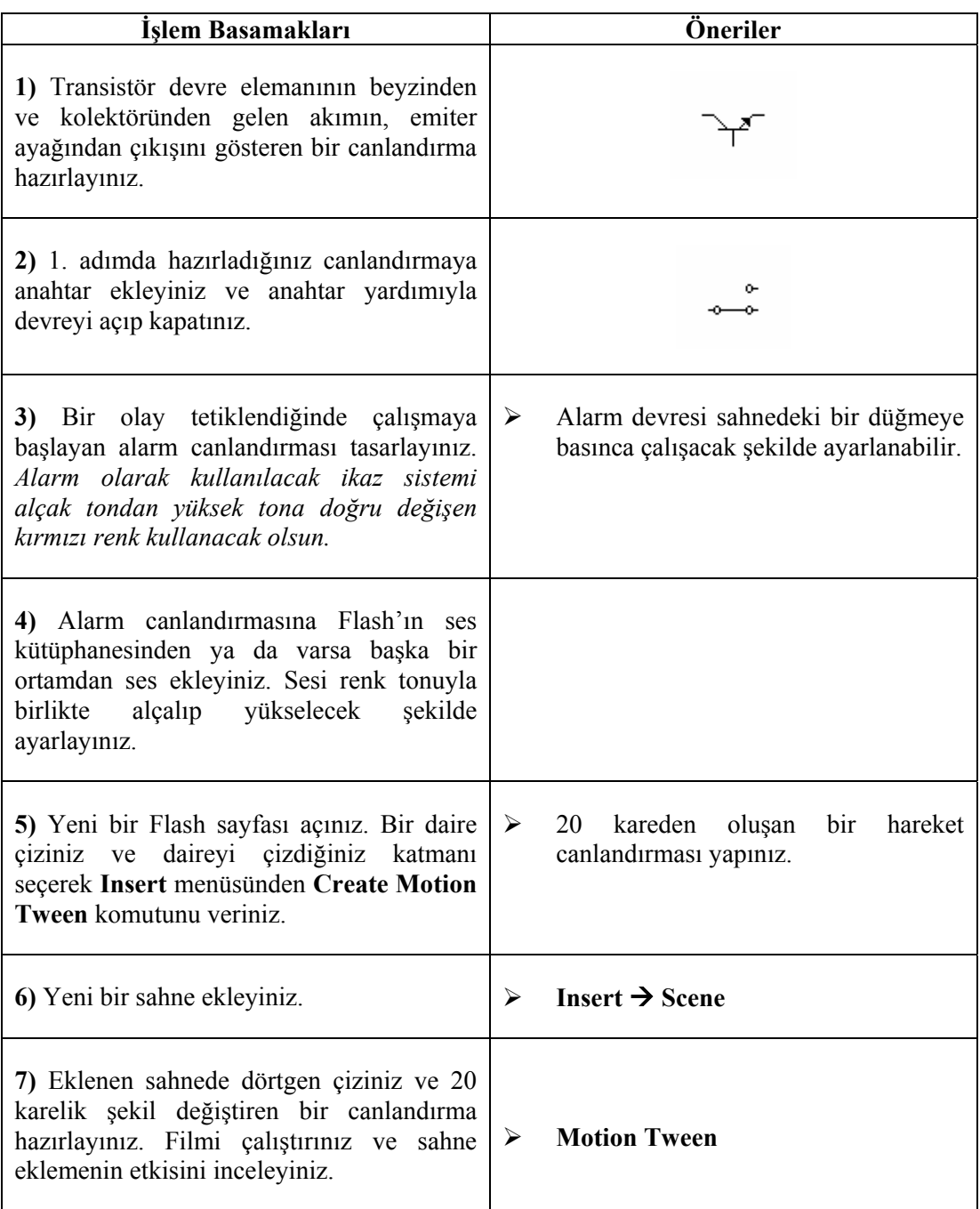
### **ÖLÇME VE DEĞERLENDİRME ÖLÇME VE DEĞERLENDİRME**

Bu bölümde Öğrenme Faaliyeti-6'da anlatılan konular hakkında bilginizi ölçmek amacıyla çoktan seçmeli sorular sorulacaktır. Soruları duyarlılıkla yanıtlamanız önerilir.

### **A. ÖLÇME TESTİ**

- 1. **loadMovie()** komutu hakkında aşağıda söylenenlerden hangisi yanlıştır? A) FLV dosyası yüklemek için kullanılabilir.
	- C) Bir fonksiyondur.
	- B) SWF dosyası yükleyebilir.
	- D) Resim dosyası yükleyebilir.
- 2. Aynı katmanda birden fazla öğe varken yalnızca bir öğede hareket canlandırması hazırlanmak isteniyorsa ne yapılmalıdır?
	- A) İlgili öğe seçilip Insert → Create Motion Tween komutunun verilmesi yeterlidir.
	- B) İlgili öğe grup altına alınmalıdır. Grup içine girilip hareket canlandırması oluşturulmalıdır.
	- C) İlgili öğe Movie Clip nesnesine dönüştürülmelidir. Ardından içine girilip hareket canlandırması oluşturulmalıdır.
	- D) Diğer öğler kendi aralarında grup altına alınmalı, ardından ilgili öğe seçilip hareket canlandırması oluşturulmalıdır.
- 3. Bir canlandırmaya eklenen sesin belli bir hareketle senkronize edilmesi istendiğinde ses hangi eylem türünde oynatılmalıdır?
	- A) Event
	- B) Stream
	- C) Start
	- D) Stop
- 4. Bir kareye eklenen ses üzerinde değişiklik yapılması istendiğinde ne yapılmalıdır? A) Sesin eklendiği kare seçilip Properties panelinde Edit butonuna basılmalı ve Edit Envelope iletişim penceresi açılmalıdır.
	- B) Sesin eklendiği kareye sağ tıklanıp Actions komutu verilmelidir.
	- C) Sesin eklendiği kare seçilip Edit→Preferences komutu verilmelidir.
	- D) Flash kütüphanesinden ilgili ses örneği bulunup üzerinde değişiklik yapılmalıdır.
- 5. Timeline panelinde bulunan  $\frac{H}{I}$  simgesinin islevi nedir?
	- A) Zaman çizelgesine yeni anahtar kare eklenmek istendiğinde kullanılır.
	- B) Zaman çizelgesine yeni katman ekler.
	- C) Zaman çizelgesindeki katmanları düzenler.
	- D) Zaman çizelgesi karelerinin görünümü değiştirilir.
- 6. **Sekil ipuçlarıyla ilgili söylenenlerden hangisi yanlıştır?** 
	- A) Shape Tween canlandırmalarında kullanılır.
	- B) Karmaşık şekil değişimlerinde değişim noktalarına eklenen ve değişimin daha gerçekçi oluşmasını sağlayan etiketlerdir.
	- C) Eklenen her şekil ipucu bir harfle temsil edilir.
	- D) Eklenen şekil ipuçları çalışma sayfasından kaldırılamaz.
- 7. Ara kareleri Flash tarafından hazırlanmış bir hareket canlandırmasında hareketin daha gerçekçi yapılması için aşağıdaki yöntemlerden hangisi uygulanabilir?
	- A) Film karelerinin sayısı artırılır.
	- B) Yeni film kareleri eklenir.
	- C) Filmin oynatıldığı alan boyunca uygun yerlere anahtar kareler eklenir. Anahtar karede yer alan şeklin yönünde düzeltmeler yapılır.
	- D) Kılavuz yolu eklenir, öğelerin kılavuz yolunu izlemesi sağlanır.
- 8. Bir Flash filminde yer alan ses klibine ses efekti nasıl eklenir?
	- A) Window  $\rightarrow$  Common Libraries  $\rightarrow$  Sounds komutu verilir.
	- B) Sesin yer aldığı film karesi seçilir. Properties panelinden Effect etiketinin yanındaki menüden istenen efekt seçilir.
	- C) Properties panelinde Edit butonuyla Edit Envelope penceresi açılır, istenen etki oluşturulur.
	- D) Flash'ta ses efekti ekleme olanağı yoktur.
- 9. Bir filmin kare gösterim hızı aşağıdaki yöntemlerden hangisiyle ayarlanamaz?
	- A) Edit →Preferences komutu verilir.
	- B) Zaman çizelgesinde yer alan ve kare gösterim hızını gösteren yandaki alana tıklanır (<sup>12.0 fps</sup>). Document Properties iletişim penceresi açılır. Frame Rate değeri ayarlanır.
	- C) Modify  $\rightarrow$  Document... komutu verilir. Frame Rate alanından değişiklik yapılır.
	- D) Çalışma alanında boş bir yere tıklanır ve özellikler panelindeki Size butonuna tıklanır. Document Properties iletişim penceresi açılır. Frame Rate değeri ayarlanır.
- 10. **Motion Tween** canlandırmasında anahtar karelerden birine yeni bir öğe eklendiğinde aşağıdakilerden hangisi olur?
	- A) Herhangi bir değişim olmaz.
	- B) Bir önceki anahtar kareyle yeni şeklin eklendiği anahtar kare arasında kesikli çizgi oluşur.
	- C) Tüm karelerin üzerinde kesikli çizgi oluşur.
	- D) Eklenen yeni şeklin de hareket canlandırmasına dâhil edilmesi gerektiği yönünde bir uyarı mesajı alınır.

### **DEĞERLENDİRME**

Ölçme sorularının çoğunu doğru yanıtlamış ve eksiklerinizi gözden geçirmişseniz bir sonraki öğrenme faaliyetine geçebilirsiniz.

# **ÖĞRENME FAALİYETİ–7**

**ÖĞRENME FAALİYETİ–7** 

### **AMAÇ**

Bu öğrenme faaliyetinde ActionScript eylemlerini kullanarak karmaşık etkileşim uygulamaları hazırlayabieceksiniz.

### **ARAŞTIRMA**

JavaScript diliyle temel düzeyde ifadelerin (karşılaştırmalar, cebirsel ve mantıksal işlemler, fonksiyonlar, vb.) nasıl yazıldığı hakkında bilgi edininiz. Daha önceki bilgisayar programcılığı deneyimlerinizi hatırlamaya çalışınız.

# **7. KARMAŞIK ETKİLEŞİME GİRMEK**

Flash'ın ActionScript dili çok sayıda eylem grubu içermektedir. Bu eylem gruplarıyla ana filmdeki nesneleri düzenlemek, bazı koşulların doğruluğunu test etmek, kullanıcı girdisi oluşturmak, diğer filmlerden ve dosya tiplerinden bilgi almak, XML uygulamalarıyla web tabanlı veri sorgulaması uygulamaları gerçekleştirmek gibi pek çok eylem gerçekleştirilebilir.

Bu tür script'ler yazmanın anahtarı, **değişkenlerle** (*variables*) ve **ifadelerle**  (*expressions*) çalışmaktır. Bu öğeler yardımıyla, kullanıcılara daha doğrudan ve kişisel tepkiler veren siteler yaratabilirsiniz.

ActionScript dili yazım biçimi olarak (*syntax düzeni*) JavaScript dilini andırır. Matematiksel ve mantıksal tüm işaretler ve değişkenler neredeyse JavaScript ile aynıdır.

### **7.1. ActionScript Eylemlerini Kullanarak Çeşitli Uygulamalar Tasarlamak**

#### *Uygulama-7.1: Veri girişine dayalı bir uygulamanın tasarlanması*

- 1- Yeni bir Flash filmi oluşturunuz.
- 2- Araç kutusundan metin aracını (**Text Tool)** seçiniz.
- 3- Çalışma alanında **Yaş**, **Gün**, **Ay** ve **Yıl** yazılarını içeren alt alta dizili dört ayrı metin kutusu oluşturunuz.
- 4- **Properties** panelinde metin türü olarak **Input Text** değerini seçiniz ve **Yaş**, **Gün**, **Ay** ve **Yıl** yazılarını yazdığınız metin kutularının yanında boş metin kutuları oluşturunuz.

|   | - Properties                       |                |                  |   |                        |                |                |
|---|------------------------------------|----------------|------------------|---|------------------------|----------------|----------------|
|   | Dynamic Text V                     | A              | Arial            |   | $\mathbf{B}$ $I$<br>12 |                | 医金蛋白           |
| Α | <b>Static Test</b><br>Dynamic Text | AV             | A: Normal        | v | Auto Kern              | $\circledcirc$ | Format.        |
|   | Input Test<br>M                    | A,             | Single Line<br>Y |   | Var:<br>相 ⇔□           |                | Character      |
|   |                                    | $\mathfrak{A}$ |                  |   |                        | Target:        | <b>COLLECT</b> |

**Şekil 7.1: Metin kutusu için Input Text değerinin seçilmesi** 

- 5- **Yaş** kelimesini içeren metin kutusunun yanında oluşturduğunuz **Input Text** modundaki boş metin kutusunu seçiniz ve **Properties** panelinde **Var:** etiketinin yanındaki alana *yas* değişken değerini giriniz.
- 6- Aynı şekilde **Gün** yazısının yanındaki metin kutusunu seçiniz ve Var: etiketinin yanındaki alana *gun* değişken değerini giriniz. Ay ve Yıl yazılarının yanındaki metin kutularına da sırasıyla değişken adı olarak *ay* ve *yil* değerlerini giriniz.
- 7- **Yas** değişkenli boş metin kutusunu seçiniz ve metin alanına yazılacak değerin uzunluğunu kısıtlamak için **Properties** panelinde **Maximum Characters:** etiketinin yanındaki alana **2** değerini giriniz.

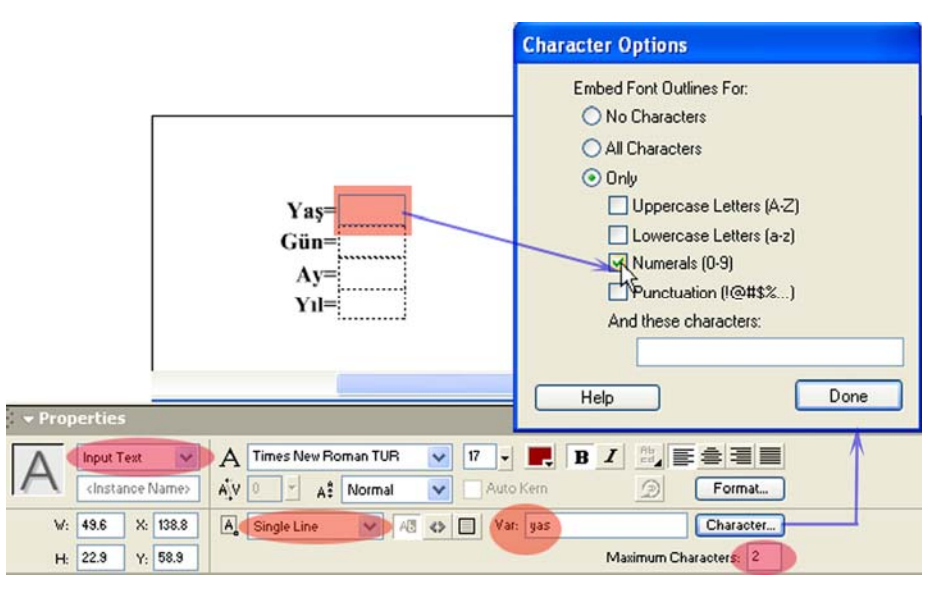

**Şekil 7.2: Input Text türündeki yas değişkenli metin kutusu üzerinde çeşitli değişikliklerin yapılması**

- 8- Diğer **Input Text** türündeki metin kutuları için de karakter sınırlaması yapabilirsiniz. *yas', gün', ay ve yil* değişkenli metin kutuları sayısal değerler içereceğinden yanlışlıkla alfa nümerik bir karakterin girişini engellemek için şekil 7.2'de gösterildiği gibi **Character** düğmesine tıklayınız ve çıkan iletişim penceresinde **Only** radyo butonunu, ardından **Numerals (0-9)** değerini seçiniz.
- 9- Ok aracını seçiniz ve çalışma alanında boş bir yere tıklayarak üzerinde çalıştığınız metin kutusunu seçili durumdan kurtarınız.
- 10- Metin aracını seçiniz ve çalışma alanının uygun gördüğünüz bir yerine metin kutusunu çiziniz.

11- **Properties** panelinde metin türü olarak **Dynamic Text** değerini seçiniz. **Var:** etiketinin yanına sanslisayi değişken adını yazınız.

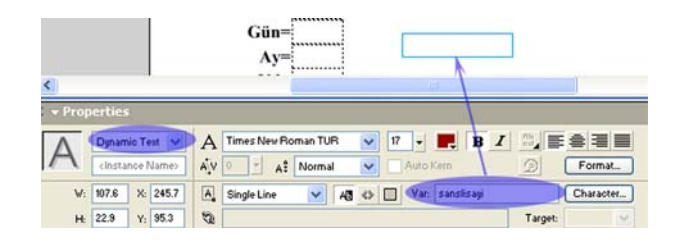

- **Şekil 7.3: Dynamic Text türündeki metin kutusunda değişken adının belirlenmesi**
- 12- **Window** → **Common Libraries** → **Buttons** komutunu çalıştırınız ve çalışma alanına bir buton yerleştiriniz.
- 13- Butonu seçiniz. **Window** → **Acitons** komutunu çalıştırınız ve karşınıza gelen eylem penceresinde - **View Options** düğmesine tıklayarak **Normal Mode**  kod yazım modunu seçiniz.
- 14- Eylem penceresinin sol tarafında yer alan eylem listesinde **Actions** → **Movie Control** eylemlerini seçtikten sonra *on* deyimi üzerine çift tıklayarak kod yazım alanında *on(release){ }* deyiminin oluşmasını sağlayınız.

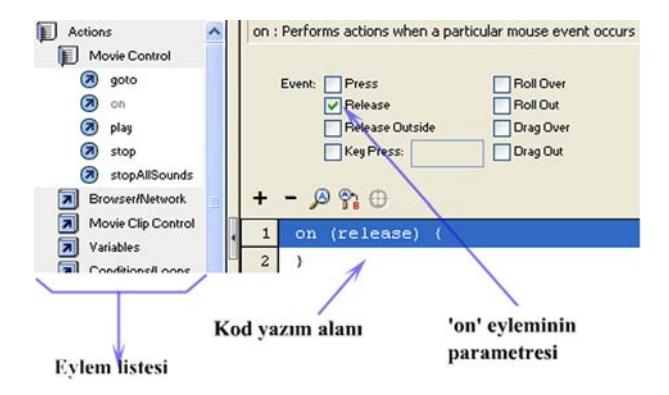

**Şekil 7.4: On deyiminin seçilmesi** 

- 15- Yine **Actions** eylem grubunu seçiniz ve çıkan listeden **Variables** eylem grubunu seçiniz. Bir değişkene değer ataması gerçekleştirmek üzere *set variable* eylemine çift tıklayınız.
- 16- Kırmızıyla vurgulanmış **<not set yet>** (*henüz ayarlanmadı*) kelimelerini görmeniz gerekir. Bu yazıyı seçiniz ve **Variable** (*Değişken*) alanına **\_root.sanslisayi** değişken adını giriniz.
- 17- **Value** alanına *Number*( $root, \text{yas}) + Number(root, \text{gun}) + Number(root, \text{av}) +$ *Number(\_root.yil)* kodunu yazınız. **Value** alanının sağındaki **Expression** (*İfade*) onay kutusunu işaretleyiniz. Böylece bu dört değişkenin içeriğini de toplayacak matematiksel bir ifade oluşturmuş oldunuz.
- 18- **Control** menüsünden **Test Movie** komutunu çalıştırın ve ilgili kutulara değerleri giriniz.
- 19- Sonucu görmek için düğmeye tıklayınız.

*\_root* **deyiminin sırrı:** Burada *\_root (kök)* deyimi atıfta bulunulan değişkenin hiyerarşik düzende çalışma alanının en üst noktasında olduğunu belirtmektedir. Yazmış olduğunuz kod düğme nesnesinin içinde yer aldığı için \_root deyiminin yazılmaması durumunda değişkenler düğme nesnesinin içinde aranacaktır. Böylece Flash'a söz konusu değişkenleri düğme içinde değil, sahnenin kendi zaman doğrusunda aramasını sağlamış oluruz.

#### *Uygulama-7.2: Düğmelerin Movie Clip nesnelerinin üzerinde kullanılması*

Bazen movie clip nesnelerinin üzerine fare imleci geldiğinde imlecin **el**( $\binom{d^{fn}}{n}$ ) şeklini almasını isteriz. Bunu movie clip nesnesinin içine işlevi olmayan ve gözükmeyen bir düğme nesnesi ekleyerek yapabiliriz.

#### **İşlem Adımları**

- 1- Çalışma alanına 100X100 px boyutlarında içi dolu bir kare çiziniz.
- 2- Dörtgeni seçiniz ve alan isminde **Movie Clip** sembolüne dönüştürünüz.
- 3- Nesneye çift tıklayınız ve içine giriniz. **Layer 1** katmanının altında yeni bir katman oluşturunuz.
- 4- **Layer 1** katmanında çizmiş olduğunuz dörtgenin boyutlarında bir dörtgen çiziniz. Çizdiğiniz yeni dörtgeni seçiniz ve "buton" adında düğme sembolüne dönüştürünüz.
- 5- Boş bir alana çift tıklayınız ve oluşturduğunuz alan isimli movie clip sembolünü seçiniz. **ActionScript** eylem penceresini açınız ve uzman modunda (**Expert Mode**) aşağıdaki kodu yazınız.

```
onClipEvent (mouseMove) { 
 x poz = int(this. x mouse);
  y_poz = int(this._ymouse); 
  if((down == true) && x_poz<=50 && x_poz >= -50 && y_poz>=-50 && y_down<=50){ 
               if(y_poz < y_down) //mouse yukarı gidiyor, dörtgen küçülüyor. 
                       if(this._width>=50){ 
                               this._width--; 
 } 
}
               else if(y_poz > y_down){
                       //mouse aşağı gidiyor, dörtgen büyüyor. 
                       if(this._width<=250){ 
                               this._width++; 
 } 
}
        } 
        _root.hesapla(this._width, this._height); 
} 
onClipEvent(mouseDown){ 
        y_down = this._ymouse; 
     x_down = this._xmouse; 
       if(x_down<=50 && x_down >= -50 && y_down>=-50 && y_down<=50){ 
               down = true; 
        } 
} 
onClipEvent(mouseUp){ 
        down = false; 
} 
onClipEvent(load){ 
        _root.hesapla(this._width, this._height); 
}
```
**Uygulama Hakkında:** Uygulama–7.2'yi çalıştırdığınızda oynatıcı ekranında karşınıza çıkan dörtgen üzerine fare imlecini getiriniz. İmleç **el**( $\binom{m}{k}$  şeklini alınca fareye tıklayınız ve yukarı aşağı yönde hareket ettiriniz. Dörtgenin belli bir aralıkta büyüyüp küçüldüğünü göreceksiniz.

Fare imlecinin koordinatları **ActionScript** kodlarıyla denetlenmektedir. *this* deyimi kodun yer aldığı nesneyi yani alan isimli movie clip sembolünü ifade etmektedir. *onClipEvent* olay yöneticisi yalnızca **Movie Clip** nesnelerinde kullanılır.

\_**xmouse** özelliği fare imlecinin *x* değerini, \_**ymouse** özelliği *y* değerini verir. **mouseDown** özelliği fare tuşuna basıldığı anı, **mouseUp** özelliği fare tuşunun bırakıldığı anı test ettirmek için kullanılır. **Load** özelliği flash filminin yüklendiği anı belirtir.

#### *Uygulama-7.3:Bir projektör penceresinde grafiklerin ölçeklenebilmesinin sağlanması ve engellenmesi*

- 1- Yeni bir Flash belgesi açınız.
- 2- 1. kareyi seçiniz ve çalışma alanına birkaç grafik öğesi ekleyiniz.
- 3- 1. kare seçiliyken **Window** → **Actions** komutuyla eylem penceresini açınız.
- 4- **Normal Mode** kod yazım modunu etkinleştiriniz. Eylem grupları listesinde **Actions** eylem grubunu ve ardından **Browser Network** eylem grubunu açınız.
- 5- *fscommand( )* deyimini çift tıklayarak kod alanına ekleyiniz.
- 6- Çeşitli parametrelerin yer aldığı alanda **Commands for stand-alone player** (*Bağımsız oynatıcı için komutlar*) menüsünden **allowscale[true/false]** değerini seçiniz.

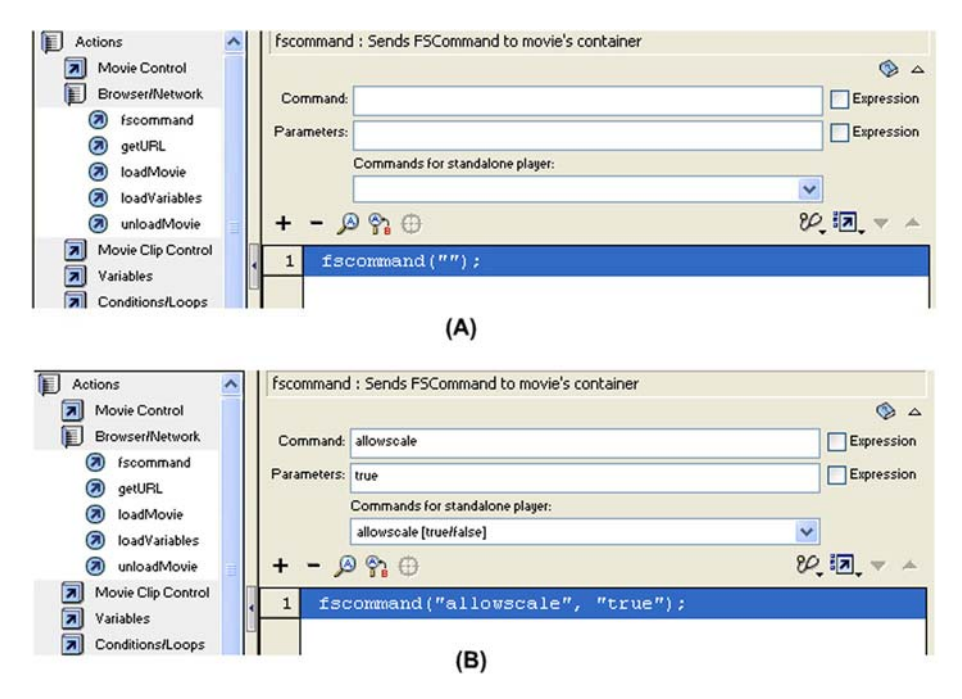

**Şekil 7.5: fscommand() deyiminin kullanılması ve allowscale[true/false] parametresinin seçilmesi** 

- 7- **Parameters** alanına varsayılan olarak *true* değeri yazılır. **File** menüsünden **Publish Settings** komutunu çalıştırınız ve iletişim penceresinde **Formats**  sekmesinden **Windows Projector (.exe)** onay kutusunu işaretleyiniz.
- 8- **File** menüsünden **Publish Preview** komutuna geliniz ve çıkan listeden **Projector**  değerini seçiniz.
- 9- Ekrana gelen pencerenin boyutlarını fare imleciyle pencerenin kenarlarından tutarak değiştiriniz.
- 10- Pencereyi kapatınız ve çalışma alanına geri dönünüz. **Commands for stand-alone player** için *fullscreen[true/false]* değerini seçiniz.
- 11- Filminizi yine projektör olarak çalıştırınız.
- 12- **Parameter** alanına yazılan *true* değerini *false* olarak değiştirerek 6-11.adımları yineleyiniz ve farkı anlamaya çalışınız.

#### *Uygulama-7.4: El şeklindeki imlecin yok edilmesi*

Bir Boolean değişken olan **useHandCursor** değişkeni **false** değerine ayarlandığında istenen butonun el şekli alması engellenir.

- 1- Yeni bir Flash belgesi oluşturunuz ve **Window** → **Common Libraries** → **Buttons** komutuyla Flash düğme kütüphane penceresini açınız.
- 2- Listedeki düğme klasörlerinden dilediğinize sağ tıklayınız ve çıkan menüden **Expand Folder** komutunu veriniz.
- 3- Sahneye iki adet düğme sürükleyiniz.
- 4- Eklediğiniz düğmelerden birine ok aracıyla (**Arrow Tool**) tıklayınız ve seçiniz.
- 5- **Properties** panelinde soluk gri tonla **<Instance Name>** yazan yere **buton1** yazınız.
- 6- Eklediğiniz ikinci düğmeyi de seçin ve **<Instance Name>** yerine **buton2** yazınız.
- 7- Flash filminizin, düğmeleri eklediğiniz birinci karesini seçiniz. Aşağıdaki ActionScript kodunu **Actions** panelinde dikkatlice yazınız.

```
buton1.useHandCursor = false; 
buton1.onRelease = buttonClick; 
buton2.onRelease = buttonClick; 
function buttonClick() { 
  trace(this._name); 
}
```
8- Filminizi çalıştırınız. Fare imlecini **buton1**'e getirdiğinizde el şeklinin gözükmemesi gerekir.

### **7.2. Davranışlar**

**Davranışlar,** *ActionScript* kodu yazmaya gerek bırakmadan flash filmlerine etkileşim kazandıran bir yöntemdir.

#### *Uygulama-7.5: Davranış kullanarak bir video filmini kontrol etmek*

- 1- Yeni bir Flash belgesi açınız ve kütüphane (**Library**) penceresini açarak simgesine tıklayınız.
- 2- Çıkan menüden **New Video** komutunu veriniz ve açılan **Video Properties** penceresinde **Embedded (synchronized with Timeline)** değerini seçiniz.
- 3- **Import** düğmesine tıklayınız ve kütüphane listesine ekleyeceğiniz video dosyasını seçiniz.
- 4- Listeden video simgesini seçiniz ve sahneye sürükleyiniz.
- 5- **Window** → **Common Libraries** → **Buttons** komutuyla düğmeler penceresini açınız ve listeden **playback rounded** düğme grubuna sağ tıklayarak **Expand Folder** komutunu veriniz.
- 6- Çıkan listeden **play** ve **stop** düğmelerini sahneye sürükleyiniz.
- 7- **Play** düğmesini seçiniz ve **Window** → **Behaviors** komutunu veriniz.
- 8- Davranış ekle (**Add Behavior**) simgesine tıklayınız ve çıkan listeden **Embedded Video** → **Play** değerini seçiniz.

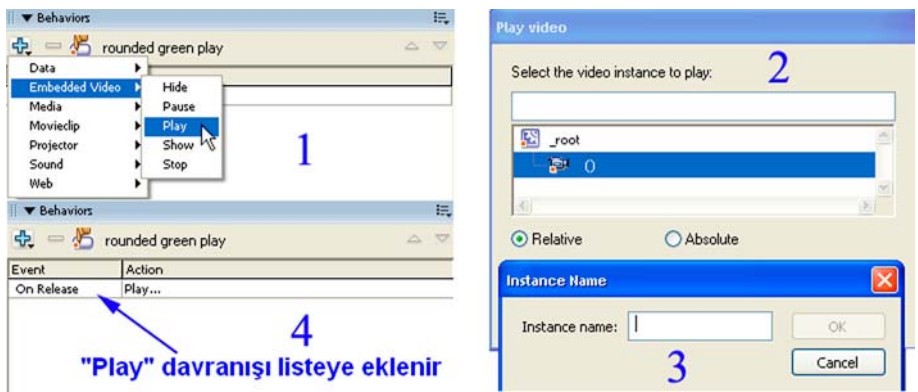

**Şekil 7.6: Butona davranış eklenmesi** 

9- **Play video** penceresi ekrana gelir. Pencere listesinden kamera simgesini seçiniz. Eğer sahneye eklediğiniz video görüntüsüne bir örnek adı (**instance name**) vermediyseniz, **Instance Name** penceresi ekrana gelir.

- 10- Örnek adı olarak **video** yazınız. İşlemlerinizi onaylayınız. Behaviors penceresine **On Release | Play…** davranışının eklenmiş olması gerekir.
- 11- **Stop** düğmesini seçiniz ve 7.,8.,9. adımları tekrarlayınız. Ancak **play** davranışı yerine **stop** davranışını seçiniz.
- 12- Filminizi oynatınız. **Durdur** ve **oynat** düğmeleriyle video filminin kontrol edildiğini görmeniz gerekir. **Oynat** düğmesini seçiniz ve **Actions** panelini açınız. Aşağıdakine benzer davranış kodunu görmeniz gerekir.

```
on (release) { 
//Play video Behavior 
if(this.video._parent._currentframe == this.video._parent._totalframes){ 
             this.video._parent.gotoAndPlay(1); 
     } elske { 
             this.video._parent.play(); 
    } 
}
```
Kodu kısaca açıklamak gerekirse; **on**(*release*) eylem yöneticisiyle fare tuşunun tıklama hareketi denetlenmektedir. Tuşa tıklanıp bırakıldığında **if…else** karşılaştırma yapısıyla **video** isimli videonun o andaki karesinin (**currentframe**) nerede olduğu kontrol edilir. Eğer o andaki kare son karedeyse (\_**totalframes** toplam kare sayısını verir) 1. kareye gidilir ve video baştan (**gotoAndPlay(1)**) oynatılır. Aksi takdirde (**else**) video oynatılmaya devam eder.

#### *Uygulama-7.6: Davranış kullanarak JPEG resim yüklemek*

- 1- Yeni bir Flash belgesi ve ardından **Davranışlar** penceresini (**Behaviors**) açınız. **Davranış** ekleme ( <del>1,</del> ) simgesine tıklayınız.
- 2- Çıkan menüden **Movieclip** → **Load Graphic** değerini seçiniz.
- 3- **Load Graphic** penceresinde **Enter the URL to the JPG to load** metin kutusuna yüklemek istediğiniz JPG dosyasının adını yazınız. Filmi oynattığınızda resmin flash oynatıcısında gözükmesi gerekir.

**Uygulama Ödevi:** Bir mp3 ses dosyasının denetlenmesine ilişkin uygulama geliştiriniz. Yaptığınız uygulamayı öğretmeninize gösteriniz (*Mp3 dosyası davranış yoluyla yüklenip yine davranış yoluyla oynatılacak ve durdurulacaktır.*)

### **UYGULAMA FAALİYETİ UYGULAMA FAALİYETİ**

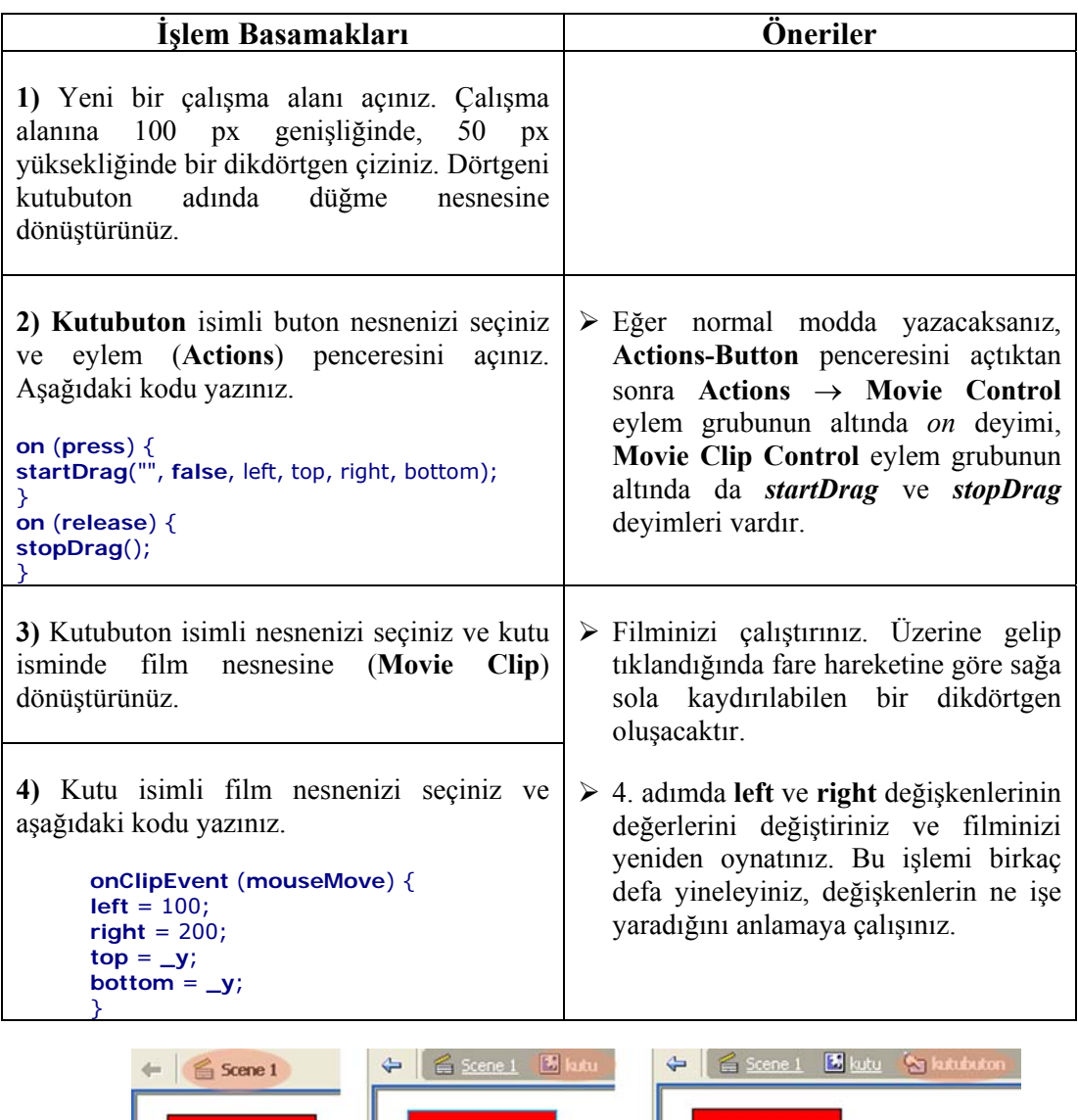

¢  $(A)$  $\overline{C}$  $(B)$ 

**Şekil 7.7: (A) Scene 1 ana sahnesi altında yer alan kutu film nesnesi (B) Kutu film nesnesinin içine giriliyor. (C) Kutu film nesnesi altında yer alan kutubuton buton nesnesinin içine giriliyor.** 

### **ÖLÇME VE DEĞERLENDİRME ÖLÇME VE DEĞERLENDİRME** ١

Bu bölümde Öğrenme Faaliyeti-7'de anlatılan konular hakkında bilginizi ölçmek amacıyla çoktan seçmeli sorular sorulacaktır. Soruları duyarlılıkla yanıtlamanız önerilir.

### **A. ÖLÇME TESTİ**

- 1. Bir metin kutusuna veri gönderilebilmesi için aşağıdaki işlemlerden hangisi yapılmalıdır?
	- A) Metin kutusu seçilir ve dinamik (Dynamic) metin biçimine ayarlanır. Var alanına bir değişken değeri girilir.
	- B) Metin kutusu durgun (Static) metin biçimine ayarlanır. Hypermetin alanına bir değişken adı yazılır.
	- C) Metin kutusu giriş (Input) metin biçimine ayarlanır. Var alanına bir değişken değeri girilir.
	- D) Bütün metin türlerine değer gönderilebilir. Bir işlem yapılmasına gerek yoktur.
- 2. **Movie Clip** nesnelerinde eylem denetleyicisi olarak hangi deyim kullanılır?

 $A)$  on()

- B) fscommand()
- C) setProperty()
- D) onClipEvent()
- 3. Bir Flash filminde yüklenen toplam byte miktarını ölçmek için hangi komut kullanılır? A) getBytesLoaded() C) framesloaded
	- B) getBytesTotal()
	- D) totalframes
- 4. Bir Flash filminde belli bir süreye kadar yüklenen kare sayısı hangi komutla hesaplanır?
	- A) getBytesLoaded() C) framesloaded B) getBytesTotal() D) totalframes
- 5. Aşağıdaki komutlardan hangisi yeterli sayıda kareden oluşan bir Flash filminin 20. kareden itibaren oynatılmasını sağlar?
	- A) gotoAndStop(20)  $C$ ) stop $(20)$ B) play $(20)$ D) gotoAndPlay(20)
- **DEĞERLENDİRME**

Ölçme sorularının çoğunu doğru yanıtlamış ve eksiklerinizi gözden geçirmişseniz bir sonraki öğrenme faaliyetine geçebilirsiniz

# **ÖĞRENME FAALİYETİ–8**

**ÖĞRENME FAALİYETİ–8** 

### **AMAÇ**

Bu öğrenme faaliyetinde zaman doğrusuna (timeline) ve çerçevelere (frames) bağlı kalmadan uygulama geliştirmeyi sağlayan yüksek seviyeli taşıyıcılar (containers) sunan ekranları öğreneceksiniz.

### **ARAŞTIRMA**

Sunu hazırlama yazılımlarında sunuların nasıl hazırlandığını inceleyiniz. Ekranlar konusunda araştırma yapıp elde ettiklerinizi sunu hazırlama yazılımlarının çalışma ilkesiyle karşılaştırınız.

## **8. EKRANLARLA ÇALIŞMAK**

Flash MX 2004 ile birlikte sunular, form tabanlı uygulamalar gibi karmaşık ve hiyerarşik Flash belgelerinin tasarlanması için yapısal tasarım bloklarından oluşan kullanıcı yönetim arayüzü içeren **ekranlar (screens)** geliştirilmiştir.

Flash oynatıcılar, ekranlarla tasarlanmış filmleri oynatabilir. Flash ile ekran tabanlı iki tür belge oluşturulabilir: Multimedya sunusu ya da slayt gösterisi gibi sıralı içerik için uygun olan **Flash Slayt Sunusu** ve zengin internet uygulamaları içeren doğrusal olmayan form tabanlı uygulamalar.

Ekranlar gerçekte birer movie clip nesnesidir ve dolayısıyla her bir ekran kontrol edilebilir. Form uygulamalarında varsayılan olarak tüm ekranlar gösterilirken slayt sunularında her bir ekran belli bir anda gösterilir. Ekranlar çeşitli olayları yayınlayabilir. Örneğin belli bir ekran gözükür kılındığında bir sesin çalınması ya da bir video dosyasının oynatılması gibi olaylar tetiklenebilir.

### **8.1. Ekran Özelliğini Kullanan Yeni Bir Sunuyu Başlatmak**

Yeni bir slayt sunusu başlatmak için **File** → **New** komutuyla çıkan yeni belge penceresinde **Flash Slide Presentation** tercihi seçilirse şekil 8.2'de gösterilen tek slaytlı sunu ekrana gelir. File Edit View Insert Modify Text Commands Control Wind

Tools

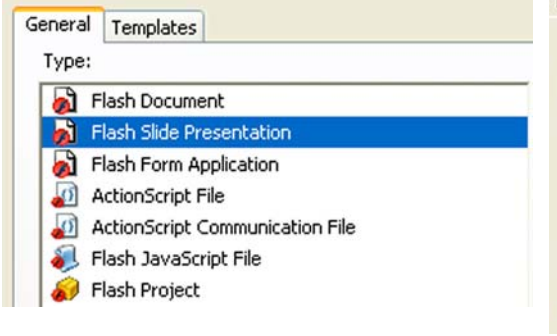

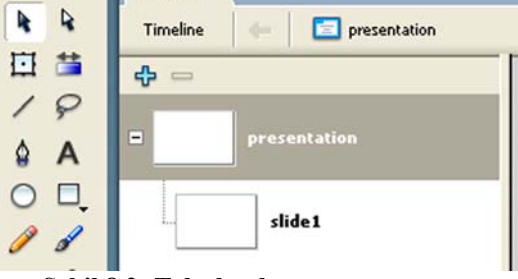

Untitled-6\*

**Şekil 8.2: Tek slaytlı sununun tasarım görüntüsü** 

**Şekil 8.1: Yeni bir flash slayt sunusunun başlatılması**

**Window** → **Other Panels** → **Screens** komutuyla ekran slaytları gizlenir ya da açılır. Her slayt ekranı kendi zaman doğrusuna sahiptir.

*Uygulama-8.1: Yeni slaytlar eklemek ve slaytlarla çalışmak* 

- 1- **Presentation** ya da **slide1** yazan ekrana sağ tıklayıp çıkan menüden **Insert Screen** komutunu veriniz. Aynı seviyede **slide2** isminde yeni bir slayt eklenir.
- 2- **Presentaion, slide1** ve **slide2** slaytlarını sırayla seçili duruma getiriniz ve her birinin çalışma alanına herhangi bir nesne grafik çiziniz ya da nesne ekleyiniz.
- 3- **Ctrl + Enter** tuş ikilisiyle filminizi çalıştırınız. 2. slayt ekranına eklediğiniz grafik öğelerinin gözükmediğini fark etmiş olmalısınız.
- 4- **Slide1** slaydını farenin sol tuşuna tıklayarak seçiniz ve sağ tuşa tıklayın. Çıkan menüden **Insert Nested Screen** komutunu verin. Şekil 8.3'te görüldüğü gibi **slide1** ve **slide2** slaytları arasına **slide3** isimli biraz iç tarafa doğru girintili yeni bir slaytın eklenmiş olması gerekir.
- 5- Yeni eklediğiniz slaytı seçin ve araç çubuğundan metin aracını seçiniz (Text Tool - **A**). Çalışma alanına **Merhaba** yazınız.
- Timeline 6- Açtığınız belgenin isminin yazılı olduğu sol üst köşenin hemen altında yazılı yere tıklayarak zaman doğrusunu gözükür kılınız.
- 7- **Slide3** isimli slayt ekranına yazmış olduğunuz yazıyı seçiniz. **Insert** → **Timeline**  → **Create Motion Tween** komutuyla hareket canlandırması oluşturunuz.
- 8- **30.** kareye gidiniz ve sağ tıklayınız. Çıkan menüden **Insert Keyframe** komutunu veriniz.
- 9- **30.** karede yer alan yazıyı çalışma sayfasının dilediğiniz bir noktasına taşıyınız. Filminizi çalıştırınız.

| $\Box$<br>presentation |                                                              |
|------------------------|--------------------------------------------------------------|
|                        | Untitled-6 <sup>*</sup>                                      |
| slide1<br>E            | slide1 <b>E</b> slide3<br>presentation<br>⇦<br>Timeline      |
|                        | 西昌<br>20<br>15<br>25<br>5<br>10<br>30                        |
| slide3<br>÷            | D Layer 1                                                    |
|                        |                                                              |
|                        | Şekil 8.4: Slide3 isimli slayda hareket canlandırması ekleme |
| slide2                 |                                                              |

**Şekil 8.3: Yuvalanmış slayt ekleme** 

Sonuç olarak **slide1**'in altına yuvalanmış (**Nested**) olarak eklenen **slide3**'ün içeriği gözükürken **slide1** ile aynı seviyede yer alan **slide2**'nin içeriği gözükmez.

Eğer sonraki slaytlara geçerken önceki slaytların da içeriğini görmek istiyorsanız ilgili slayt grubunun üstünde yer alan slayt seçilir (Şekil 8.3'te *presentatio*" ve *slide1* isimli slaytlar) ve **Parameters** panelinde **overlayChildren** değeri **true** olarak ayarlanır.

### **8.2. Sunuya Harici İçerik Yüklemek**

Sunuya eklenen her bir slaydın **contentPath** özelliği bulunmaktadır. Bu özellik yardımıyla slaytlara harici **SWF** dosyaları ya da resim eklemek mümkündür. Böylece her bir slaydın ayrı bir SWF dosyası gibi davranması sağlanabilir.

Bu özellik, Flash yazılımının **Professional** sürümlerinde bulunmaktadır.

Örneğin üç ayrı konuşmacının her biri için bölümlern ayrıldığı slayt sununuzun olduğunu varsayınız. Her bir konuşmacıdan kendileri için ayrı bir sunu hazırlamalarını istediğinizi düşününüz. Siz, sonradan ekleyeceğiniz bu üç ayrı sunuyu içerisinde barındıracak ana slayt sunusunu hazırlarsınız. Ana slayt sunusunun şekil 8.5'te resmedildiği gibi düzenlendiğini varsayalım.

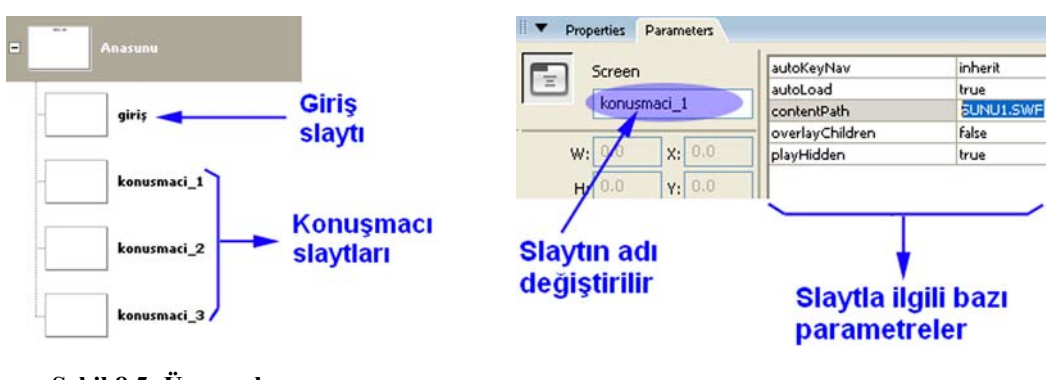

**Şekil 8.5: Üç ayrı konuşmacının sunularını tutan ana sunu** 

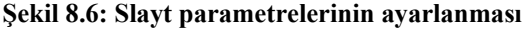

Her bir konuşmacı için ayrılmış slaytların **contentPath** özelliği kullanılarak ya da ActionScript kodu yazılarak SWF dosyaları eklenir. **Contentpath** değeri ayarlamak istediğiniz slayt seçilir ve **Parameters** paneli açılır. Şekil 8.6'da gösterildiği gibi yüklenmek istenen dosyanın yolu **contentPath** satırına yazılır.

Bir diğer yol **ActionScript** kodu yazmaktır. Örneğin **Anasunu** isimli sunu seçilir ve **Actions** paneli açılır. Kod alanına aşağıdaki gibi kod dizisi yazılır.

konusmaci\_1.**contentPath** = "sunu1.swf"; konusmaci\_2.**contentPath** = "sunu2.swf"; konusmaci\_3.**contentPath** = "sunu3.swf";

Böyle bir uygulama yapıldığında **Anasunu** ve **giriş** isimli sunuların içeriği gözükür ve diğer sunular altta kalır. ActionScript denetimiyle bu sorun çözülebilir. Bu çözüme dair adımlar, Uygulama-8.2'de gösterilmiştir.

#### *Uygulama-8.2: Sunuya harici içerik eklemek*

- 1- Yeni bir slayt gösterisi başlatınız. Şekil 8.5'te görüldüğü gibi 4 adet slayttan oluşan bir slayt sunusu hazırlayınız.
- 2- **Anasunu** isimli slaydı seçiniz ve çalışma alanına başlık için uygun bir metin yazınız.
- 3- **Giriş** isimli slaydı seçiniz ve aşağıdaki kodu yazınız.

```
on(mouseUp){ 
       gotoNextSlide(); 
}
```
- 4- **Giriş** isimli slayda hazırlayacağınız sununun içeriğine uygun bir giriş yazısı ekleyiniz.
- 5- **Konusmacı\_1** isimli slaydı seçiniz ve aşağıdaki kodu ekleyiniz.

```
on(reveal){ 
  this.contentPath= "sunu1.swf";//Buraya elinizdeki bir dosyayı ekleyin! 
} 
on(mouseUp){ 
             gotoNextSlide(); 
}
```
- 6- **Konusmacı\_2** isimli slayt için de 5. adımı uygulayınız. **Contentpath** değeri için "sunu2.swf" yazınız.
- 7- **Konusmacı\_3** isimli slayt için de 5. adımı uygulayınız. **Gotonextslide**() komutu yerine **gotoSlide** ("Anasunu") komutunu, **contentPath** için **sunu3.swf** yazınız.

Bu sunuyu çalıştırdığınızda **Anasunu** ve **giriş** isimli sunuların içeriği ekrana gelir. **Giriş** sunusuna fare hareketini izleyen eylem yöneticisi eklediğiniz için fare imlecini sunu içindeki bir nesne üzerine getirdiğinizde el şeklini alır. Tıkladığınız anda **konusmaci\_1** adlı sunuya geçilir. Eğer ilerleme işleminin slaytların üzerine tıklayınca gerçekleşmesini istemiyorsanız her bir slaydın üzerine buton ekleyebilirsiniz. Slayt ekranları için yazdığınız fare izleyicisi kodunu butonlara eklediğinizde aynı işlem gerçekleşir.

Her bir slayt için film gezginini (**Movie Explorer**) kullanabilir ve slaytların zaman doğrusu karelerinde hangi öğelerin olduğunu görebilirsiniz. **Window** → **Movie Explorer** komutuyla film gezgini penceresini açınız. Her bir slayt için film gezgini penceresinde yer alan butonlara ( ) sırayla tıklayacak olursanız gezgin penceresi içerisinde ilgili öğeler listelenir.

#### *Uygulama-8.3: Sunuya ses yüklemek ve kontrol etmek*

- 1- Uygulama-8.2'de tasarladığınız sunuyu açınız.
- 2- **Konusmaci\_3** slaydını seçiniz ve **ActionScript** kodunu siliniz (**contentPath** ve **gotoSlide** kodları silinecek).
- 3- Flash filminizin kütüphanesine eklemek üzere bir ses dosyası yükleyiniz. Bu işlem için **File** → **Import** → **Import to Library** komutunu çalıştırınız. Açılan pencereyi kullanarak bilgisayarınızdan dilediğiniz formatta (MP3, WAV, AIF) bir ses dosyası seçiniz.
- 4- Kütüphane penceresi açık değilse açınız ve listeye eklenen ses simgesine sağ tıklayınız. Çıkan menüden **Linkage** komutunu çalıştırınız.
- 5- Açılan **Linkage Properties** penceresinde **Linkage:** değeri olarak **Export for ActionScript** değerini seçiniz.
- 6- **Identifier**: alanına **ses** yazınız.

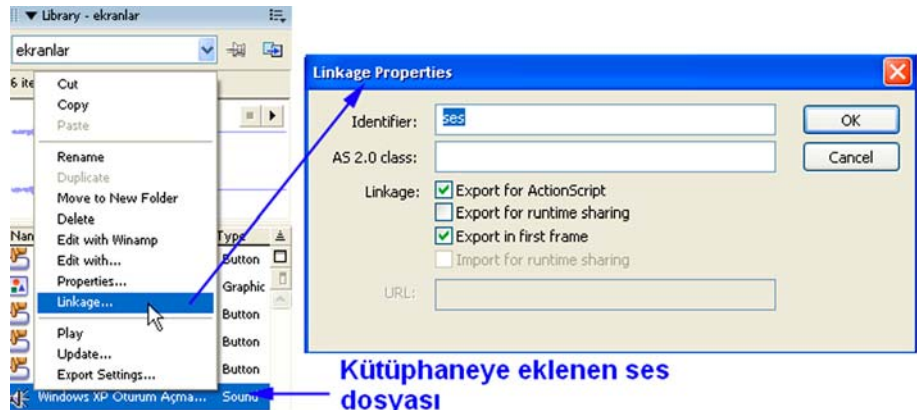

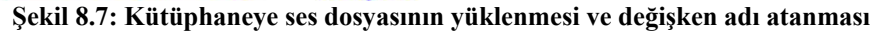

- 7- **Konusmacı\_3** slaydına 3 adet düğme eklemek için **Window** → **Common Libraries** → **Buttons** komutunu çalıştırınız.
- 8- Flash 8 için **Playback rounded** düğme grubunu açınız ve oynatma, durdurma, ileri sarma düğmelerini sahneye ekleyiniz.
- 9- Oynatma düğmesine değişken adı olarak **play\_btn**, durdurma düğmesine değişken adı olarak **stop\_btn** ve ileri sarma butonuna değişken adı olarak **ileri\_btn** değerlerini giriniz.

10- **Konusmacı\_3** slaydının zaman doğrusunu açınız ve birinci kareye **Actions** panelinde aşağıdaki kodu yazınız.

```
var song_sound:Sound = new Sound(); 
song_sound.attachSound("ses"); 
play_btn.onRelease = function() { 
 song_sound.start(); 
}; 
stop_btn.onRelease = function() { 
 song_sound.stop(); 
}; 
ileri_btn.onRelease = function(){ 
       gotoSlide("Anasunu"); 
}
```
11- Filminizi çalıştırınız. **Konusmacı\_3** slaydına gelindiğinde oynat ve durdur düğmelerini kullanarak sesin nasıl kontrol edildiğini görünüz. İleri düğmesine tıkladığınızda sununun başına dönmeniz gerekir.

### **UYGULAMA FAALİYETİ UYGULAMA FAALİYETİ**

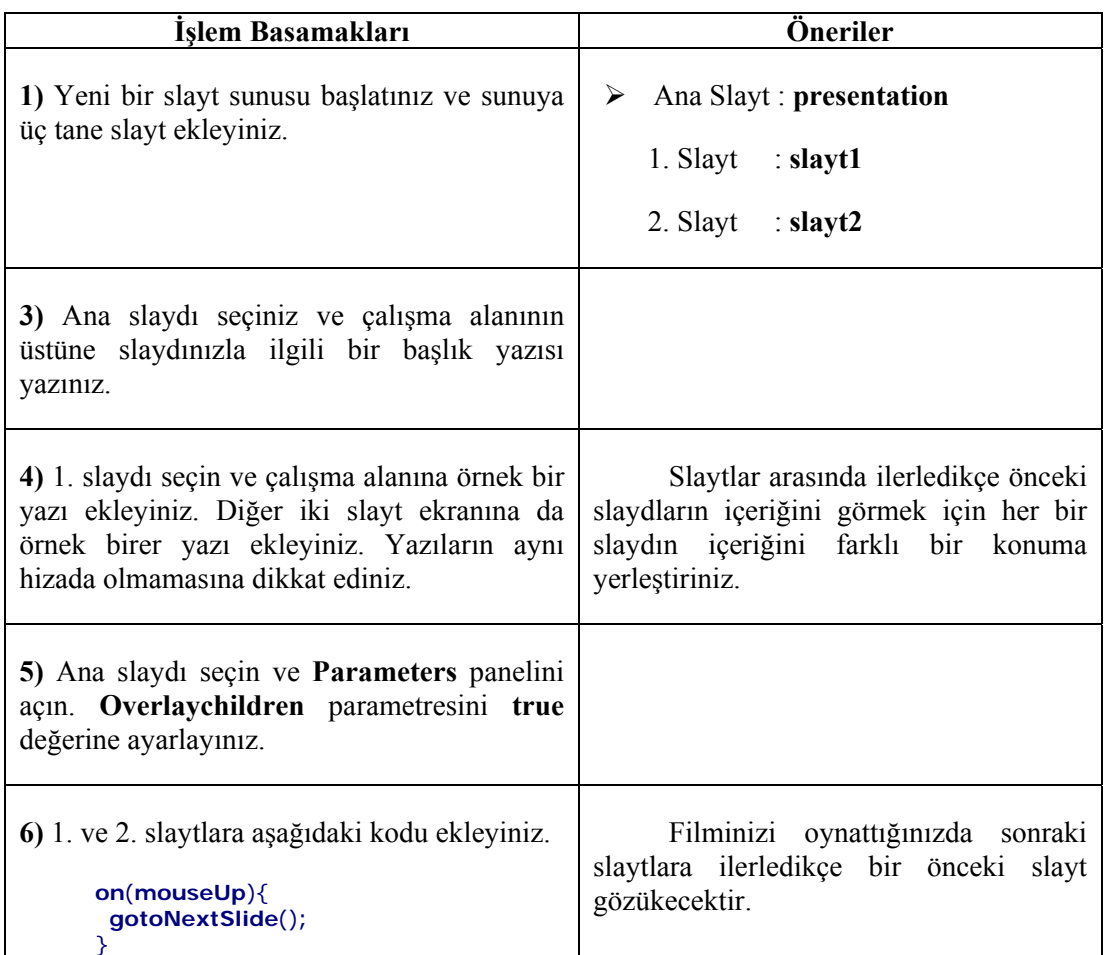

### **ÖLÇME VE DEĞERLENDİRME ÖLÇME VE DEĞERLENDİRME**

Bu bölümde Öğrenme Faaliyeti-8'de anlatılan konular hakkında bilginizi ve yeteneğinizi ölçmek amacıyla doğru(D)-yanlış(Y) türü sorular sorulacaktır. Soruları duyarlılıkla yanıtlamanız önerilir.

### **A. ÖLÇME TESTİ**

- 1. Ekranlar zaman doğrusundan ve çerçevelerden (**frame**) bağımsız çalışma ortamı sağlar……….
- 2.
- 3. Ekranlar yardımıyla slayt sunusu gibi sıralı içerik uygulamaları yapılabilir…………
- 4. Bir sununun slaytlarını ActionScript kodlarıyla kontrol etmek mümkün değildir…………
- 5. **Gotoframe()** komutu slaytlar arasında gezinmeyi sağlayan bir fonksiyondur…………
- 6. **Contentpath** parametresi slaytlara içerik yüklemek amacıyla kullanılır…………
- 7. **Overlaychildren** parametresi alt slaytlara geçişte önceki slaytların gözükmesini ya da kaybolmasını sağlar…………
- 8. **Gotonextslide**() fonksiyonu ilgili slaydın bir sonraki çerçevesine (frame) gitmeyi sağlar…………
- 9. Ekranlara eklenen her bir slayt movie clip nesnesidir…………
- 10. **Playhidden** parametresi **false** olarak ayarlandığında ilgili slayt gizlense bile içeriği oynatılmaya devam eder…………
- 11. **On**() eylem yöneticisi slayt ekranlarında kullanılamaz…………

### **DEĞERLENDİRME**

Ölçme sorularını doğru yanıtlamış ve eksiklerinizi gözden geçirmişseniz modül değerlendirmesine geçebilirsiniz.

# **MODÜL DEĞERLENDİRME**

Bu bölümde tüm öğrenme faaliyetlerinde anlatılan konular hakkında bilginizi ölçmek amacıyla çoktan seçmeli sorular sorulacak ve performans testi uygulanacaktır. Soruları duyarlılıkla yanıtlamanız ve performans testini uygulamanız önerilir.

### **A. ÖLÇME TESTİ**

- 1. **Color Mixer** panelinin işlevi nedir?
	- A) Metnin yazı tipiyle ilgili ayarlar yapılır.
	- B) Seçili nesnenin özellikleri değiştirilir.
	- C) Grafik öğelerinin dolgu ve çerçeve renkleri belirlenir.
	- D) Gradyent etkileri oluşturulur ve daha hassas renk seçimi yapılır.
- 2. Fırça aracının (Brush Tool  $\bullet$ ) Paint Behind niteliği nasıl bir boyama etkisi oluşturur?
	- A) Herhangi bir grafik öğesinin üzerinden geçilen bölgesini dolgu rengine boyar.
	- B) Herhangi bir grafik öğesinin ya da çalışma alanının yalnızca iç kısmını boyar.
	- C) Herhangi bir grafik öğesinin arkada kalan tarafını boyar.
	- D) Herhangi bir grafik öğesinin yalnızca dolgu rengini boyar.
- 3. Fare imleci, hangi durumda  $\sum$  şeklini alır?
	- A) Fare imleci bir grafik öğesinin keskin köşeli kısmına yaklaştırıldığı zaman
	- B) Fare imleci bir grafik öğesinin düz ya da yumuşak eğimli bir köşesine yaklaştırıldığı zaman
	- C) Fare imleci grup altına alınmış bir nesnenin köşesine yaklaştırıldığında
	- D) Seçili bir grafik öğesi taşınacağı zaman
- **4.** 1. kare üzerinde birkaç öğe yer almaktadır. 20. kareye sağ tıklanıp **Insert Keyframe** komutu verildiğinde aşağıda anlatılanlardan hagisi gerçekleşir?
	- A) 20. kare de dâhil 1-20 arası tüm kareler aynı öğelerle doldurulur.
	- B) 1-19 arası kareler aynı öğelerle doldurulur. 20. karede bağımsız içi boş bir sayfa oluşturulur.
	- C) 1-19 arası kareler aynı öğelerle doldurulur. 20. karede bağımsız ve içinde aynı öğelerin olduğu bir sayfa oluşturulur.
	- D) 1. kare hariç 20. kareye kadar tüm karelere boş sayfalar yerleştirilir.
- 5. Aşağıdaki eylem yöneticilerinden hangisi bir düğmenin klavyenin yukarı tuşuna tepki göstermesini sağlar?
	- A) onClipEvent(load) C) on(keyPress "<Up>")
	-
	- B) on(release)
	- D) onClipEvent(keyUp)
- 6. Hazırlamış olduğunuz düğmeye fareyle tıklandığında şekil değiştirmesini istiyorsanız aşağıdakilerden hangisi yapılır?
	- A) Hit karesine yeni şekil çizilir.
	- B) Down karesine yeni şekil çizilir.
	- C) Over karesine yeni şekil çizilir.
	- D) On (dragOver) gotoAndStop (2); deyimi buton nesnesine eklenir.
- 7. Aşağıdakilerden hangisi **Shape Tween** tekniğinin özelliği değildir?
	- A) Şekil değişikliğinin yapılması istenen canlandırmalarda kullanılır.
	- B) Doğrusal hareket canlandırmalarında bu teknik kullanılabilir.
	- C) Aynı katmanda birden fazla öğe varken ilgili film karesi seçilip Tween çeşidi olarak Shape seçilirse tüm öğeler grup altına alınır.
	- D) Shape Tween olarak ayarlanan bir canlandırmada, anahtar karelerden birine başka bir şekil çizilecek olursa canlandırmaya çizilen yeni şekil de dâhil edilir.
- 8. Aşağıdaki HTML etiketlerinden hangisinin Flash filmiyle bir ilgisi yoktur?
	- A) < object>
	- $\overline{B}$  <table>
	- $C$ ) <param>
	- D) <embed>
- 9. Bir metin kutusuna veri girilebilmesi için aşağıdaki işlemlerden hangisi yapılmalıdır?
	- A) Metin kutusu seçilir ve dinamik (Dynamic) metin biçimine ayarlanır. Var alanına bir değişken değeri girilir.
	- B) Metin kutusu durgun (Static) metin biçimine ayarlanır. Hypermetin alanına bir değişken adı yazılır.
	- C) Bütün metin türlerine değer gönderilebilir. Bir işlem yapılmasına gerek yoktur.
	- D) Metin kutusu giriş (Input) metin biçimine ayarlanır. Var alanına bir değişken değeri girilir.
- 10. Uzunca bir canlandırmanın herhangi bir karesinde kullanılan **prevFrame()** komutu için aşağıda söylenenlerden hangisi doğrudur?
	- A) Bir önceki film karesine gidilir. Film durdurulur.
	- B) Bir önceki film karesine gidilir. Film o kareden devam eder.
	- C) Bir önceki film karesine gidilir ve canlandırma geriye doğru oynatılır.
	- D) Parantezleri içine herhangi bir değer yazılabilir.

### **B. PERFORMANS TESTİ**

Bu kısımda sizlerden bir uygulamayı baştan sona adım adım yapmanız istenecektir. Bu amaçla şekil 9.1'de gösterilen elektrik devresi örnek olarak ele alınmıştır.

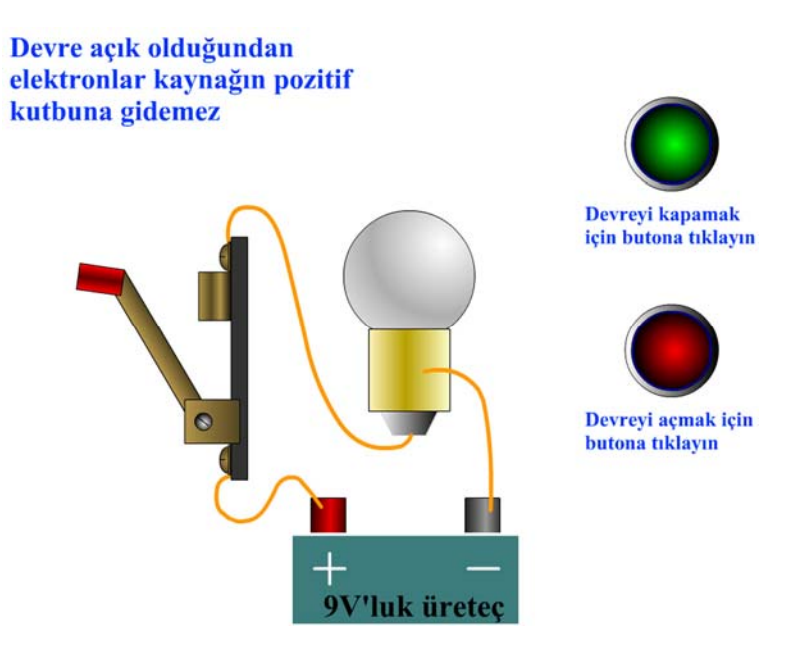

#### **Şekil 9.1: Performans testi uygulama canlandırmasının genel görünümü (Devre açık)**

Devrede yer alan grafik nesneleri tablo 9.1'de listelenmiştir. Sizden bu şekillerin birebir aynılarının hazırlanması beklenmemektedir. Kendi yaratıcılığınız ve hayal gücünüze göre benzer şekiller hazırlayabilirsiniz.

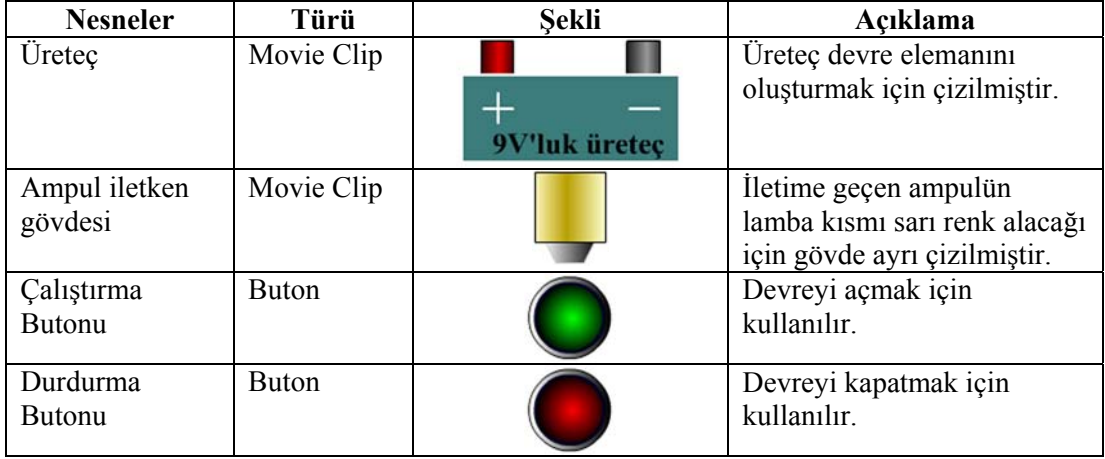

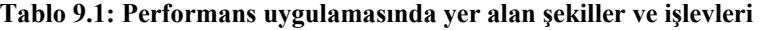

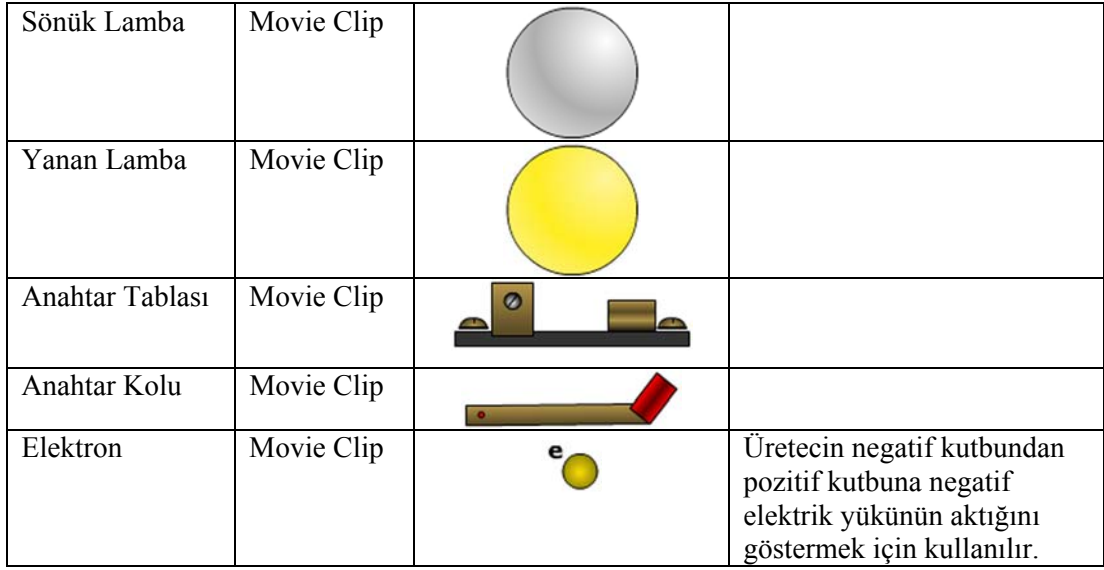

#### **(Süre 80dk.)**

1- Şekil 9.2'de gösterilen her biri 50 kareden oluşan katmanları oluşturunuz.

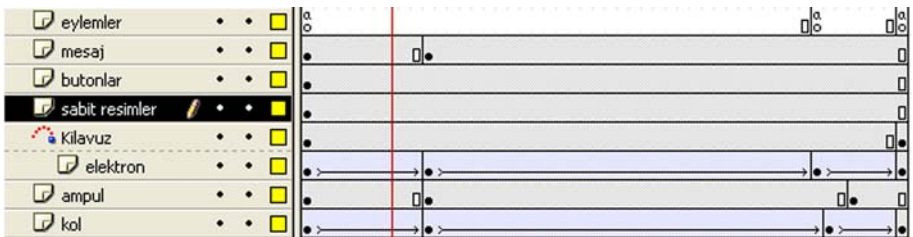

#### **Şekil 9.2: Katmanlar**

- 2- İletken tel, üreteç ve anahtar tablası şekillerini "sabit resimler" katmanına çiziniz.
- 3- Elektron nesnesinin üretecin eksi kutbundan artı kutbuna hareketini canlandırmak için "elektron" isimli katmanın üzerinde bir hareket katmanı oluşturunuz. Hareket katmanında elektron nesnesinin izlemesini istediğiniz yolu çiziniz.
- 4- "Elektron" katmanının 11., 43. ve 50. karelerine anahtar kare ekleyin. 1. kareden 11. kareye kadar elektron sabit kalacak ve gözükmeyecek. 11. kareden 43. kareye kadar elektron kılavuz yolu boyunca hareket edecek. 43. kareden 50. kareye kadar elektron sabit kalacak ve gözükmeyecek.
- 5- Ampul ve ampul gövdesini "ampul" isimli katmana çiziniz. 11. ve 46. karelere anahtar kare ekleyiniz. 1. kareden 11. kareye ve 46. kareden 50. kareye kadar sönük lamba sembolünü, 11. kare de dâhil olmak üzere 46. kareye kadar yanan lamba sembolünü kullanınız.
- 6- Devreyi açma ve kapama düğmelerini **butonlar** isimli katmana yerleştiriniz.
- 7- **Mesaj** isimli katmanda 1. kareden 11. kareye kadar, canlandırmanın sol üst köşesinde devre açık olduğundan elektronlar kaynağın pozitif kutbuna gidemez mesajı yer alsın. 11. kareden 50. kareye kadar devre kapandığından elektronlar kaynağın pozitif kutbuna erişebilir mesajı yer alsın.

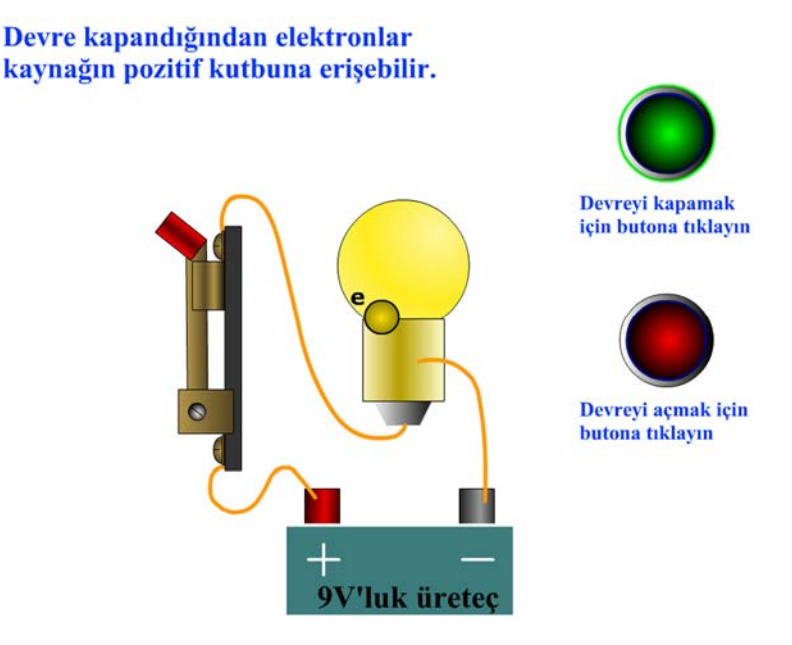

**Şekil 9.3: Devrenin kapalı durumundan bir kesit** 

- 8- **Kol** isimli katmana anahtar kolunu yerleştiriniz. 1. kareden 50. kareye kadar bir hareket canlandırması (**Motion Tween**) oluşturunuz. 11., 44. ve 50. karelere anahtar kare ekleyiniz. 1. kareden 11. kareye kadar anahtar kolunun devreyi kapatmasını canlandırınız. 11. kareden 44. kareye kadar kol kapalı konumda kalacak. 44. kareden 50. kareye kadar kolun açılmasını canlandırınız.
- 9- **Eylemler** isimli katmanın 1. karesine *stop()* kodunu, 43. karesine *gotoAndPlay(11)* ve 50. karesine *gotoAndPlay(1)* kodunu yazınız.
- 10- Devreyi çalıştırma ve kapama düğmelerine aşağıdaki kodları yazınız.

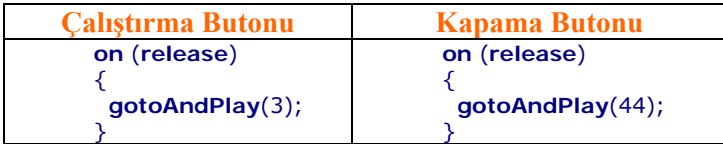

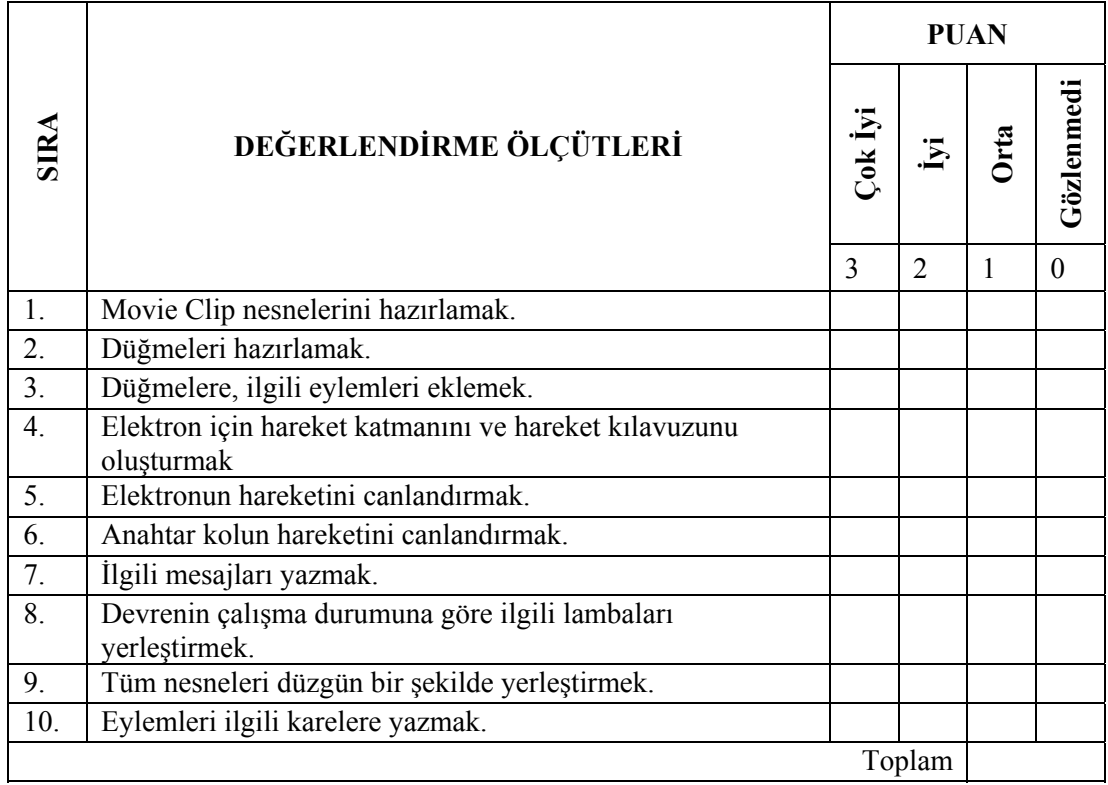

### **DEĞERLENDİRME**

Ölçme testinden en az 8 soruyu yanıtlamış ve performans testinden de en az 24 puan almışsanız modülü başarıyla tamamlamışsınızdır. İstenen sonucu alamamışsanız eksik olduğunuz noktaları tekrarlayınız.

# **CEVAP ANAHTARLARI**

### **ÖĞRENME FAALİYETİ-2 CEVAP ANAHTARI**

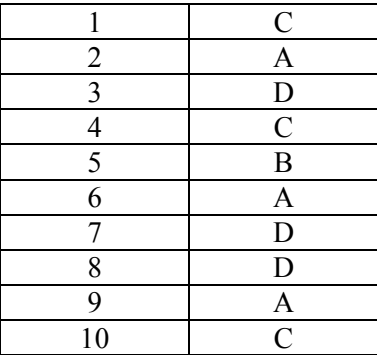

### **ÖĞRENME FAALİYETİ-3 CEVAP ANAHTARI**

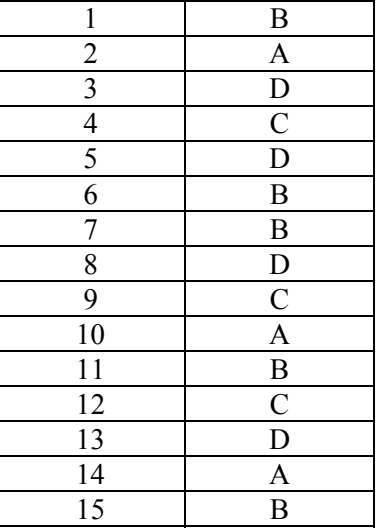

### **ÖĞRENME FAALİYETİ-4 CEVAP ANAHTARI**

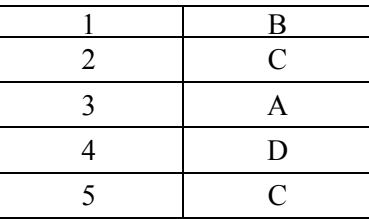

### **ÖĞRENME FAALİYETİ-5 CEVAP ANAHTARI**

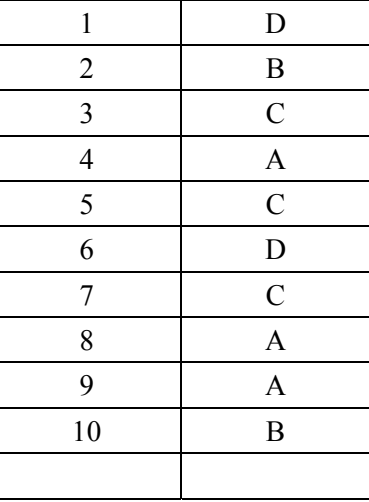

### **ÖĞRENME FAALİYETİ-6 CEVAP ANAHTARI**

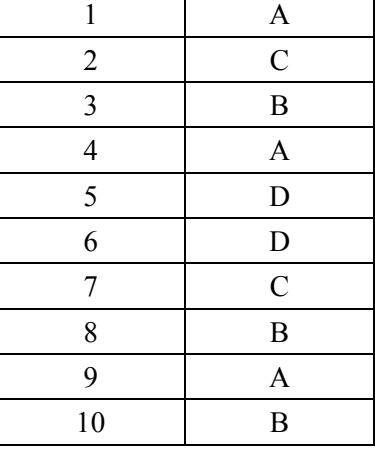

### **ÖĞRENME FAALİYETİ-7 CEVAP ANAHTARI**

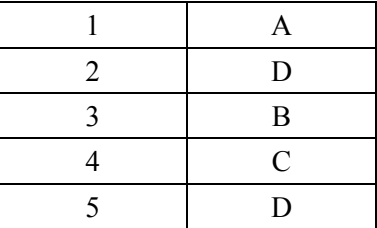

### **ÖĞRENME FAALİYETİ-8 CEVAP ANAHTARI**

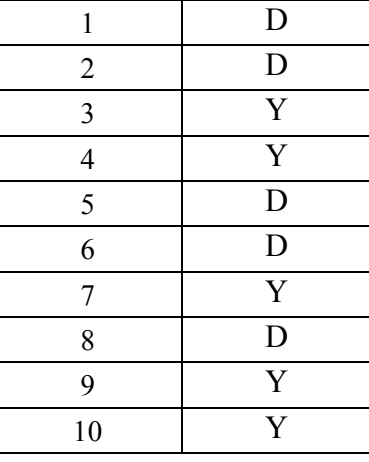

### **MODÜL DEĞERLENDİRME CEVAP ANAHTARI**

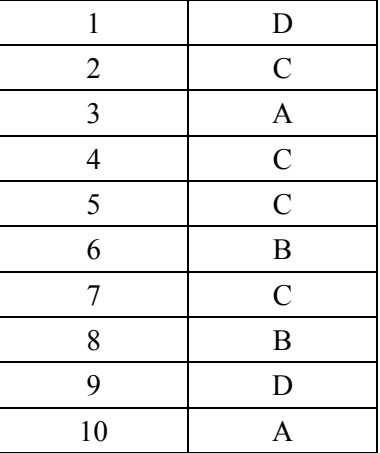

# **SÖZLÜK**

Araçlar Tools Belge – Sayfa Document Çalışma Alanı Stage Çerçeve Frame Davranış Behaviors Düğme - Buton Button Button Eylem Action Hareketli Canlandırma Motion Tween Kare Hızı Frame Rate (*Fps*) Katman Layer Mask Maske Olay Event Oluştur Create Özellik Sorgulayıcı Property Inspector Sahne Scene Scene Seçenekler Options Sınıf Category Şekil Canlandırma Shape Tween Yayın Publish Zaman Çizelgesi Timeline

### **Türkçe İngilizce**

# **ÖNERİLEN KAYNAKLAR**

- DEEHAAN Jen, **Macromedia Flash MX 2004 Kaynağından Eğitim**, Medyasoft, 2005.
- ULRICH Katherine**, Macromedia Flash 5 Görsel Başlangıç Kılavuzu**, Sistem Yayıncılık, İstanbul 2001.
- http://www.flashokulu.com (Kasım 2006)
- http://www.flasci.com (Kasım 2006)

# **KAYNAKÇA**

- ¾ ULRICH Katherine, **Macromedia Flash 5 Görsel Başlangıç Kılavuzu**, Sistem Yayıncılık, İstanbul 2001.
- ¾ GENÇ H. Hakan, **Eğit-Bilimsel (Pedagojik) İlkeler Işığında Web Tabanlı ve Etkileşimli Elektronik Dersi Yazılımının Geliştirilmesi**, Yüksek Lisans Tezi, M.Ü.F.B.E., İstanbul 2005.